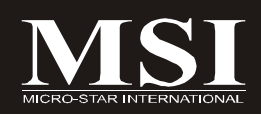

# **P45 Diamond series**

# **MS-7516 (v1.X) Mainboard**

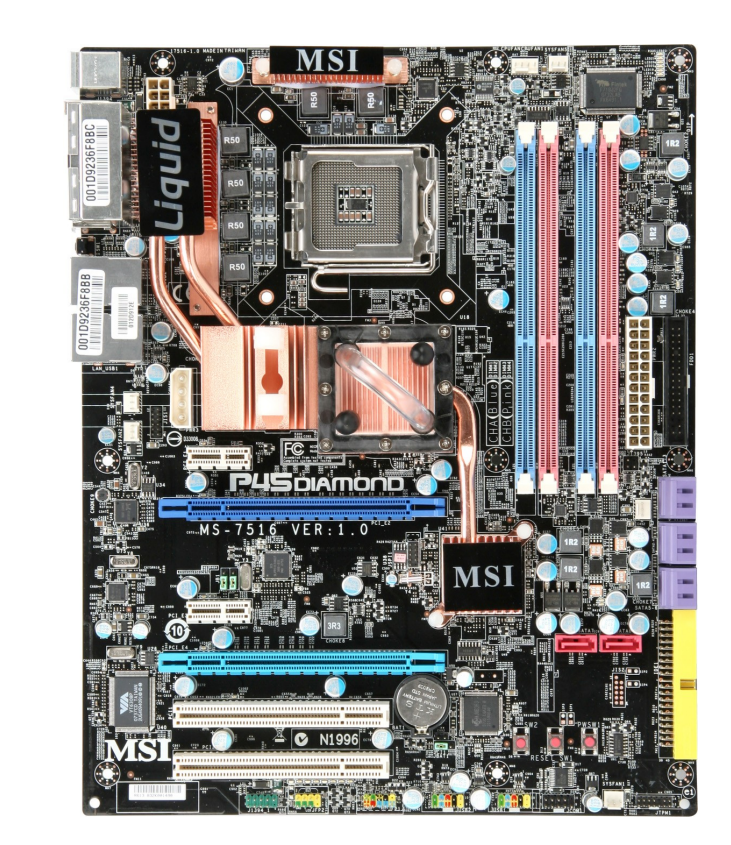

**G52-75161X1**

# **Copyright Notice**

The material in this document is the intellectual property of **MICRO-STAR INTERNATIONAL**. We take every care in the preparation of this document, but no guarantee is given as to the correctness of its contents. Our products are under continual improvement and we reserve the right to make changes without notice.

# **Trademarks**

All trademarks are the properties of their respective owners.

NVIDIA, the NVIDIA logo, DualNet, and nForce are registered trademarks or trademarks of NVIDIA Corporation in the United States and/or other countries.

AMD, Athlon™, Athlon™ XP, Thoroughbred™, and Duron™ are registered trademarks of AMD Corporation.

Intel<sup>®</sup> and Pentium<sup>®</sup> are registered trademarks of Intel Corporation.

PS/2 and OS®/2 are registered trademarks of International Business Machines Corporation.

Windows<sup>®</sup> 95/98/2000/NT/XP/Vista are registered trademarks of Microsoft Corporation.

Netware® is a registered trademark of Novell, Inc.

Award® is a registered trademark of Phoenix Technologies Ltd.

AMI® is a registered trademark of American Megatrends Inc.

# **Revision History**

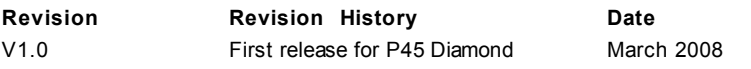

# **Technical Support**

If a problem arises with your system and no solution can be obtained from the user's manual, please contact your place of purchase or local distributor. Alternatively, please try the following help resources for further guidance.

- $\Omega$  Visit the MSI website for FAQ, technical quide, BIOS updates, driver updates and other information: *http://global.msi.com.tw/index.php? func=service*
- Contact our technical staff at: *http://ocss.msi.com.tw*

# **Safety Instructions**

- 1. Always read the safety instructions carefully.
- 2. Keep this User's Manual for future reference.
- 3. Keep this equipment away from humidity.
- 4. Lay this equipment on a reliable flat surface before setting it up.
- 5. The openings on the enclosure are for air convection hence protects the equipment from overheating. DO NOT COVER THE OPENINGS.
- 6. Make sure the voltage of the power source and adjust properly 110/220V before connecting the equipment to the power inlet.
- 7. Place the power cord such a way that people can not step on it. Do not place anything over the power cord.
- 8. Always Unplug the Power Cord before inserting any add-on card or module.
- 9. All cautions and warnings on the equipment should be noted.
- 10. Never pour any liquid into the opening that could damage or cause electrical shock.
- 11. If any of the following situations arises, get the equipment checked by a service personnel:
	- † The power cord or plug is damaged.
	- † Liquid has penetrated into the equipment.
	- † The equipment has been exposed to moisture.
	- † The equipment has not work well or you can not get it work according to User's Manual.
	- † The equipment has dropped and damaged.
	- † The equipment has obvious sign of breakage.
- 12. DONOTLEAVETHIS EQUIPMENTINANENVIRONMENT UNCONDITIONED,STOR-AGE TEMPERATURE ABOVE 60°C (140°F), IT MAY DAMAGE THE FOULPMENT.

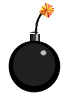

**CAUTION:** Danger of explosion if battery is incorrectly replaced. Replace only with the same or equivalent type recommended by the manufacturer.

第 警告使用者:

這是甲類的資訊產品,在居住的環境中使用時,可能會造成無線電干擾, 在這種情況下,使用者會被要求採取某些適當的對策。

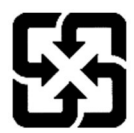

廢雷池請回收

For better environmental protection, waste batteries should be collected separately for recycling or special disposal.

# **FCC-B Radio Frequency Interference Statement**

This equipment has been tested and found to comply with the limits for a Class B digital device, pursuant to Part

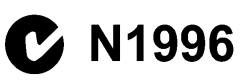

15 of the FCC Rules. These limits are designed to provide reasonable protection against harmful interference in a residential installation. This equipment generates, uses and can radiate radio frequency energy and, if not installed and used in accordance with the instructions, may cause harmful interference to radio communications. However, there is no guarantee that interference will not occur in a particular installation. If this equipment does cause harmful interference to radio or television reception, which can be determined by turning the equipment off and on, the user is encouraged to try to correct the interference by one or more of the measures listed below.

- † Reorient or relocate the receiving antenna.
- † Increase the separation between the equipment and receiver.
- † Connect the equipment into an outlet on a circuit different from that to which the receiver is connected.
- † Consult the dealer or an experienced radio/television technician for help.

### **Notice 1**

The changes or modifications not expressly approved by the party responsible for compliance could void the user's authority to operate the equipment.

### **Notice 2**

Shielded interface cables and A.C. power cord, if any, must be used in order to comply with the emission limits.

VOIR LANOTICE D'INSTALLATIONAVANTDE RACCORDERAU RESEAU.

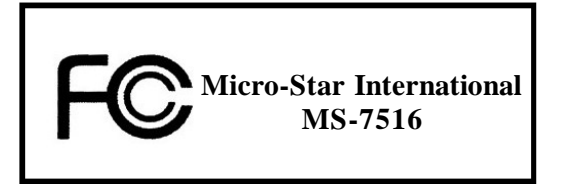

*This device complies with Part 15 of the FCC Rules. Operation is subject to the following two conditions:*

*(1) this device may not cause harmful interference, and*

*(2) this device must accept any interference received, including interference that may cause undesired operation.*

# **WEEE (Waste Electrical and Electronic Equipment) Statement**

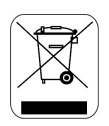

### **ENGLISH**

To protect the global environment and as an environmentalist. MSI must remind you that...

Under the European Union ("EU") Directive on Waste Electrical and Electronic Equipment, Directive 2002/96/EC, which takes effect on August 13, 2005, products of "electrical and electronic equipment" cannot be discarded as municipal waste anymore and manufacturers of covered electronic equipment will be obligated to take back such products at the end of their useful life. MSI will comply with the product take back requirements at the end of life of MSI-branded products that are sold into the EU, You can return these products to local collection points.

# **DEUTSCH**

#### Hinweis von MSI zur Erhaltung und Schutz unserer Umwelt

Gemäß der Richtlinie 2002/96/EG über Elektro- und Elektronik-Altgeräte dürfen Elektro- und Elektronik-Altgeräte nicht mehr als kommunale Abfälle entsorgt werden. MSI hat europaweit verschiedene Sammel- und Recyclingunternehmen beauftragt, die in die Europäische Union in Verkehr gebrachten Produkte, am Ende seines Lebenszyklus zurückzunehmen. Bitte entsorgen Sie dieses Produkt zum gegebenen Zeitpunkt ausschliesslich an einer lokalen Altgerätesammelstelle in Ihrer Nähe.

### **FRANCAIS**

En tant qu'écologiste et afin de protéger l'environnement, MSI tient à rappeler ceci...

Au suiet de la directive européenne (EU) relative aux déchets des équipement électriques et électroniques. directive 2002/96/EC, prenant effet le 13 août 2005, que les produits électriques et électroniques ne peuvent être déposés dans les décharges ou tout simplement mis à la poubelle. Les fabricants de ces équipements seront obligés de récupérer certains produits en fin de vie. MSI prendra en compte cette exigence relative au retour des produits en fin de vie au sein de la communauté européenne. Par conséquent vous pouvez retourner localement ces matériels dans les points de collecte.

# **РУССКИЙ**

Компания MSI предпринимает активные действия по защите окружающей среды, поэтому напоминаем **BAM.** UTO...

В соответствии с лирективой Европейского Союза (ЕС) по предотвращению загрязнения окружающей среды использованным электрическим и электронным оборудованием (директива WEEE 2002/96/EC), вступающей в силу 13 августа 2005 года, изделия, относящиеся к электрическому и электронному оборудованию, не могут рассматриваться как бытовой мусор, поэтому производители вышеперечисленного электронного оборудования обязаны принимать его для нереработки по окончании срока службы. MSI обязуется соблюдать требования по приему продукции, проданной под маркой MSI на территории EC, в переработку по окончании срока службы. Вы можете вернуть эти изделия в специализированные пункты приема.

### ESPAÑOL

MSI como empresa comprometida con la protección del medio ambiente, recomienda:

Baio la directiva 2002/96/EC de la Unión Europea en materia de desechos v/o equipos electrónicos, con fecha de rizor desde el 13 de azosto de 2005, los productos clasificados como "eléctricos y equipos electrónicos" no pueden ser depositados en los contenedores habituales de su municipio, los fabricantes de equipos electrónicos, están obligados a hacerse cargo de dichos productos al termino de su período de vida. MSI estará comprometido con los términos de recogida de sus productos vendidos en la Unión Europea al final de su periodo de vida. Usted debe depositar estos productos en el punto limpio establecido por el ayuntamiento de su localidad o entregar a una empresa autorizada para la recogida de estos residuos.

### **NEDERLANDS**

Om het milieu te beschermen, wil MSI u eraan herinneren dat....

De richtlijn van de Europese Unie (EU) met betrekking tot Vervuiling van Electrische en Electronische producten (2002/96/EC), die op 13 Augustus 2005 in zal gaan kunnen niet meer beschouwd worden als vervuiling.

Fabrikanten van dit soort producten worden verplicht om producten retour te nemen aan het eind van hun levenscyclus, MSI zal overeenkomstig de richtliin handelen voor de producten die de merknaam MSI dragen en verkocht zijn in de EU. Deze goederen kunnen geretourneerd worden op lokale inzamelingspunten.

# **SRPSKI**

Da bi zaštitili prirodnu sredinu, i kao preduzeće koje vodi računa o okolini i prirodnoj sredini. MSI mora da vas podesti da...

Po Direktivi Evropske unije ("EU") o odbačenoi ekektronskoi i električnoi opremi. Direktiva 2002/96/EC, koja stupa na snagu od 13. Avgusta 2005, proizvodi koji spadaju pod "elektronsku i električnu opremu" ne mogu više biti odbačeni kao običan otpad i proizvođači ove opreme biće prinuđeni da uzmu natrag ove proizvode na kraju njihovog uobičajenog veka trajanja. MSI će poštovati zahtev o preuzimanju ovakvih proizvoda kojima je istekao vek trajanja, koji imaju MSI oznaku i koji su prodati u EU. Ove proizvode možete vratiti na lokalnim mestima za prikupljanje.

# **POLSKI**

Abv chronić nasze środowisko naturalne oraz jako firma dbająca o ekologie, MSI przypomina, że...

Zgodnie z Dyrektywa Unii Europejskiej ("UE") dotyczącą odpadów produktów elektrycznych i elektronicznych (Dyrektywa 2002/96/EC), która wchodzi w życie 13 sierpnia 2005, tzw. "produkty oraz wyposażenie elektryczne i elektroniczne " nie mogą być traktowane jako śmieci komunalne, tak więc producenci tych produktów będą zobowiązani do odbierania ich w momencie gdy produkt jest wycofywany z użycia. MSI wypełni wymagania UE, przyjmując produkty (sprzedawane na terenie Unii Europejskiej) wycofywane z użycia. Produkty MSI będzie można zwracać w wyznaczonych punktach zbiorczych.

# TÜRKCE

Cevreci özelliğivle bilinen MSI dünvada cevrevi korumak icin hatırlatır:

Avrupa Birliği (AB) Kararnamesi Elektrik ve Elektronik Malzeme Atığı, 2002/96/EC Kararnamesi altında 13 Ağustos 2005 tarihinden itibaren gecerli olmak üzere, elektrikli ve elektronik malzemeler diğer atıklar gibi çöpe atılamayacak ve bu elektonik cihazların üreticileri, cihazların kullanım süreleri bittikten sonra ürünleri geri toplamakla vükümlü olacaktır. Avrupa Birliği'ne satılan MSI markalı ürünlerin kullanım süreleri bittiğinde MSI ürünlerin geri alınması isteği ile işbirliği içerisinde olacaktır. Ürünlerinizi yerel toplama noktalarına bırakabilirsiniz.

# ČESKY

Záleží nám na ochraně životního prostředí - společnost MSI upozorňuje...

Podle směrnice Evropské unie ("EU") o likvidaci elektrických a elektronických výrobků 2002/96/EC platné od 13. srpna 2005 je zakázáno likvidovat "elektrické a elektronické výrobky" v běžném komunálním odpadu a výrobci elektronických výrobků, na které se tato směrnice vztahuje, budou povinni odebírat takové výrobky zpět po skončení jejich životnosti. Společnost MSI splní požadavky na odebírání výrobků značky MSI, prodávaných v zemích EU, po skončení jejich životnosti. Tvto výrobky můžete odevzdat v místních sběrnách.

# **MAGYAR**

Annak érdekében, hogy környezetünket megvédjük, illetve környezetvédöként fellépve az MSI emlékezteti Önt, hney...

Az Európai Unió ("EU") 2005. augusztus 13-án hatályba lépő, az elektromos és elektronikus berendezések hulladékairól szóló 2002/96/EK irányelve szerint az elektromos és elektronikus berendezések többé nem kezelhetőek lakossági hulladékként, és az ilyen elektronikus berendezések gyártói kötelessé válnak az ilyen termékek visszavételére azok hasznos élettartama végén. Az MSI betartia a termékvisszavétellel kapcsolatos követelményeket az MSI márkanév alatt az EU-n belül értékesített termékek esetében, azok élettartamának végén. Az ilyen termékeket a legközelebbi gyűjtőhelyre viheti.

# **ITALIANO**

Per proteggere l'ambiente, MSI, da sempre amica della natura, ti ricorda che....

In base alla Direttiva dell'Unione Europea (EU) sullo Smaltimento dei Materiali Elettrici ed Elettronici. Direttiva 2002/96/EC in vigore dal 13 Agosto 2005, prodotti appartenenti alla categoria dei Materiali Elettrici ed Elettronici non possono più essere eliminati come rifiuti municipali: i produttori di detti materiali saranno obbligati a ritirare ogni prodotto alla fine del suo ciclo di vita. MSI si adeguerà a tale Direttiva ritirando tutti i prodotti marchiati MSI che sono stati venduti all'interno dell'Unione Europea alla fine del loro ciclo di vita. È possibile portare i prodotti nel più vicino punto di raccolta.

# **CONTENTS**

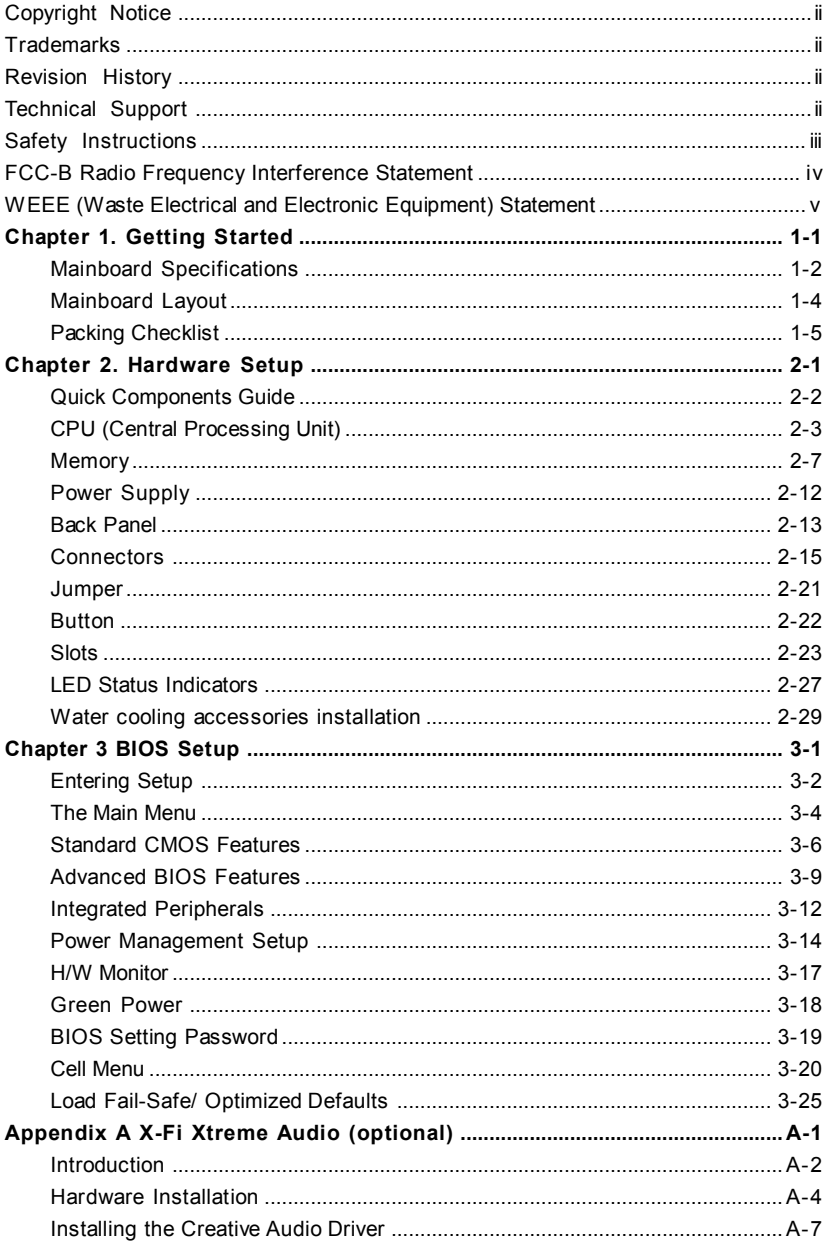

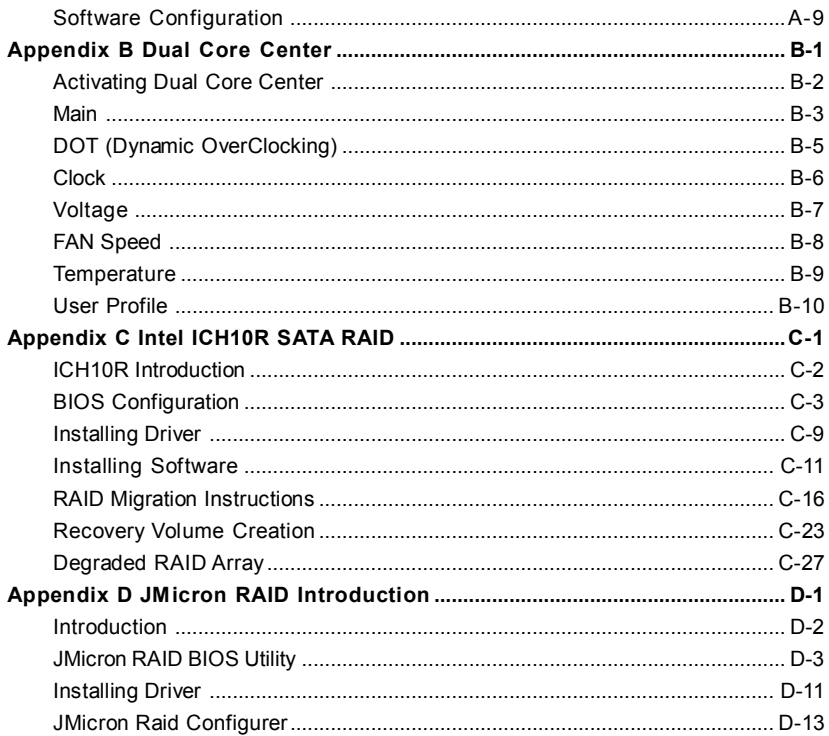

# **Getting Started Chapter 1**

Thank you for choosing the P45 Diamond Series (MS-7516 v1.X) ATX mainboard. The P45 Diamond Series mainboards are based on **Intel® P45 & ICH10R** chipsets for optimal system efficiency. Designed to fit the advanced **Intel® CoreTM 2 Extreme/Quad/Duo, Pentinum® Dual-Core** and **Celeron® LGA775** processor, the P45 Diamond Series deliver a high performance and professional desktop platform solution.

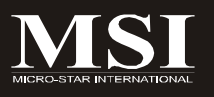

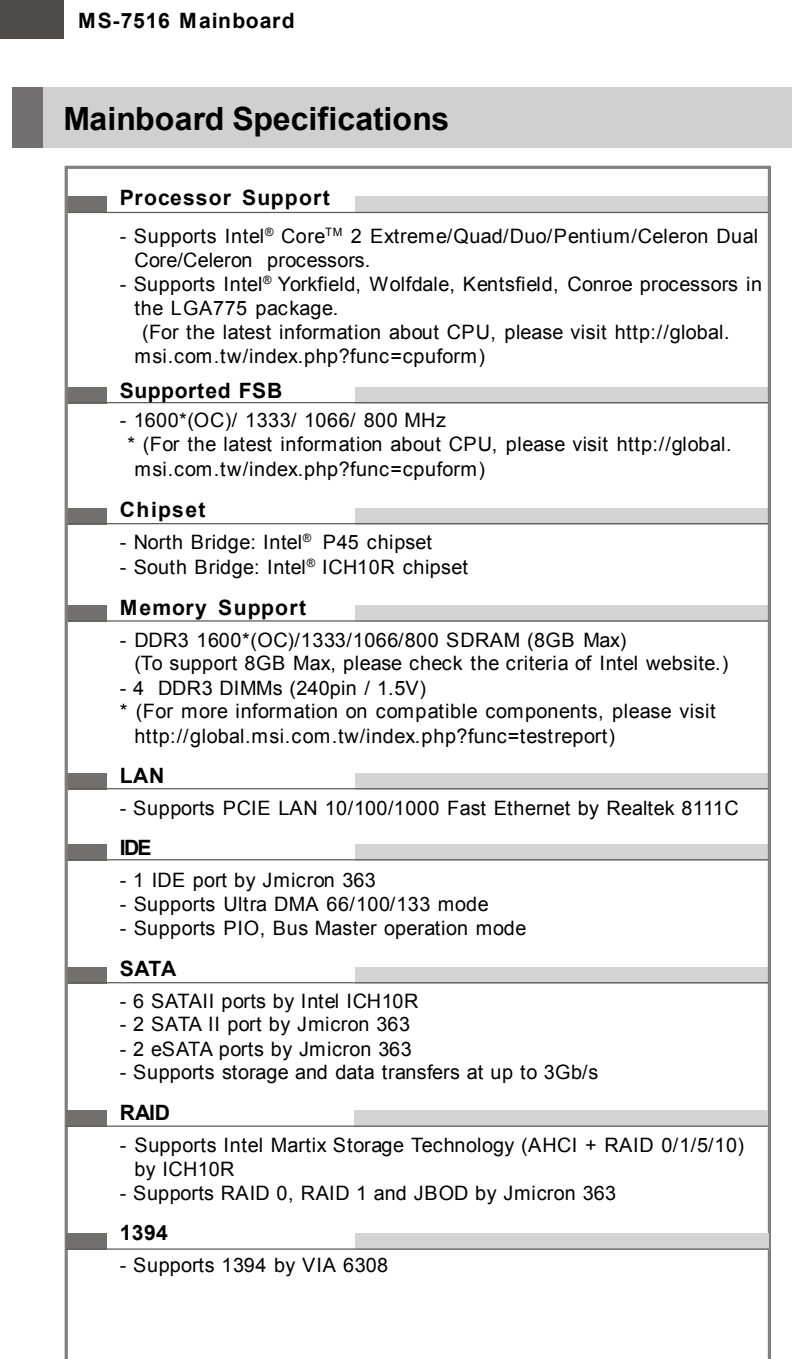

#### **FDD**

- 1 floppy port
- Supports 1 FDD with 360KB, 720KB, 1.2MB, 1.44MB and 2.88MB

### **Connectors**

### **Back panel**

- 1 PS/2 mouse port
- 1 PS/2 keyboard port
- 2 eSATA ports (support Command Based Port Multipliers)
- 8 USB 2.0 Ports
- 2 LAN jack
- 1 1394 port
- 1 Clear CMOS button

### **On-Board Pinheaders / Connectors**

- 2 USB 2.0 pinheaders
- 1 1394 pinheader
- 1 chasis intrusion connector
- 2 H/W OC pinheaders (optional)
- 1 serial pinheader
- 1 JIS connector (optional)
- 1 TPM connector
- 1 GreenPower Genie connector
- Reset button
- Power button

#### **Thermal accessories**

- Chipset water block

### **Slots**

- 2 PCI Express x16 slots compatible with PCIE 2.0 spec
	- a. for CrossFire mode, please install both graphics cards on both PCIE x16 slots
	- b. to use 2 PCIE x16 slots, the PCIE x 16 lanes will auto arrange from x16/ x0 to x8/ x8
- 2 PCI Express x 1 slots
- 2 PCI slots

### **Form Factor**

- ATX (30.5cm X 24.5cm)

### **Mounting**

- 9 mounting holes

# **Mainboard Layout**

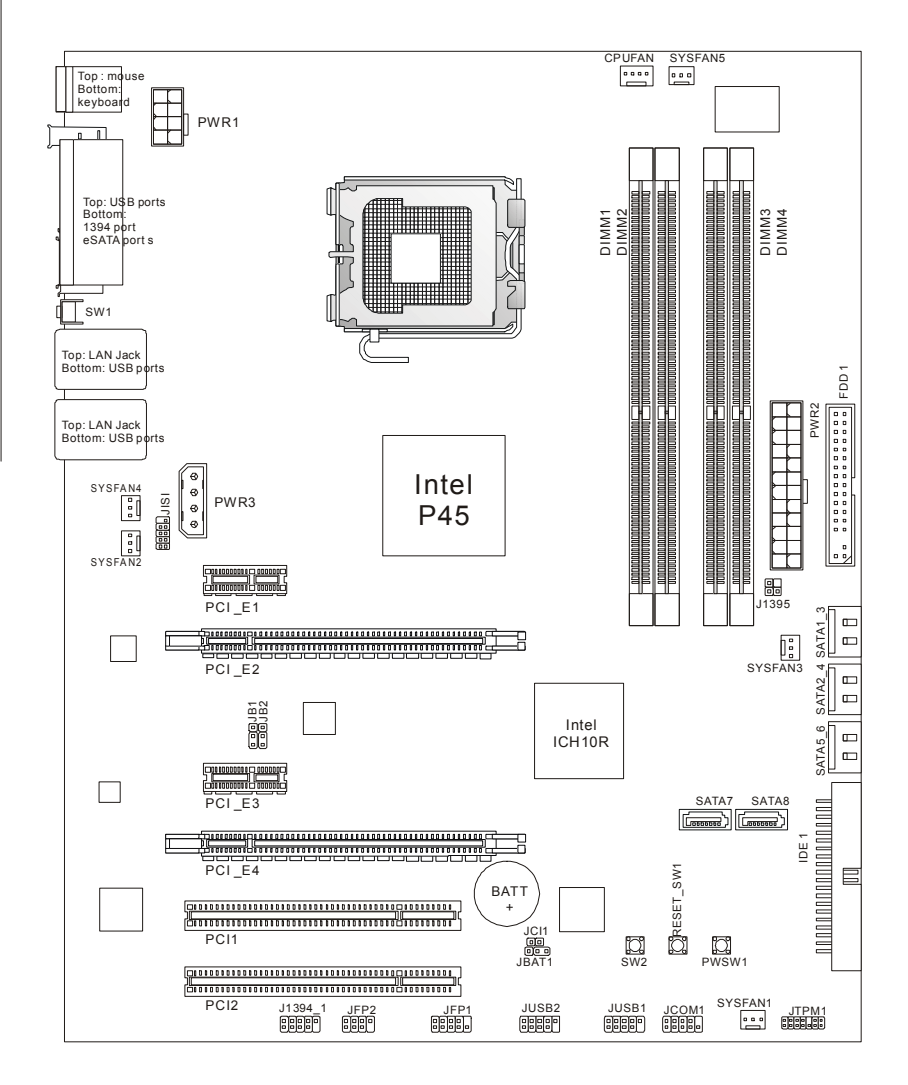

**P45 Diamond Series (MS-7516 v1.X) ATX Mainboard**

# **Getting Started Packing Checklist** MSI motherboard MSI Driver/Utility CD Back IO Shield Power Cable SATA Cable IDE Cable MSI Innovatio 1394+USB Bracket external SATA Cable Floppy Cable (Optional) (Optional) CrossFire User's Guide SATA to ESATA Bracket Video Link Cable and Quick Guide (Optional)

\* The pictures are for reference only and may vary from the packing contents of the product you purchased.

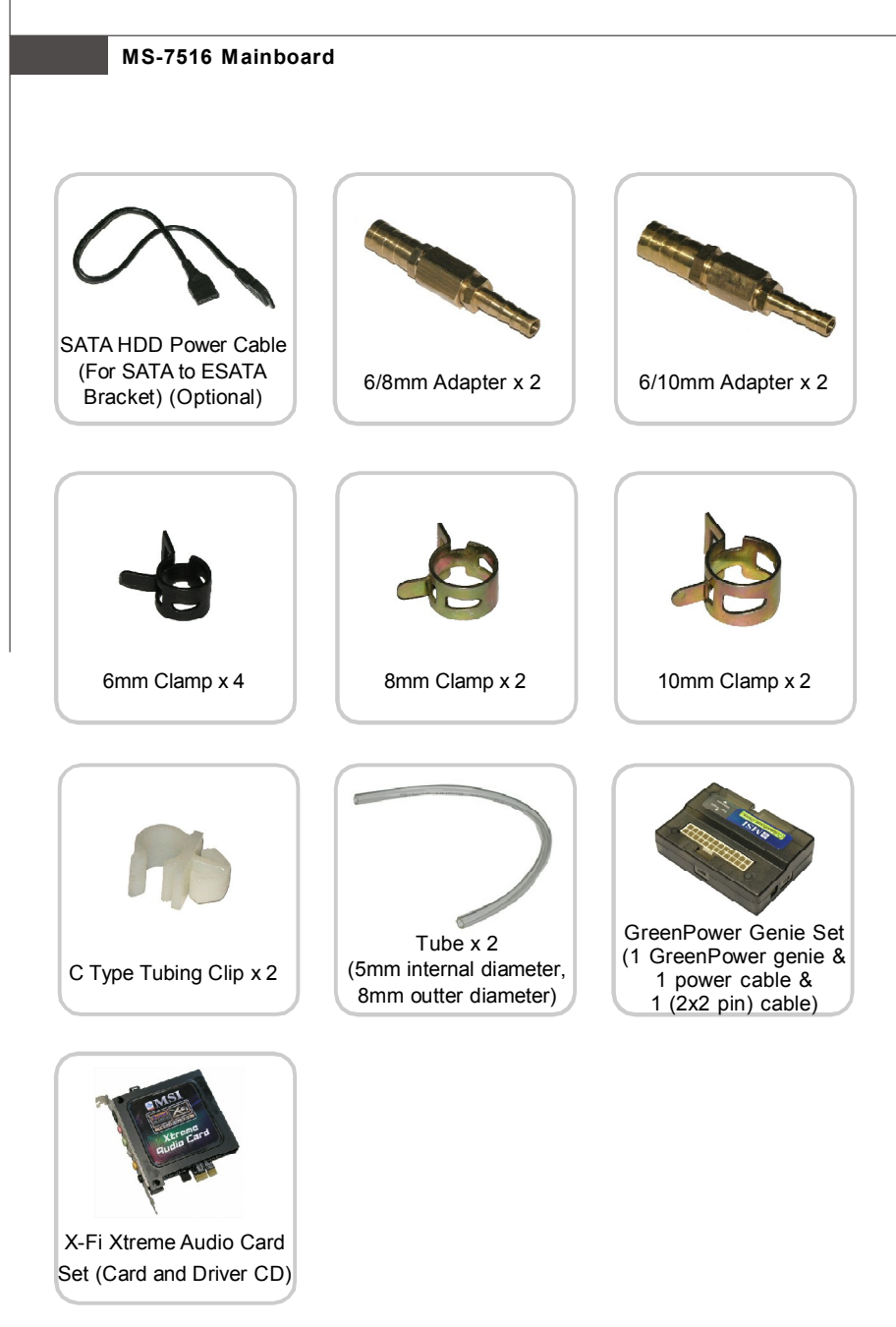

<sup>\*</sup> The pictures are for reference only and may vary from the packing contents of the product you purchased.

# **Hardware Setup Chapter 2**

This chapter provides you with the information about hardware setup procedures. While doing the installation, be careful in holding the components and follow the installation procedures. For some components, if you install in the wrong orientation, the components will not work properly.

Use a grounded wrist strap before handling computer components. Static electricity may damage the components.

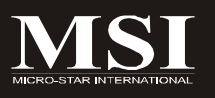

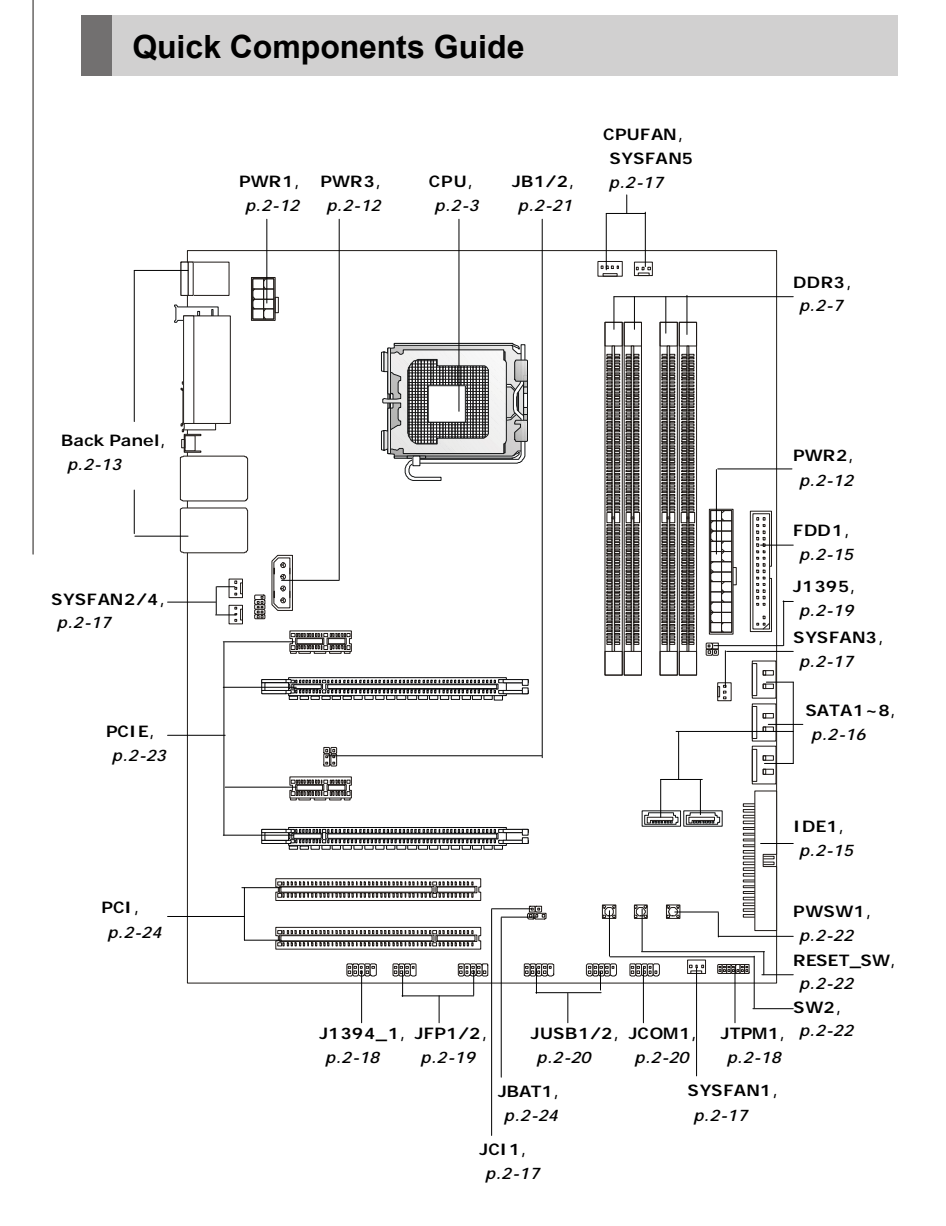

# **CPU (Central Processing Unit)**

When you are installing the CPU, **make sure to install the cooler to prevent overheating.** If you do not have the CPU cooler, consult your dealer before turning on the computer.

For the latest information about CPU, please visit *http://global.msi.com.tw/index.php? func=cpuform*

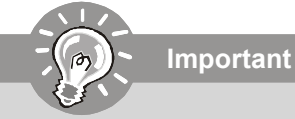

### *Overheating*

*Overheating will seriously damage the CPU and system. Always make sure the cooling fan can work properly to protect the CPU from overheating. Make sure that you apply an even layer of thermal paste (or thermal tape) between the CPU and the heatsink to enhance heat dissipation.*

#### *Replaceing the CPU*

*While replacing the CPU, always turn off the ATX power supply or unplug the power supply's power cord from the grounded outlet first to ensure the safety of CPU.*

### *Overclocking*

*This mainboard is designed to support overclocking. However, please make sure your components are able to tolerate such abnormal setting, while doing overclocking. Any attempt to operate beyond product specifications is not recommended. We do not guarantee the damages or risks caused by inadequate operation or beyond product specifications.*

# **Introduction to LGA 775 CPU**

The pin-pad side of LGA 775 CPU.

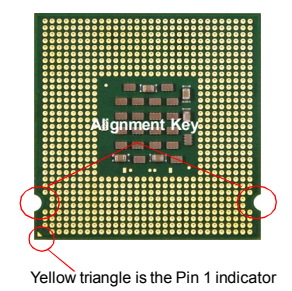

The surface of LGA 775 CPU. Remember to apply some thermal paste on it for better heat dispersion.

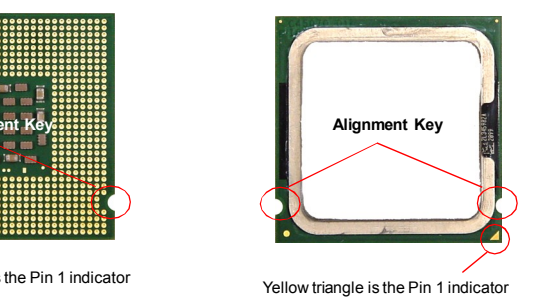

# **CPU & Cooler Installation**

When you are installing the CPU, **make sure the CPU has a cooler attached on the top to prevent overheating.** Meanwhile, do not forget to apply some thermal paste on CPU before installing the heat sink/cooler fan for better heat dispersion. Follow the steps below to install the CPU & cooler correctly. Wrong installation will cause the damage of your CPU & mainboard.

1. The CPU socket has a plastic cap on it to protect the contact from damage. Before you install the CPU, always cover it to protect the socket pin.

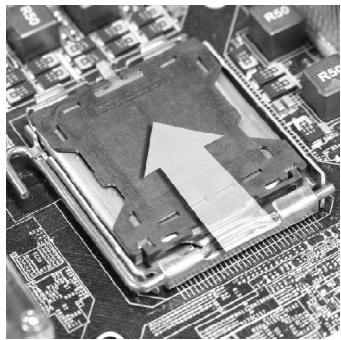

3. The pins of socket reveal.

2. Remove the cap from lever hinge side (as the arrow shows).

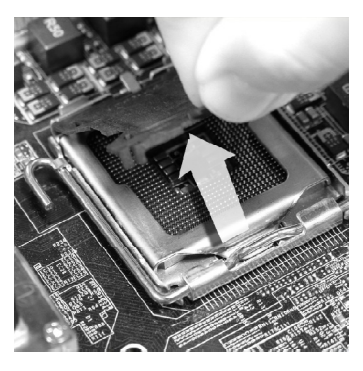

4. Open the load lever.

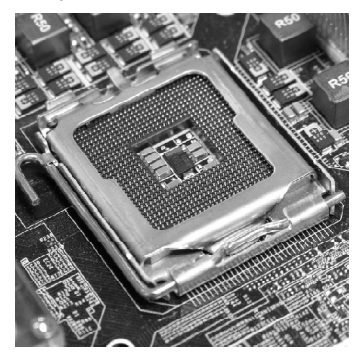

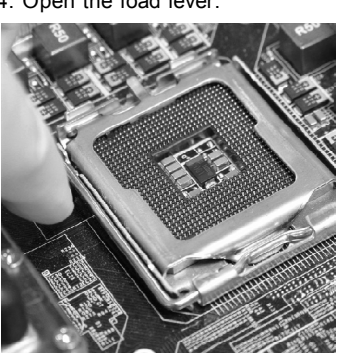

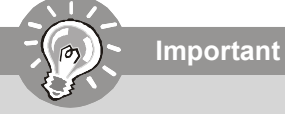

- 
- *1. Confirm if your CPU cooler is firmly installed before turning on your system.*
- *2. Do not touch the CPU socket pins to avoid damaging.*
- *3. The availability of the CPU land side cover depends on your CPU packing.*

### **Hardware Setup**

5. Lift the load lever up and open the load plate.

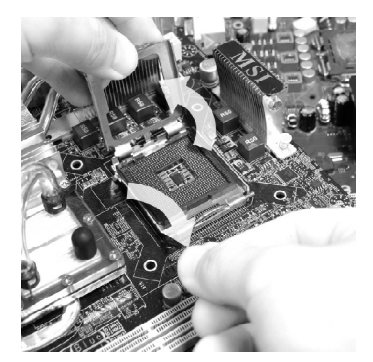

7. Visually inspect if the CPU is seated well into the socket. If not, take out the CPU with pure vertical motion and reinstall.

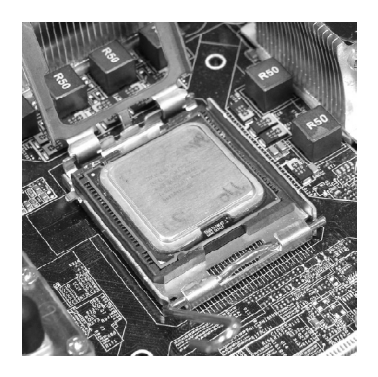

6. After confirming the CPU direction for correct mating, put down the CPU in the socket housing frame. Be sure to grasp on the edge of the CPU base. Note that the alignment keys are matched.

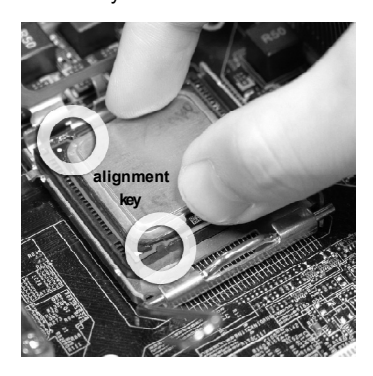

8. Cover the load plate onto the package.

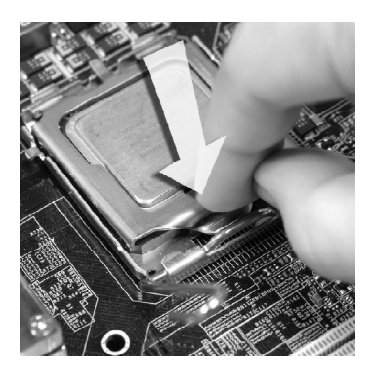

9. Press down the load lever lightly onto the load plate, and then secure the lever with the hook under retention tab.

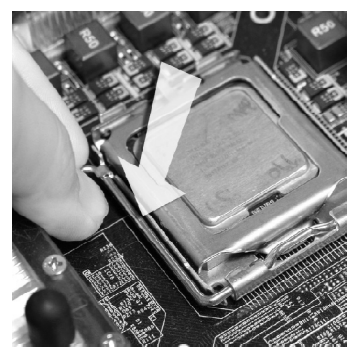

11. Press the four hooks down to fasten the cooler. Then rotate the locking switch (refer to the correct direction marked on it) to lock the hooks.

10. Align the holes on the mainboard with the heatsink. Push down the cooler until its four clips get wedged into the holes of the mainboard.

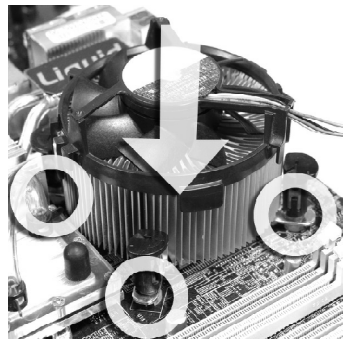

12. Turn over the mainboard to confirm that the clip-ends are correctly inserted.

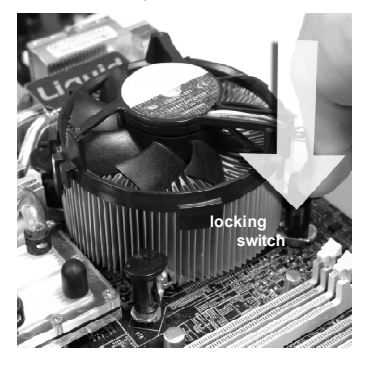

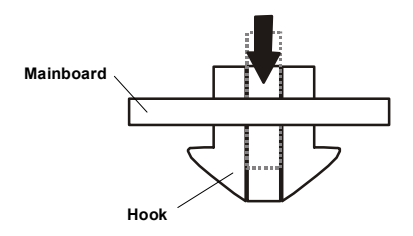

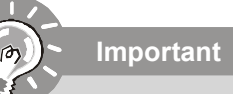

- *1. Read the CPU status in BIOS (Chapter 3).*
- *2. Whenever CPU is not installed, always protect your CPU socket pin with the plastic cap covered (shown in Figure 1) to avoid damaging.*
- *3. Mainboard photos shown in this section are for demonstration of the CPU/ cooler installation only. The appearance of your mainboard may vary depending on the model you purchase.*

# **Memory**

These DIMM slots are used for installing memory modules.

For more information on compatible components, please visit *http://global.msi.com. tw/index.php?func=testreport*

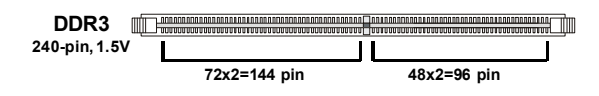

# **Dual-Channel mode Population Rule**

In Dual-Channel mode, the memory modules can transmit and receive data with two data bus lines simultaneously. Enabling Dual-Channel mode can enhance the system performance. Please refer to the following illustrations for population rules under Dual-Channel mode.

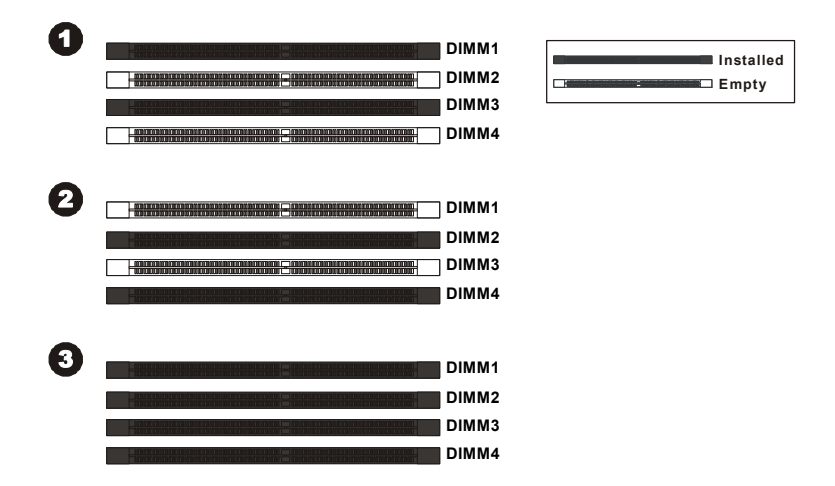

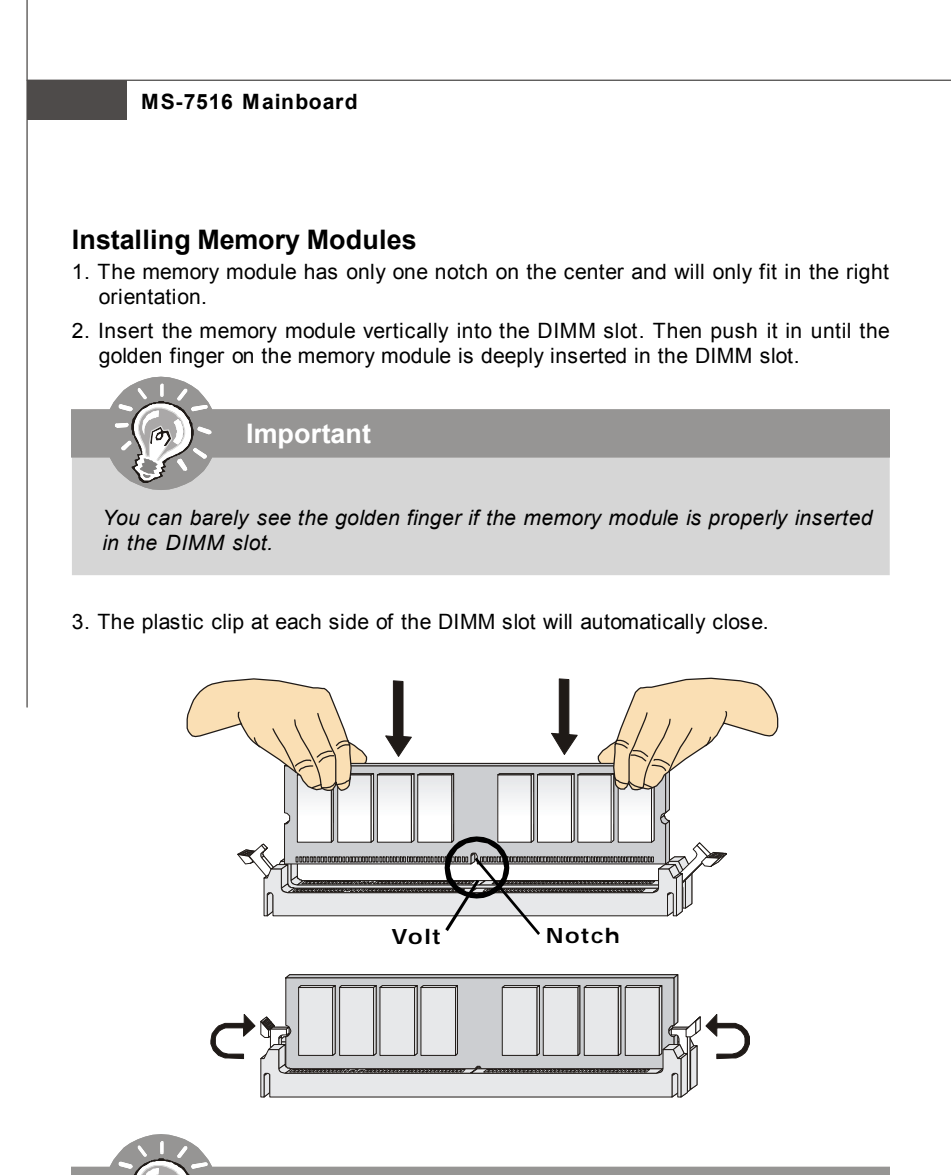

**Important**

- *- DDR3 memory modules are not interchangeable with DDR/DDR2 and the DDR3 standard is not backwards compatible. You should always install DDR3 memory modules in the DDR3 DIMM slots.*
- *- In Dual-Channel mode, make sure that you install memory modules of the same type and density in different channel DIMM slots.*
- *- To enable successful system boot-up, always insert the memory modules into the DIMM1 first.*

We recommend that you to use the available DDR3 memory modules as below.

### **DDR3 800**

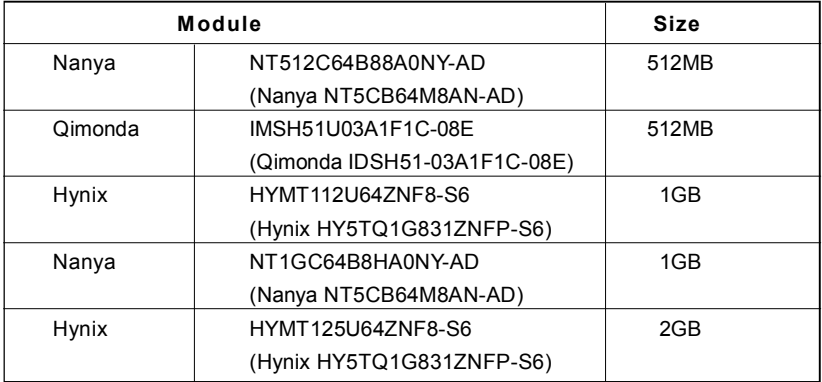

### **DDR3 1066**

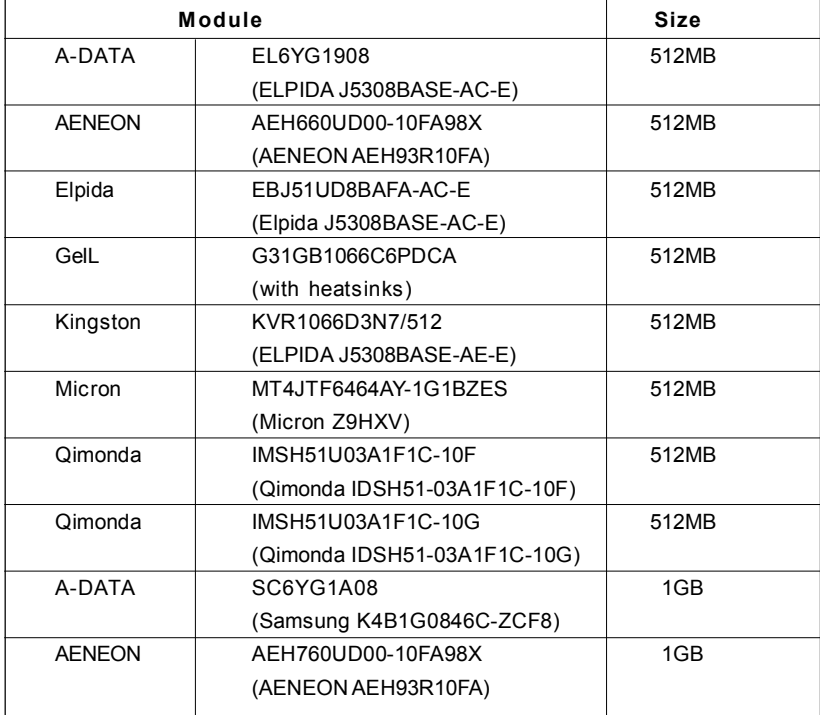

### **DDR3 1066**

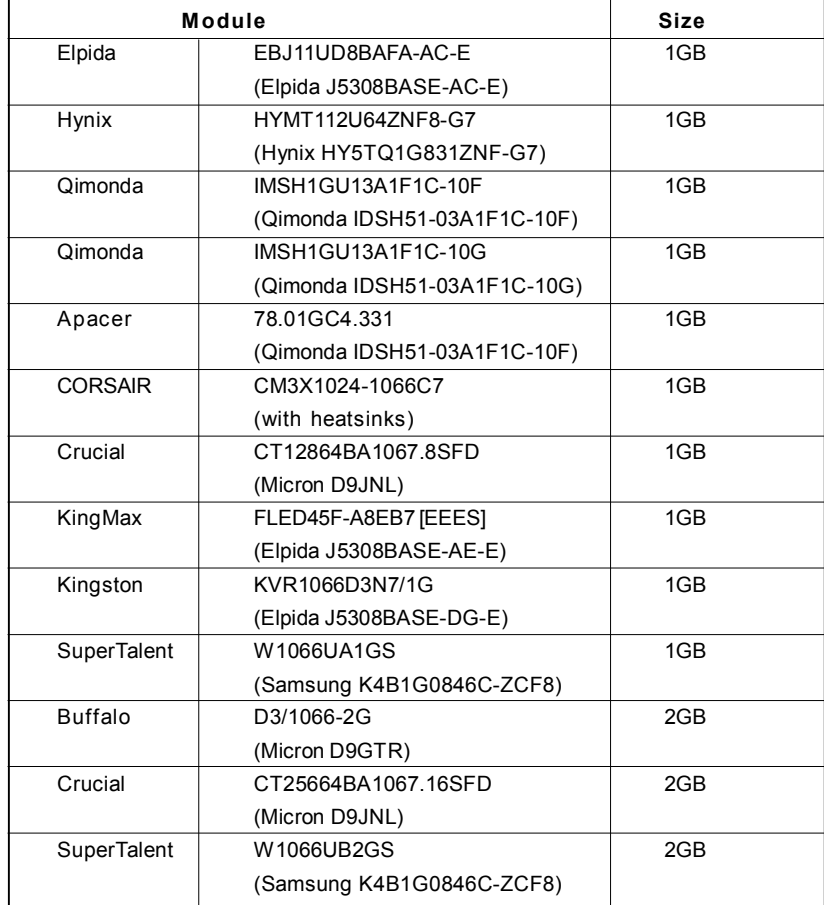

### **DDR3 1333**

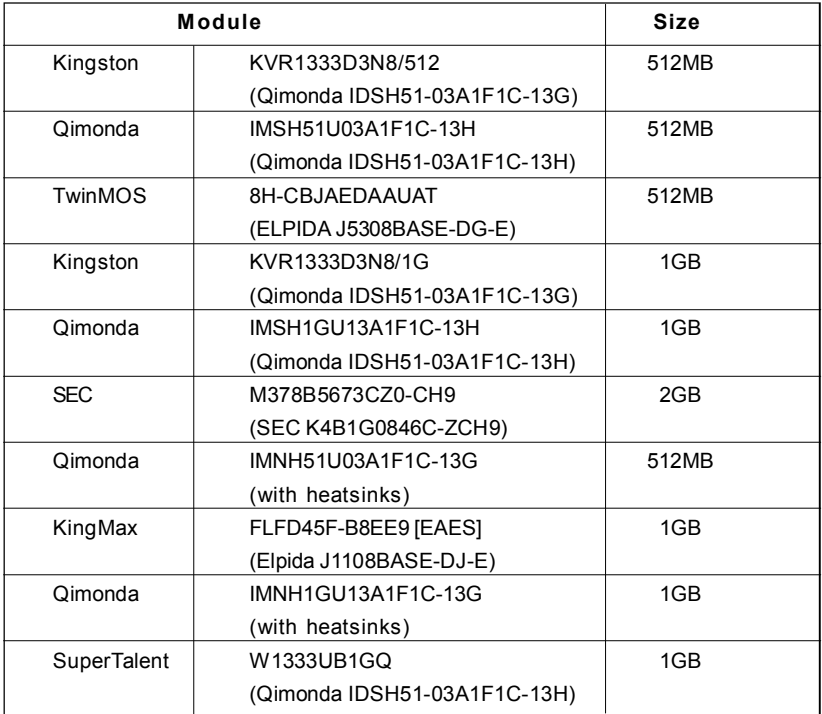

# **Power Supply**

# **ATX 24-Pin Power Connector: PWR2**

This connector allows you to connect an ATX 24-pin power supply. To connect the ATX 24-pin power supply, make sure the plug of the power supply is inserted in the proper orientation and the pins are aligned. Then push down the power supply firmly into the connector.

You may use the 20-pin ATX power supply as you like. If you'd like to use the 20-pin ATX power supply, please plug your power supply along with pin 1 & pin 13 (refer to the image at the right hand).

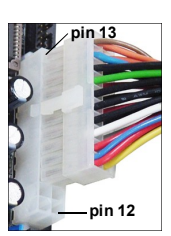

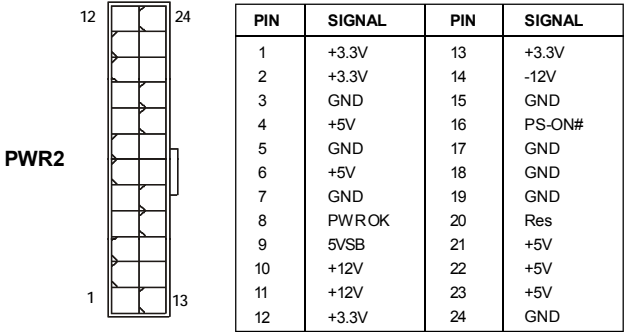

**Pin Definition**

# **ATX 12V and 5V/12V Power Connectors: PWR1 / PWR3**

The JPW1 12V power connector is used to provide power to the CPU. And the JPW2 5V/12V power connector is used to provide power to the PCIEX16 graphics card.

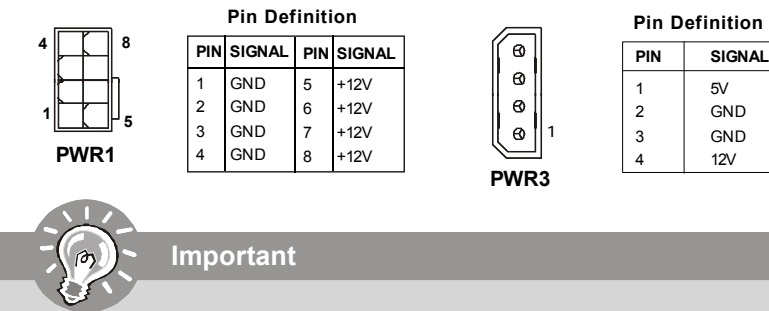

- *1. Make sure that all the connectors are connected to proper ATX power supplies to ensure stable operation of the mainboard.*
- *2. Power supply of 450 watts (and above) is highly recommended for system stability.*

#### **Hardware Setup**

# **Back Panel**

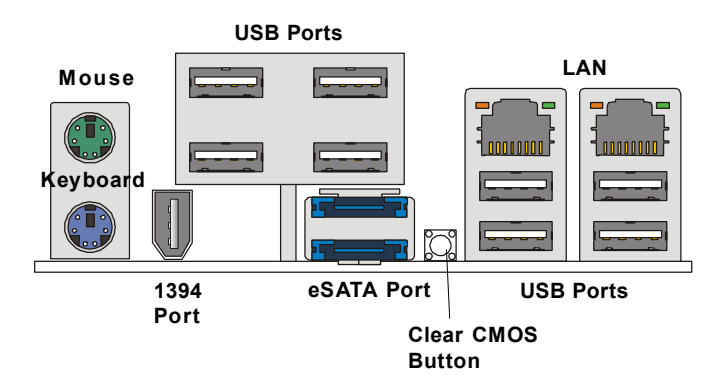

### **Mouse/Keyboard**

The standard PS/2® mouse/keyboard DIN connector is for a PS/2® mouse/keyboard.

### **1394 Port**

The IEEE1394 port on the back panel provides connection to IEEE1394 devices.

### **USB Port**

The USB (Universal Serial Bus) port is for attaching USB devices such as keyboard, mouse, or other USB-compatible devices.

### **eSATA Port**

The eSATA port is for attaching the eSATA external hard drive.

#### **LAN**

The standard RJ-45 LAN jack is for connection to the Local Area Network (LAN). You can connect a network cable to it.

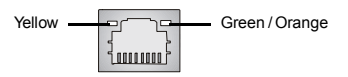

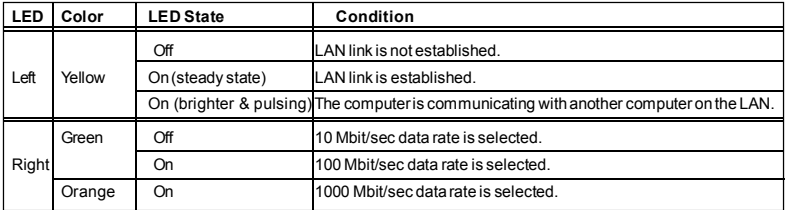

### **Clear CMOS Button**

There is a CMOS RAM on board that has a power supply from external battery to keep the system configuration data. With the CMOS RAM, the system can automatically boot OS every time it is turned on. If you want to clear the system configuration, use the button to clear data. Press the button to clear the data.

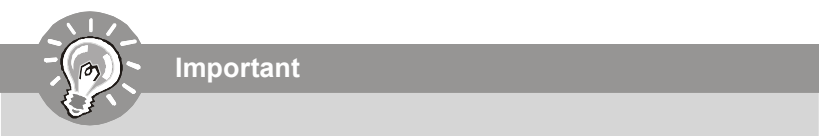

*Make sure that you power off the system before clearing CMOS data.*

# **Connectors**

## **Floppy Disk Drive Connector: FDD1**

This connector supports 360KB, 720KB, 1.2MB, 1.44MB or 2.88MB floppy disk drive.

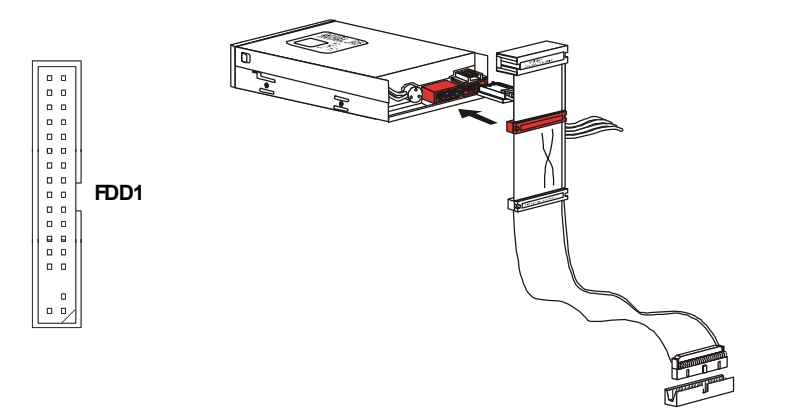

### **IDE Connector: IDE1**

This connector supports IDE hard disk drives, optical disk drives and other IDE devices.

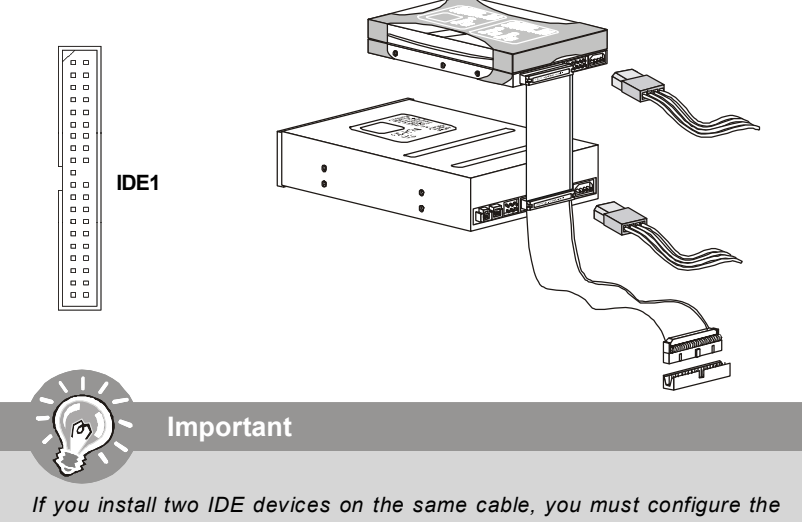

*drives separately to master / slave mode by setting jumpers. Refer to IDE device's documentation supplied by the vendors for jumper setting instructions.*

# **Serial ATA Connector: SATA1 ~ SATA8**

This connector is a high-speed Serial ATA interface port. Each connector can connect to one Serial ATA device.

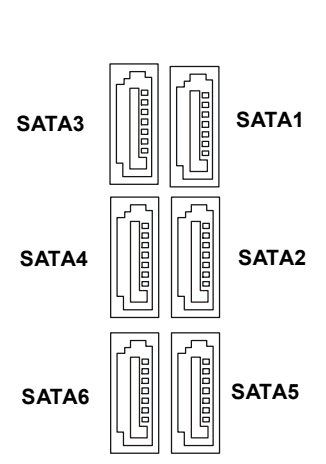

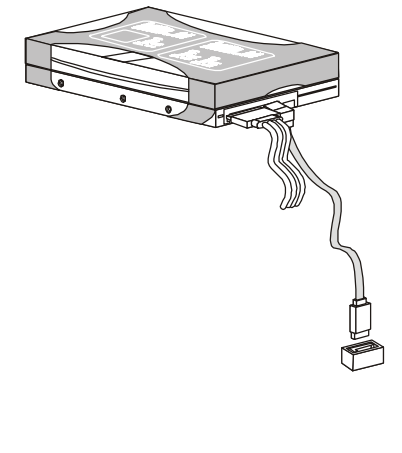

**SATA1~6 supported by ICH10R**

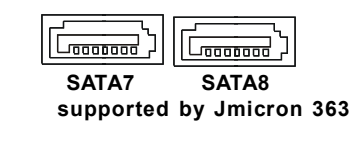

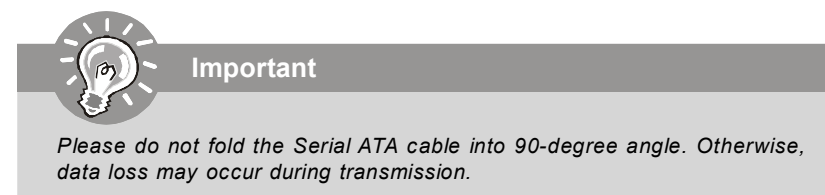

# **Fan Power Connectors: CPUFAN, SYSFAN1~5**

The fan power connectors support system cooling fan with +12V. When connecting the wire to the connectors, always note that the red wire is the positive and should be connected to the +12V; the black wire is Ground and should be connected to GND. If the mainboard has a System Hardware Monitor chipset on-board, you must use a specially designed fan with speed sensor to take advantage of the CPU fan control.

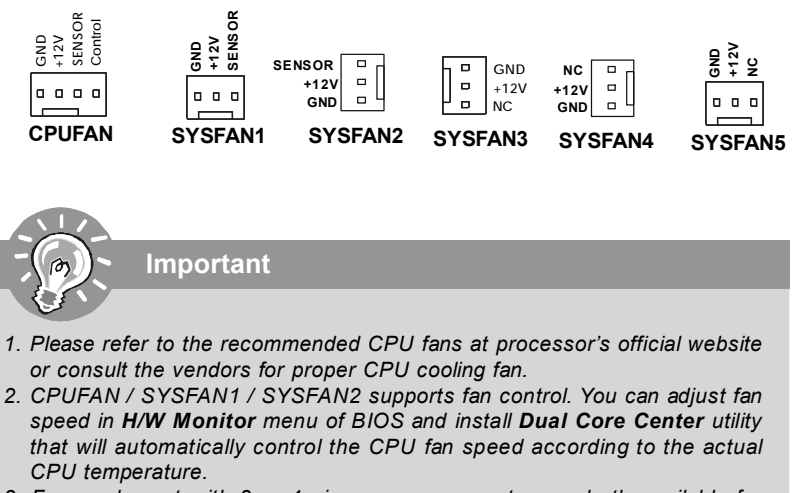

*3. Fan cooler set with 3 or 4 pins power connector are both available for CPUFAN.*

### **Chassis Intrusion Connector: JCI1**

This connector connects to the chassis intrusion switch cable. If the chassis is opened, the chassis intrusion mechanism will be activated. The system will record this status and show a warning message on the screen. To clear the warning, you must enter the BIOS utility and clear the record.

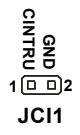

# **IEEE1394 Connector: J1394\_1**

This connector allows you to connect the IEEE1394 device via an optional IEEE1394 bracket.

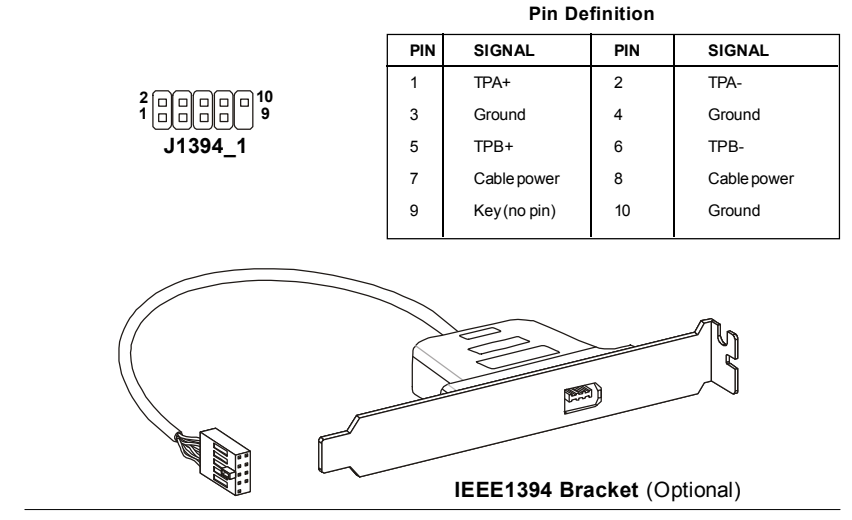

### **TPM Module Connector: JTPM1**

**2 1**

**JTPM1**

This connector connects to a TPM (Trusted Platform Module) module (optional). Please refer to the TPM security platform manual for more details and usages.

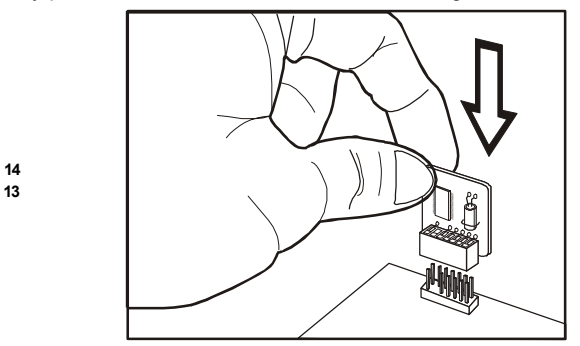

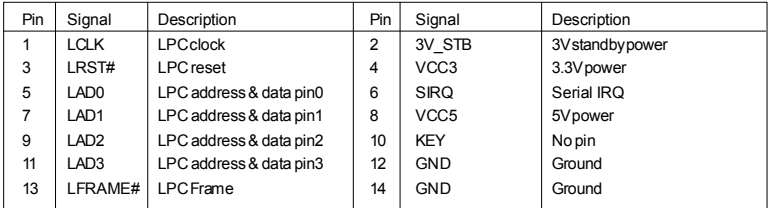

# **Front Panel Connectors: JFP1, JFP2**

These connectors are for electrical connection to the front panel switches and LEDs. The JFP1 is compliant with Intel® Front Panel I/O Connectivity Design Guide.

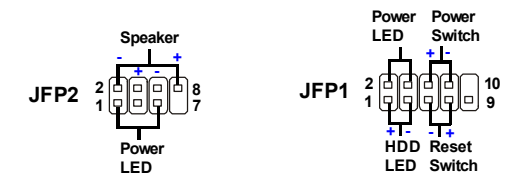

#### **JFP1 Pin Definition**

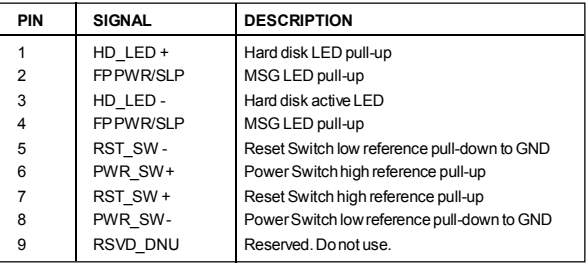

#### **JFP2 Pin Definition**

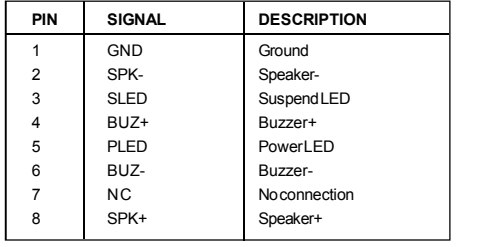

# **GreenPower Genie Connector: J1395**

This connector connects to GreenPower Genie (optional). Please refer to the GreenPower Genie manual for more details and usages.

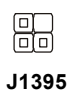

## **Front USB Connector: JUSB1/2**

These connectors, compliant with Intel® I/O Connectivity Design Guide, is ideal for connecting high-speed USB interface peripherals such as **USB HDD**, **digital cameras**, **MP3 players**, **printers**, **modems and the like**.

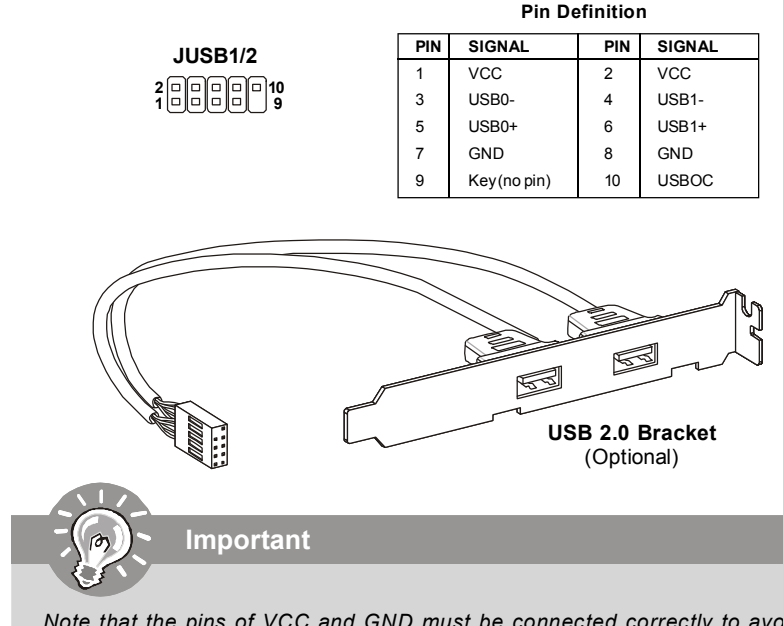

*Note that the pins of VCC and GND must be connected correctly to avoid possible damage.*

### **Serial Port Connector: JCOM 1**

This connector is a 16550A high speed communication port that sends/receives 16 bytes FIFOs. You can attach a serial device.

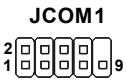

**Pin Definition**

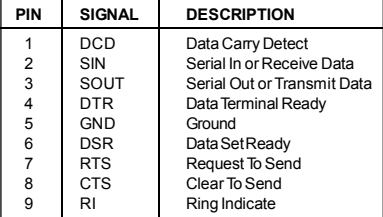

# **Jumper**

The motherboard provides the following jumper for you to set the computer's function. This section will explain how to change your motherboard's function through the use of jumper.

# **Hardware Overclock FSB Jumpers: JB1, JB2 (optional)**

You can overclock the FSB to increase the processor frequency by changing the jumpers JB1 and JB2. Follow the instructions below to set the FSB.

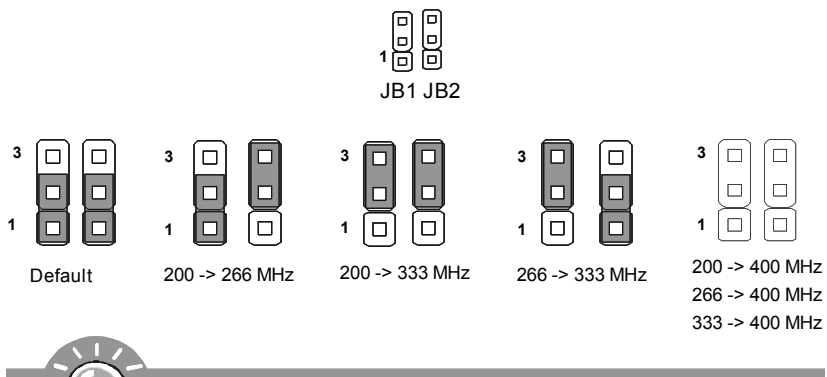

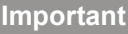

**Important**

- *1. Make sure that you power off the system before changing the jumpers*
- *2. Overclocking may cause system instability or crash during boot, then please set to the default jumper setting.*

# **Clear CMOS Jumper: JBAT1**

There is a CMOS RAM onboard that has a power supply from an external battery to keep the data of system configuration. With the CMOS RAM, the system can automatically boot OS every time it is turned on. If you want to clear the system configuration, set the jumper to clear data.

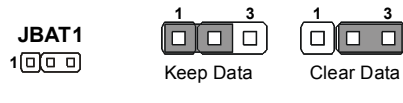

*1. You can clear CMOS by shorting 2-3 pin while the system is off. Then return to 1-2 pin position. Avoid clearing the CMOS while the system is on; it will damage the mainboard.*
# **Button**

The motherboard provides the following button for you to set the computer's function. This section will explain how to change your motherboard's function through the use of button.

### **Power Button: PWSW1**

This power button is used to turn-on or turn-off the system. Press the button to turnon or turn-off the system.

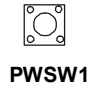

### **Reset Button: RESET\_SW1**

This reset button is used to reset the system. Press the button to reset the system.

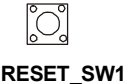

# **Button: SW2**

This button is reserved.

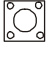

**SW2**

# **Slots**

### **PCI (Peripheral Component Interconnect) Express Slot**

The PCI Express slot supports the PCI Express interface expansion card. The PCI Express 2.0x 16 supports up to 8.0 GB/s transfer rate. The PCI Express x1 supports up to 250 MB/s transfer rate.

<del>ن به معرف معداده معداده معداده معداده معداده معداده معداده معداده و معداده معداده معداده معداد معداد معداد مع<br>بالمعداد معداده معداده معداده معداده معداده معداده معداده معداده و المعداده المعداد المعداد المعداد المعداد ا</del>

**PCI Express x16 Slots support up to PCI Express 2.0x16 speed (PCI\_E2 & PCI\_E4)**

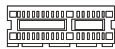

**White PCI Express x 1 Slot supports PCI Express x1 speed (PCI\_E1 & PCI\_E3)**

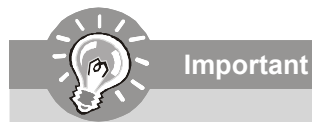

*When adding or removing expansion cards, make sure that you unplug the power supply first. Meanwhile, read the documentation for the expansion card to configure any necessary hardware or software settings for the expansion card, such as jumpers, switches or BIOS configuration.*

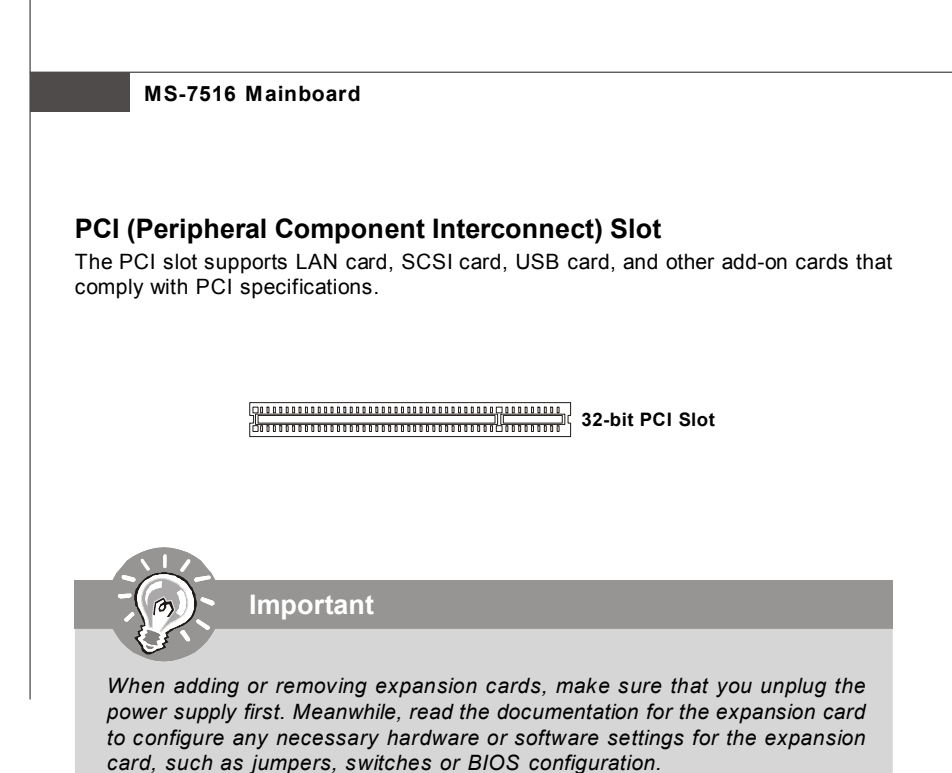

# **PCI Interrupt Request Routing**

The IRQ, acronym of interrupt request line and pronounced I-R-Q, are hardware lines over which devices can send interrupt signals to the microprocessor. The PCI IRQ pins are typically connected to the PCI bus pins as follows:

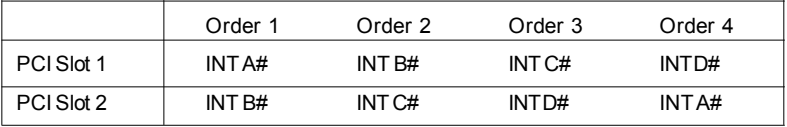

# **ATi CrossFire (Multi-GPU) Technology**

ATi CrossFire (Multi-GPU) technology is an exciting new technology developed by ATI that allows the power of multiple Graphics. CrossFire requires a CrossFire Edition graphics card and a compatible standard Radeon (CrossFire Ready) graphics card from the same series. To utilize this technology, always install the CrossFire Edition graphics card in the **First** PCIE 2.0 x16 (PCI\_E2) slot and install the CrossFire Ready graphics card in the **Second** PCIE 2.0 x16 (PCI\_E4) slot. The mainboard can auto detect the CrossFire mode by software, therefore you don't have to enable the CrossFire in BIOS by yourself. Following the process below to complete CrossFire:

- 1. Install the CrossFire *Edition* graphics card in the **First** PCIE 2.0 x16 (PCI\_E2) slot and install the CrossFire *Ready* graphics card in the **Second** PCIE 2.0 x16 (PCI\_E4) slot.
- 2. With two cards installed, an CrossFire Video Link cable is required to connect the golden fingers on the top of these two graphics cards (refer to the picture below). Please note that although you have installed two graphics cards, only the video outputs on the CrossFire Edition graphics card will work. Hence, you only need to connect a monitor to the CrossFire Edition graphics card.

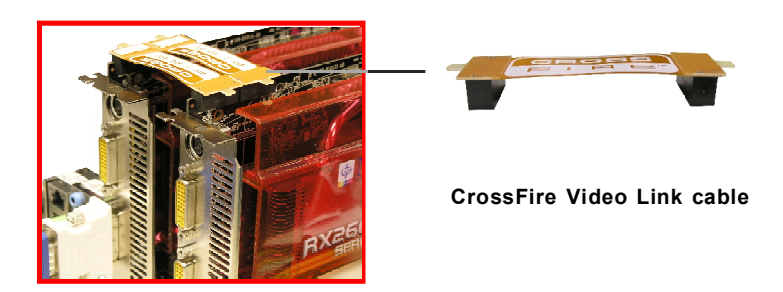

# **Important**

- *1. Mainboard photos shown in this section are for demonstration only. The appearance of your mainboard may vary depending on the model you purchase.*
- *2. If you intend to install TWO graphics cards for CrossFire mode, make sure that:*
	- *a. these two graphics cards are of the same brand and specifications;*
	- *b. these two cards are installed on both PCIE x16 slots.*
- *3. Make sure that you connect an adequate power supply to the power connector on the graphics card to ensure stable operation of the graphics card.*
- *4. Only Windows® XP with Service Pack 2 (SP2)& Windows® XP Profes -sional x64 Edition & Windows® Vista support the CrossFire function.*

3.When all of the hardware and software has been properly set up and installed, reboot the system. After entering the O.S., click the "Catalyst™ Control Center" icon on the desktop. There is a setting in the Catalyst™ Control Center that needs to be enabled for CrossFire™ to operate. The following aspect appears in Catalyst™ Control Center:

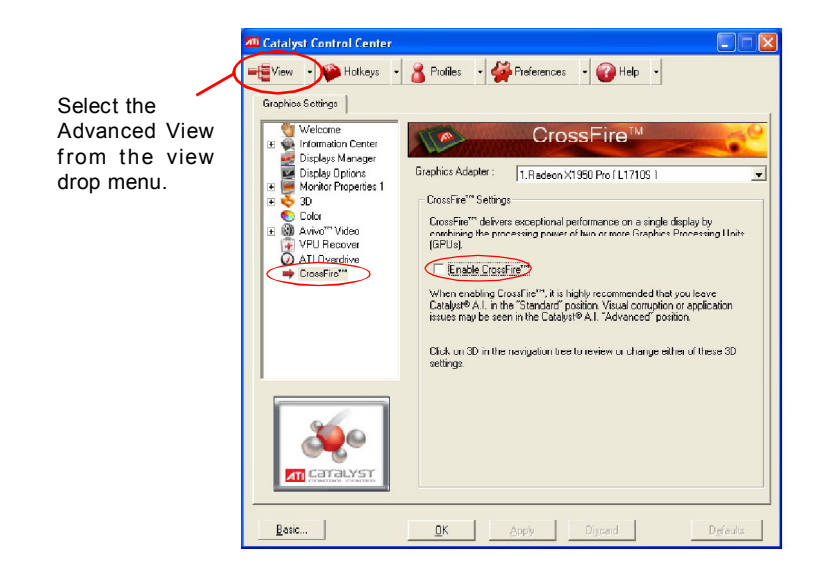

**Important**

*A CrossFire™ system has four possible display modes:*

- *• SuperTiling*
- *• Scissor Mode*
- *• Alternate Frame Rendering*
- *• Super Anti-aliasing.*

*for more details, please consult the graphics card manual from the manufacturer.*

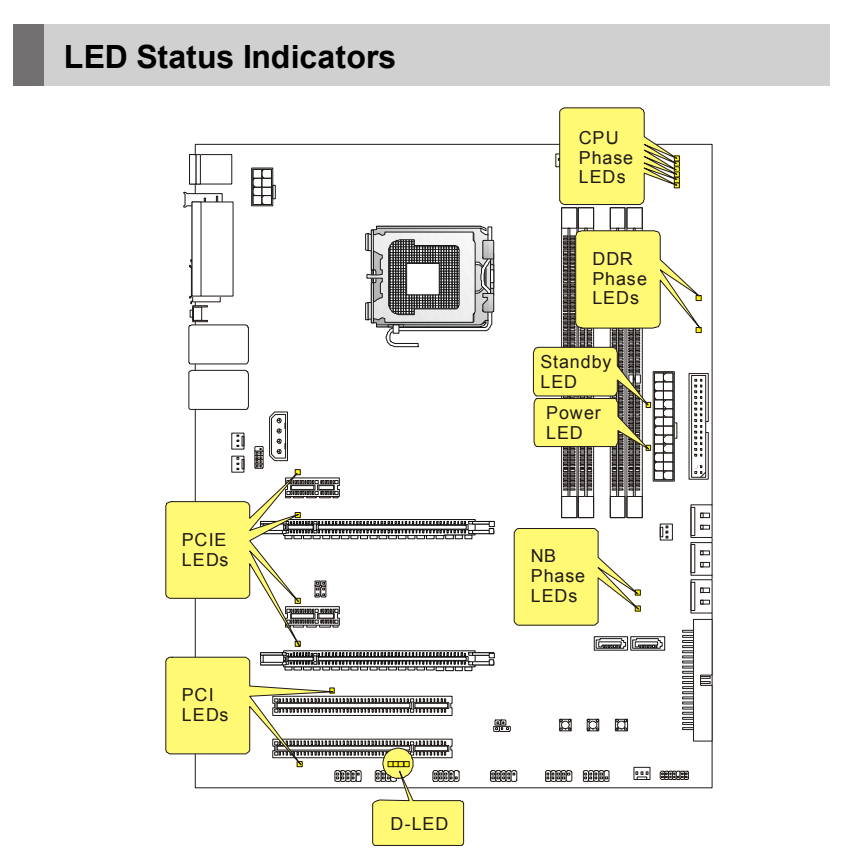

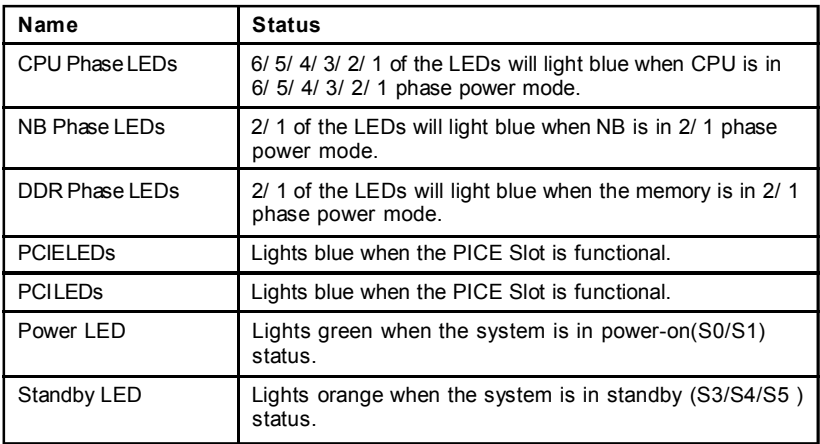

# **D-LED**

These four LED groups allow users to identify system problems through 16 various combinations of LED signals.

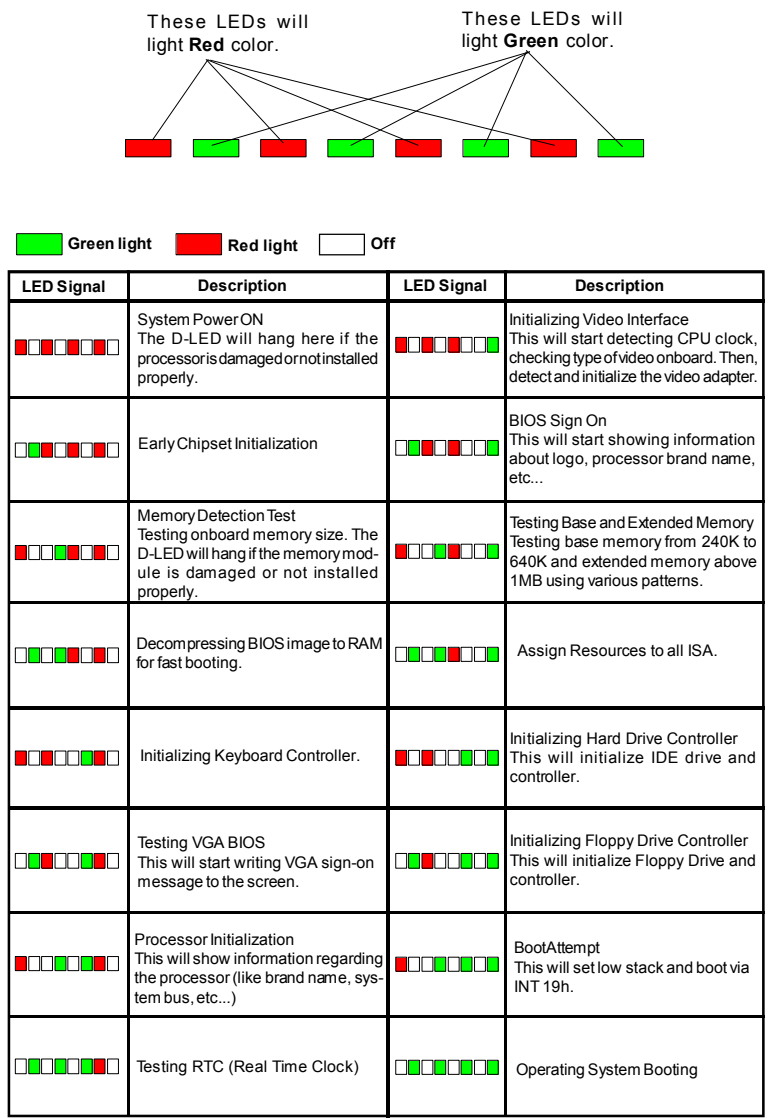

# **Water cooling accessories installation**

This section describes from installing tubeing on the north bridge water block to the adapters. A complete water-cooling system consists of waterblock, tubing, pump, radiator and reservoir. To complete the water-cooling system safely you have to purchase separate pumps, radiators and reservoirs etc.. Please read carefully the installation manual provided by the water-cooling manufacturer. Follow the steps below to install the accessories.

Before you start, you need to prepare a pair of pliers.

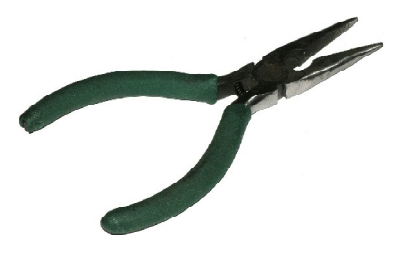

1. Slide the C type tubing clip in to the groove of the heat sink and the angle as shown below figure. When the clip slide into the hole position, turn it to 90 degrees. Use the same way to install another clip, as shown in the figure below after the completion.

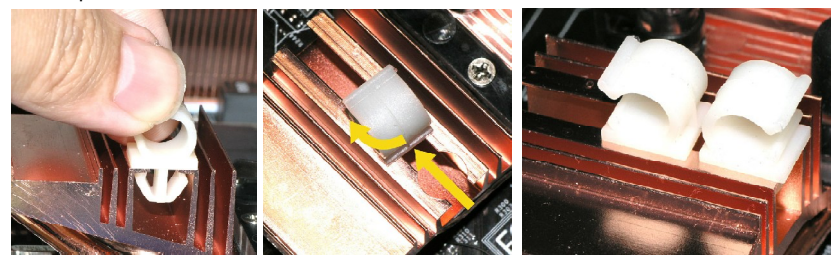

2. Use pliers to remove the two rubber caps from the north bride waterblock.

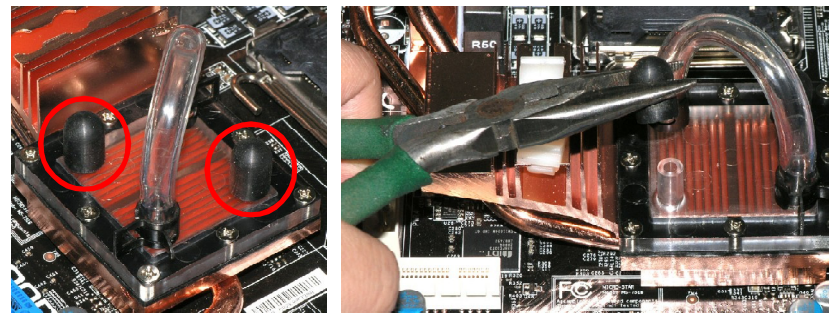

- 3. Slip the 6mm clamp over the tubing.
- 4. Attach the tubing to the water block and use pliers to cinch the 6mm clamps over the tubing and waterblock
- 5. Clip the tubing as shown in the figure below.

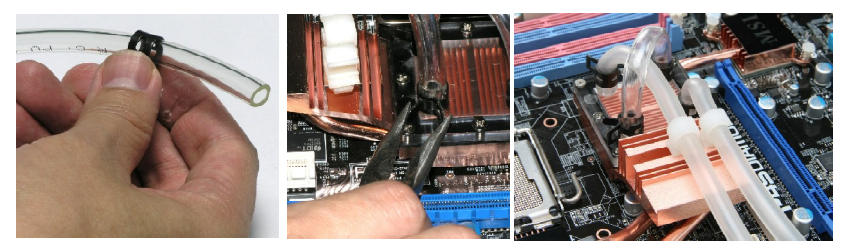

- 6. Put the tubing through the bracket holes.
- 7. Slip the 6mm clamp over the tubing before inserting the adapter fitting into the tubing.
- 8. Inserting the adapter into the turing.

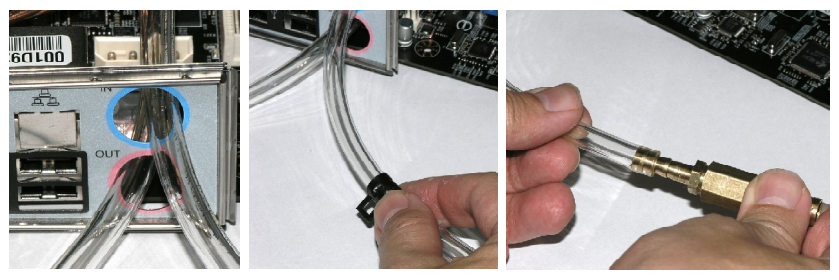

- 9. Use pliers to cinch the 6mm clamp over the tubing and adapter fitting.
- 10. Use the same way to install another adapter, as shown in the figure below after the completion.

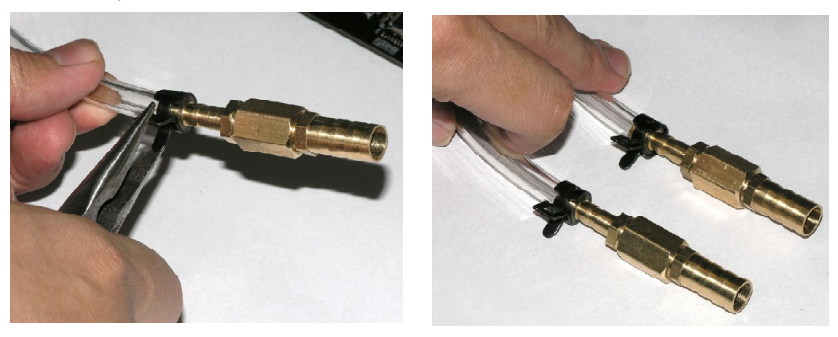

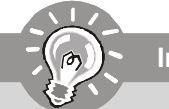

**Important**

#### *Leak Test*

*Water will cause serious damage to the mainboard and peripherals. Before you turn the computer on, we suggest that you do leak test for 24 hours and make sure no leaks are occurring.*

#### *Choose Tubing*

*It is not necessary to use the provided tubing to setup up your water cooling system. You can choose suitable 5mm inner diameter / 8mm outter diameter tubing to connect from north bridge waterblock to your other water cooling components. If you purchase a new tubing, make sure :*

- *1. The waterblock fits in the tubing and has no leakage phenomenon.*
- *2. There is not a kink anywhere in the tubing. If the provided C type tubing clip cause kink, you may choose not to clip the tubing in it.*

#### *Choose Pump*

*In order to make the flow smooth in your water-cooling system, we recommend choosing a pump with rated voltage12V D.C., flow rate 1200ml/min and water head* 1.1 *m-H<sub>2</sub>O.* 

# **Chapter 3 BIOS Setup**

This chapter provides information on the BIOS Setup program and allows you to configure the system for optimum use.

You may need to run the Setup program when:

- <sup>2</sup> An error message appears on the screen during the system booting up, and requests you to run SETUP.
- ² You want to change the default settings for customized features.

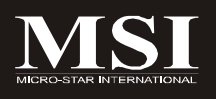

# **Entering Setup**

Power on the computer and the system will start POST (Power On Self Test) process. When the message below appears on the screen, press <DEL> key to enter Setup.

# **Press DEL to enter SETUP**

If the message disappears before you respond and you still wish to enter Setup, restart the system by turning it OFF and On or pressing the RESET button. You may also restart the system by simultaneously pressing <Ctrl>, <Alt>, and <Delete> keys.

**Important**

- *1. The items under each BIOS category described in this chapter are under continuous update for better system performance. Therefore, the description may be slightly different from the latest BIOS and should be held for reference only.*
- *2. Upon boot-up, the 1st line appearing after the memory count is the BIOS version. It is usually in the format:*

*A7516IMS V1.0 030808 where:*

*1st digit refers to BIOS maker as A = AMI, W = AWARD, and P = PHOENIX.*

*2nd - 5th digit refers to the model number.*

*6th digit refers to the chipset as I = Intel, N = nVidia, and V = VIA. 7th - 8th digit refers to the customer as MS = all standard customers. V1.1 refers to the BIOS version. 030808 refers to the date this BIOS was released.*

### **Control Keys**

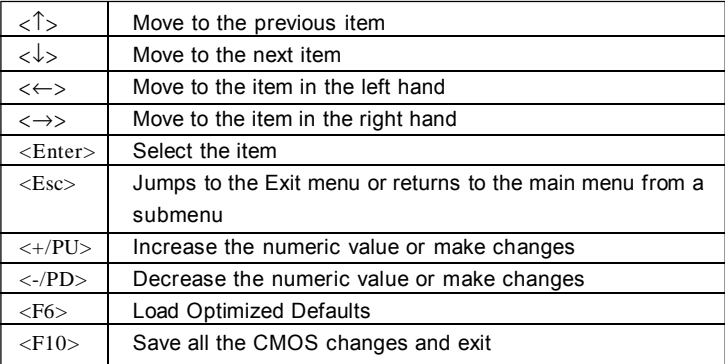

# **Getting Help**

After entering the Setup menu, the first menu you will see is the Main Menu.

#### **Main Menu**

The main menu lists the setup functions you can make changes to. You can use the arrow keys (  $\uparrow\downarrow$  ) to select the item. The on-line description of the highlighted setup function is displayed at the bottom of the screen.

#### **Sub-Menu**

If you find a right pointer symbol (as shown in the right view) appears to the left of certain fields that means a sub-menu can be launched from this field. A sub-menu **F** Primary IDE Slave contains additional options for a field parameter. You F Secondary IDE Master can use arrow keys ( $\uparrow\downarrow$ ) to highlight the field and **F** Secondary IDE Slave press <Enter> to call up the sub-menu. Then you can

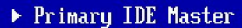

- 
- 
- 

use the control keys to enter values and move from field to field within a sub-menu. If you want to return to the main menu, just press the <Esc >.

### **General Help <F1>**

The BIOS setup program provides a General Help screen. You can call up this screen from any menu by simply pressing <F1>. The Help screen lists the appropriate keys to use and the possible selections for the highlighted item. Press <Esc> to exit the Help screen.

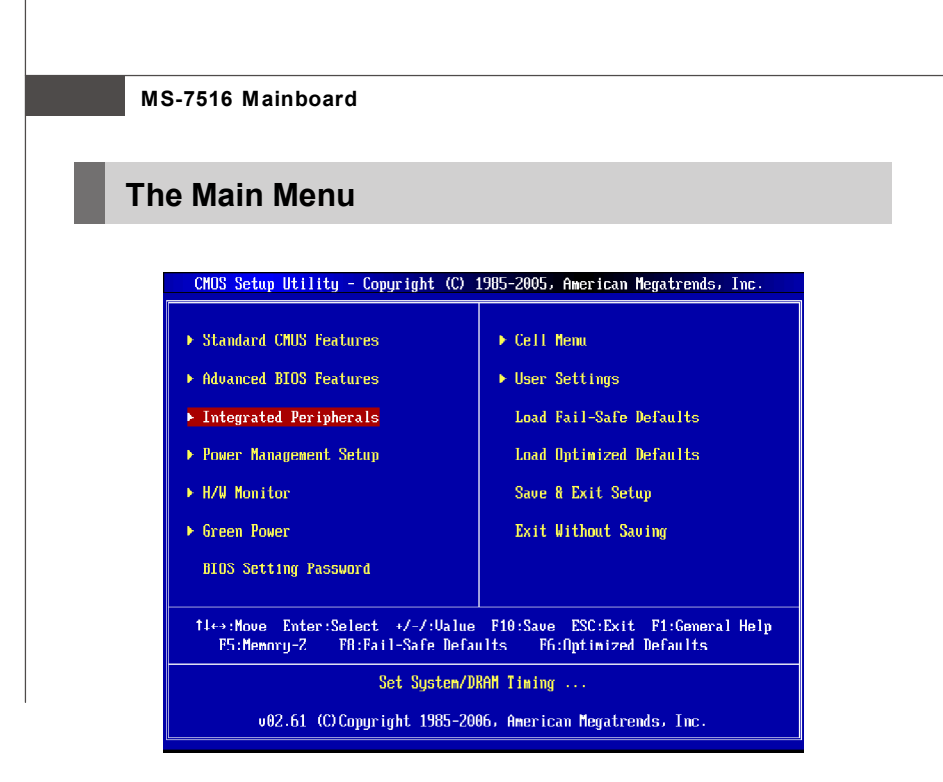

#### **Standard CMOS Features**

Use this menu for basic system configurations, such as time, date etc.

#### **Advanced BIOS Features**

Use this menu to setup the items of AMI® special enhanced features.

#### **Integrated Peripherals**

Use this menu to specify your settings for integrated peripherals.

#### **Power Management Setup**

Use this menu to specify your settings for power management.

#### **H/W Monitor**

This entry shows your PC health status.

#### **Green Power**

Use this menu to specify the power phase.

#### **BIOS Setting Password**

Use this menu to set the password for BIOS.

#### **Cell Menu**

Use this menu to specify your settings for frequency/voltage control and overclocking.

#### **User Settings**

Use this menu to save or load settings.

#### **Load Fail-Safe Defaults**

Use this menu to load the default values set by the BIOS vendor for stable system performance.

#### **Load Optimized Defaults**

Use this menu to load the default values set by the mainboard manufacturer specifically for optimal performance of the mainboard.

#### **Save & Exit Setup**

Save changes to CMOS and exit setup.

#### **Exit Without Saving**

Abandon all changes and exit setup.

# **Standard CMOS Features**

The items in Standard CMOS Features Menu includes some basic setup items. Use the arrow keys to highlight the item and then use the <PgUp> or <PgDn> keys to select the value you want in each item.

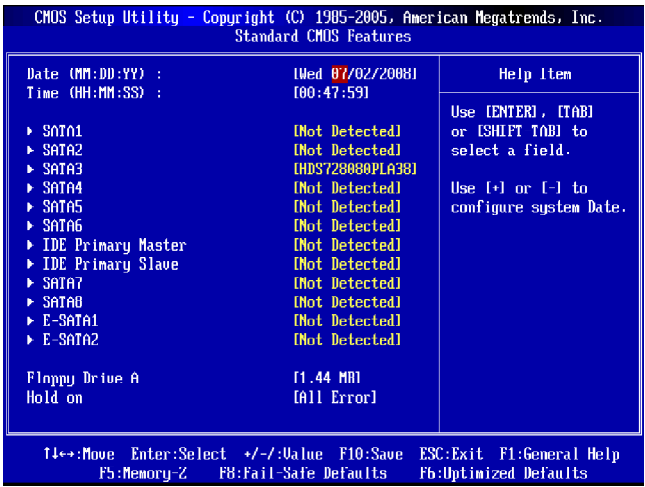

#### **Date (MM:DD:YY)**

This allows you to set the system to the date that you want (usually the current date). The format is <day><month> <date> <year>.

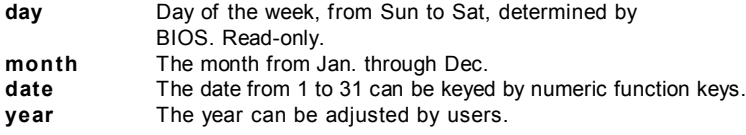

#### **Time (HH:MM:SS)**

This allows you to set the system time that you want (usually the current time). The time format is <hour> <minute> <second>.

#### **SATA1~8, IDE Primary Master/Slave, E-SATA1/2**

Press <Enter> to enter the sub-menu, and the following screen appears.

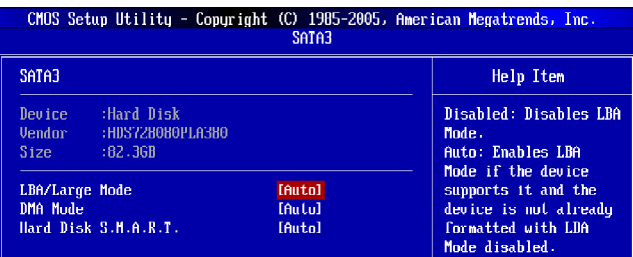

#### **Device / Vender / Size**

It will showing the device information that you connected to the SATA connector.

#### **LBA/Large Mode**

This allows you to enable or disable the LBA Mode. Setting to Auto enables LBA mode if the device supports it and the devices is not already formatted with LBA mode disabled.

#### **DMA Mode**

Select DMA Mode.

#### **Hard Disk S.M.A.R.T.**

This allows you to activate the S.M.A.R.T. (Self-Monitoring Analysis & Reporting Technology) capability for the hard disks. S.M.A.R.T is a utility that monitors your disk status to predict hard disk failure. This gives you an opportunity to move data from a hard disk that is going to fail to a safe place before the hard disk becomes offline.

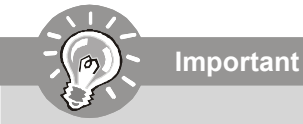

*IDE Primary Master/ Slave, Serial-ATA 1/2/3/4/5/6/7/8 Channel & E-SATA1/2 are appearing when you connect the HD devices to the IDE/ SATA connector on the mainboard.*

#### **Floppy A**

This item allows you to set the type of floppy drives installed. Available options: [None], [360K, 5.25 in.], [1.2M, 5.25 in.], [720K, 3.5 in.], [1.44M, 3.5 in.], [2.88M, 3.5 in.].

#### **Halt On**

The setting determines whether the system will stop if an error is detected at boot.

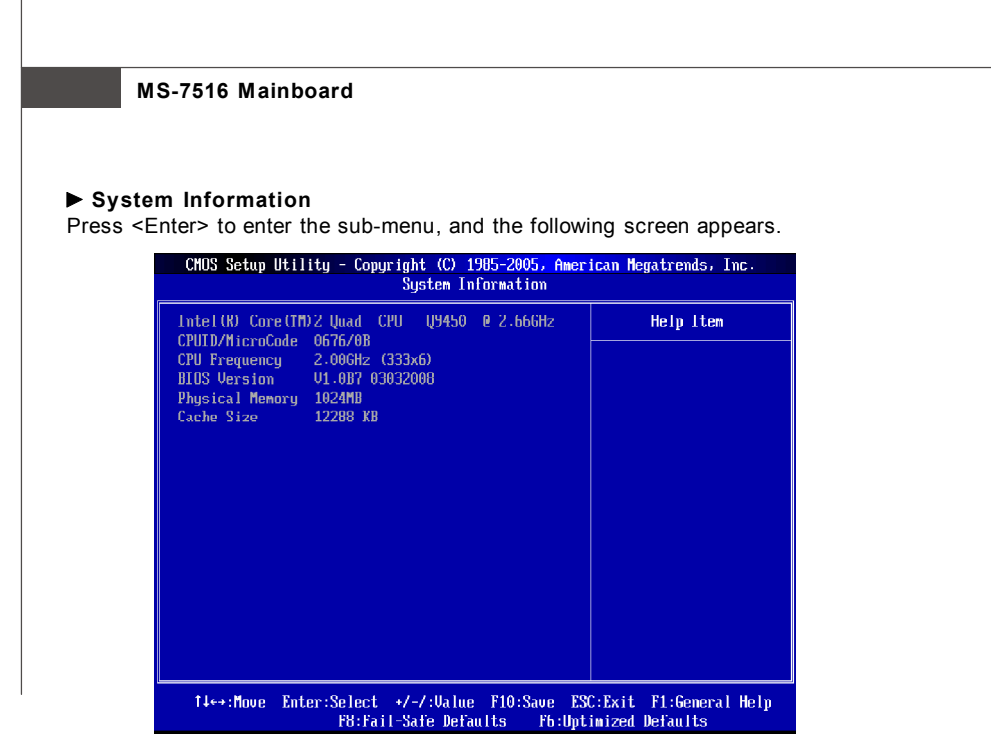

This sub-menu shows the CPU information, BIOS version and memory status of your system (read only).

# **Advanced BIOS Features**

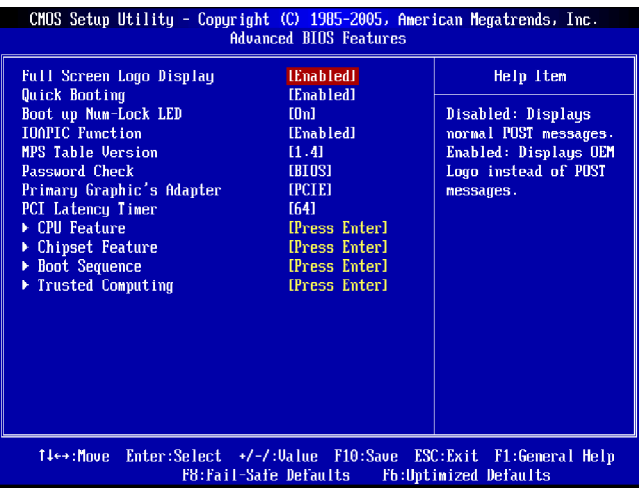

#### **Full Screen LOGO Display**

This item enables you to show the company logo on the bootup screen. Settings are:

[Enabled] Shows a still image (logo) on the full screen at boot. [Disabled] Shows the POST messages at boot.

#### **Quick Booting**

Setting the item to [Enabled] allows the system to boot within 10 seconds since it will skip some check items.

#### **Boot Up Num-Lock LED**

This setting is to set the Num Lock status when the system is powered on. Setting to [On] will turn on the Num Lock key when the system is powered on. Setting to [Off] will allow users to use the arrow keys on the numeric keypad.

#### **IOAPIC Function**

This field is used to enable or disable the APIC (Advanced Programmable Interrupt Controller). Due to compliance with PC2001 design guide, the system is able to run in APIC mode. Enabling APIC mode will expand available IRQ resources for the system.

#### **MPS Table Version**

This field allows you to select which MPS (Multi-Processor Specification) version to be used for the operating system. You need to select the MPS version supported by your operating system. To find out which version to use, consult the vendor of your operating system.

#### **Password Check**

You need to enter the password as you boot up or enter COMS SETUP. If you want to delete the password settings, you need to reset the password in SETUP and press <Enter> to make the password place empty.

#### **Primary Graphic's Adapter**

This setting specifies which graphic card is your primary graphics adapter.

#### **PCI Latency Timer**

This item controls how long each PCI device can hold the bus before another takes over. When set to higher values, every PCI device can conduct transactions for a longer time and thus improve the effective PCI bandwidth. For better PCI performance, you should set the item to higher values.

#### **CPU Feature**

Press <Enter> to enter the sub-menu and the following screen appears:

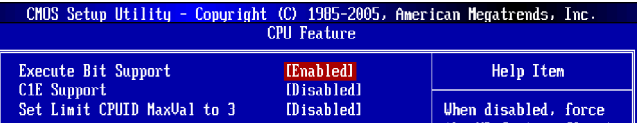

#### **Execute Bit Support**

Intel's Execute Disable Bit functionality can prevent certain classes of malicious "buffer overflow" attacks when combined with a supporting operating system. This functionality allows the processor to classify areas in memory by where application code can execute and where it cannot. When a malicious worm attempts to insert code in the buffer, the processor disables code execution, preventing damage or worm propagation.

#### **C1E Support**

To enable this item to red the CPU power consumption while idle. Not all porcessors support Enhanced Halt tate (C1E).

#### **Set Limit CPUID MaxVal to 3**

The Max CPUID Value Limit is designed to limit the listed speed of the processor to older operating systems.

#### **Chipset Feature**

Press <Enter> to enter the sub-menu and the following screen appears:

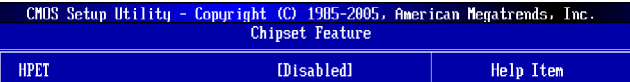

#### **HPET**

The HPET (High Precision Event Timers) is a component that is part of the chipset. You can to enable it, and will provide you with the means to get to it via the various ACPI methods.

#### **Boot Sequence**

Press <Enter> to enter the sub-menu and the following screen appears:

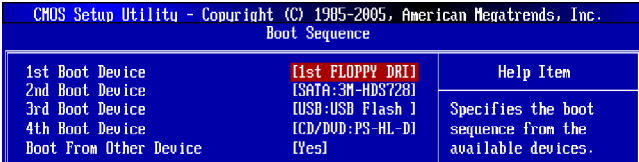

#### **1st/ 2nd/ 3rd/ 4th Boot Device**

The items allow you to set the first/ second/ third/ fourth boot device where BIOS attempts to load the disk operating system.

#### **Boot From Other Device**

Setting the option to [Yes] allows the system to try to boot from other device. if the system fails to boot from the 1st/ 2nd/ 3rd boot device.

#### **Trusted Computing**

Press <Enter> to enter the sub-menu and the following screen appears:

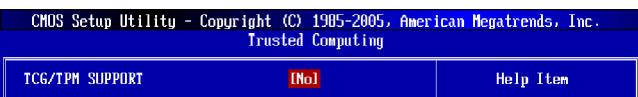

#### **TCG/TPM SUPPORT**

This setting allows you to enable/disable the TCG/TPM.

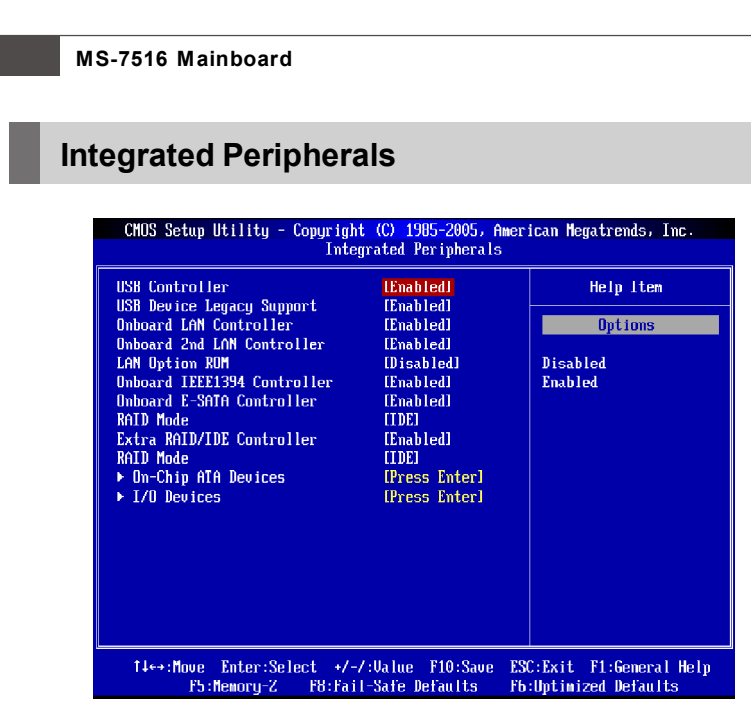

#### **USB Controller**

This setting allows you to enable/disable the onboard USB controller.

#### **USB Device Legacy Support**

Select [Enabled] if you need to use a USB-interfaced device in the operating system.

#### **Onboard LAN Controller**

This item is used to enable/disable the onboard LAN controller.

#### **Onboard 2nd LAN Controller**

This item is used to enable/disable the onboard 2nd LAN controller.

#### **LAN Option ROM**

This item is used to decide whether to invoke the Boot ROM of the 2nd LAN controller.

#### **Onboard IEEE1394 Controller**

This item allows you to enable/disable the onboard IEEE1394 controller.

#### **Onboard E-SATA Controller**

This item allows you to enable/disable the onboard E-SATA controller.

#### **RAID Mode**

This item allows you to enable/ disable the RAID function. Select [RAID] will enable RAID.

#### **Extra RAID/IDE Controller**

This item allows you to enable/disable the extra RAID/IDE controller.

#### **RAID Mode**

This item allows you to enable/ disable the extra SATA RAID function. Select [RAID] will enable RAID.

#### **On-Chip ATA Devices**

Press <Enter> to enter the sub-menu and the following screen appears:

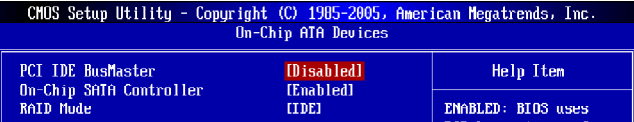

#### **PCI IDE BusMaster**

This item allows you to enable/ disable BIOS to used PCI busmastering for reading/ writing to IDE drives.

#### **Oc-Chip SATA Controller**

These items allow users to enable or disable the SATA controller.

#### **RAID Mode**

This item is used to enable/disable the RAID function for SATA devices.

#### **I/O Device Configuration**

Press <Enter> to enter the sub-menu and the following screen appears:

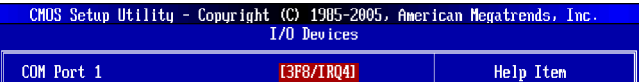

#### **COM Port 1**

Select an address and corresponding interrupt for the first serial port.

# **Power Management Setup**

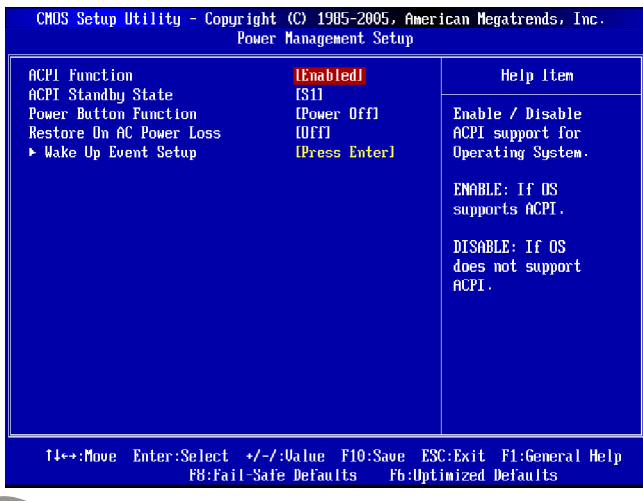

**Important**

*S3-related functions described in this section are available only when your BIOS supports S3 sleep mode.*

#### **ACPI Function**

This item is to activate the ACPI (Advanced Configuration and Power Management Interface) Function. If your operating system is ACPI-aware, such as Windows 2000/ XP, select [Enabled].

#### **ACPI Standby State**

This item specifies the power saving modes for ACPI function. If your operating system supports ACPI, such as Windows 2000/ XP , you can choose to enter the Standby mode in S1(POS) or S3(STR) fashion through the setting of this field. Settings are:

- [S1] The S1 sleep mode is a low power state. In this state, no system context is lost (CPU or chipset) and hardware maintains all system context.
- [S3] The S3 sleep mode is a lower power state where the in formation of system configuration and open applications/files is saved to main memory that remains powered while most other hardware components turn off to save energy. The information stored in memory will be used to restore the system when a "wake up" event occurs.

#### **Power Button Function**

This feature sets the function of the power button. Settings are:

[On/ Off] The power button functions as normal power off button.<br>[Suspend] When you press the power button, the computer enters When you press the power button, the computer enters the suspend/sleep mode, but if the button is pressed for more than four seconds, the computer is turned off.

#### **Restore On AC Power Loss**

This item specifies whether your system will reboot after a power failure or interrupt occurs. Settings are:

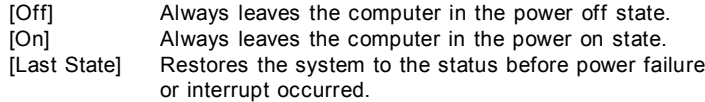

#### **Wakeup Event Setup**

Press <Enter> and the following sub-menu appears.

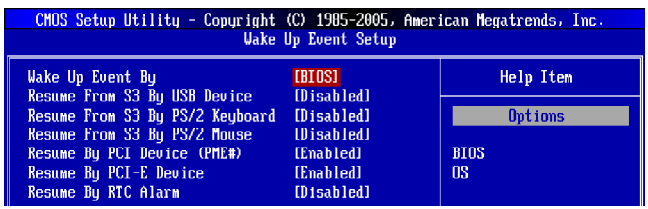

#### **Resume From S3 By USB Device**

The item allows the activity of the USB device to wake up the system from S3 (Suspend to RAM) sleep state.

#### **Resume From S3 By PS/2 Keyboard**

This setting determines whether the system will be awakened from what power saving modes when input signal of the PS/2 keyboard is detected.

#### **Resume From S3 By PS/2 Mouse**

This setting determines whether the system will be awakened from what power saving modes when input signal of the PS/2 mouse is detected.

#### **Resume by PCI Device (PME#)**

When set to [Enabled], the feature allows your system to be awakened from the power saving modes through any event on PME (Power Management Event).

#### **Resume by PCI-E Device**

When set to [Enabled], the feature allows your system to be awakened from the power saving modes through any event on PCIE device.

#### **R e s u m e b y R T C A l arm**

The field is used to enable or disable the feature of booting up the system on a scheduled time/date.

#### **BIOS Setup**

# **H/W Monitor**

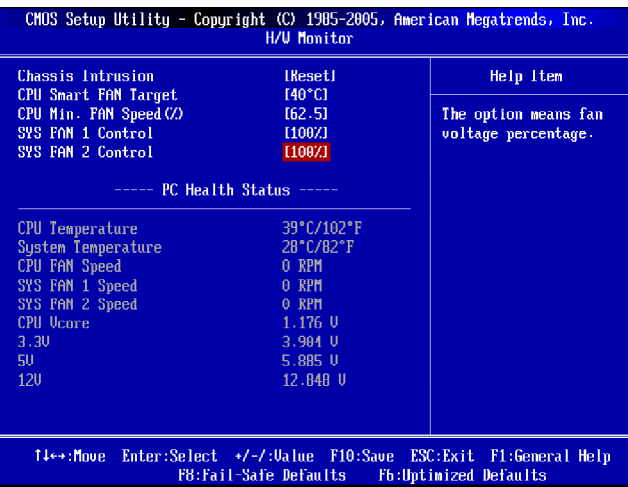

#### **Chassis Intrusion**

The field enables or disables the feature of recording the chassis intrusion status and issuing a warning message if the chassis is once opened. To clear the warning message, set the field to [Reset]. The setting of the field will automatically return to [Enabled] later.

#### **CPU Smart FAN Target**

The mainboard provides the Smart Fan function which can control the CPU fan speed automatically depending on the current temperature to keep it with in a specific range. You can select a fan target value here. If the current CPU fan temperature reaches to the target value, the smart fan function will be activated. It provides several sections to speed up for cooling down automaticlly.

#### **CPU Min.FAN speed(%)**

This item allows users to select how percentage of minimum speed limit for the CPU fan.

#### **SYS FAN1 / 2 Control**

This item is used to specify the percentage of SYSFAN1/ 2 speed.

#### **---- PC Health Status ----**

#### **CPU/ System Temperature, CPU FAN/ SYS FAN1/ SYS FAN2 Speed, CPU Vcore, 3.3V, 5V, 12V**

These items display the current status of all of the monitored hardware devices/ components such as CPU voltage, temperatures and all fans' speeds.

# **Green Power**

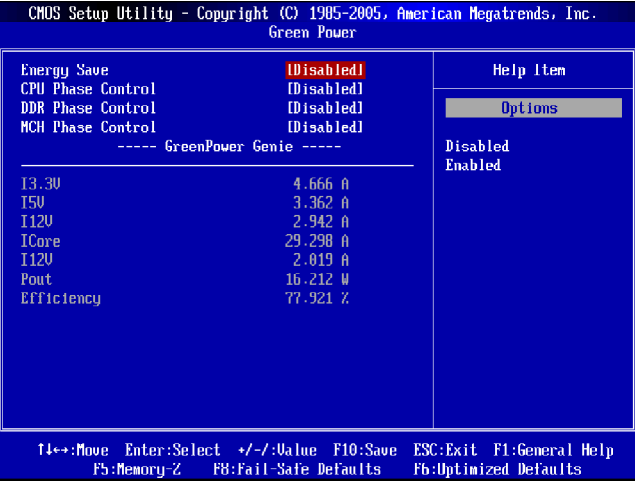

#### **Energy Save**

When set to [Enabled], the system will **NOT** supply power to the empty **PCIE** slots, **PCI** slots, **SATA** ports etc. for saving power.

#### **CPU/ DDR/ MCH Phase Control**

When set to [Auto], the hardware will auto adjust the CPU/ DDR/ MCH power phase according to the loading of CPU / DDR / MCH to reach the best power saving function.

# **BIOS Setting Password**

When you select this function, a message as below will appear on the screen:

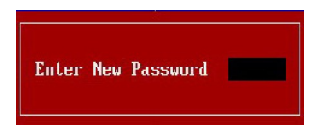

Type the password, up to six characters in length, and press <Enter>. The password typed now will replace any previously set password from CMOS memory. You will be prompted to confirm the password. Retype the password and press <Enter>. You may also press <Esc> to abort the selection and not enter a password.

To clear a set password, just press <Enter> when you are prompted to enter the password. A message will show up confirming the password will be disabled. Once the password is disabled, the system will boot and you can enter Setup without entering any password.

When a password has been set, you will be prompted to enter it every time you try to enter Setup. This prevents an unauthorized person from changing any part of your system configuration.

# **Cell Menu**

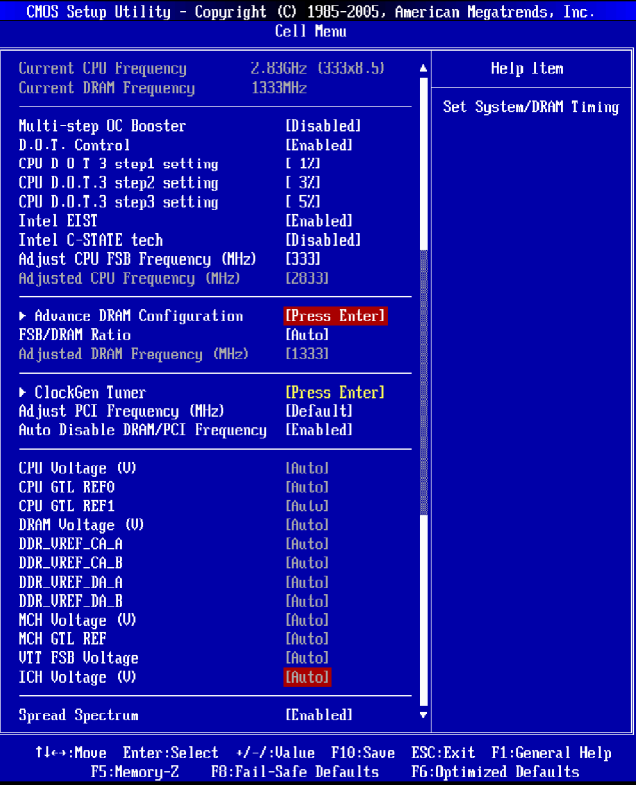

**Important**

*Change these settings only if you are familiar with the chipset.*

### **Current CPU / DRAM Frequency**

These items show the current clocks of CPU and Memory speed. Read-only.

#### **Multi-step OC Booster**

This item is used to avoid overclocking failure to initialize the operating system or boot. This technology uses lower frequency through the operating system initialization. When the initialization completed and the system loading reduced, this function will increase frequency back to correct Frequency. It helps to increase the success rate when extreme overclocking.

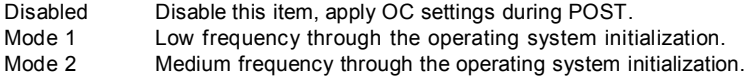

#### **D.O.T Control**

This item allows users to select either/both of CPU and PCIE to be controlled under D. O.T. The D.O.T. (Dynamic Overclocking Technology) is an automatic overclocking function, included in the MSI<sup>TM</sup>'s newly developed Dual CoreCell<sup>TM</sup> Technology. It is designed to detect the load balance of CPU while running programs, and to adjust the best frequency automatically. When the motherboard detects system is running programs, it will speed up automatically to make the program run smoothly and faster. When the system is temporarily suspending or staying in the low load balance, it will restore the default settings instead. Usually the Dynamic Overclocking Technology will be powered only when users' PC need to run huge amount of data like 3D games or the video process, and the CPU frequency need to be boosted up to enhance the overall performance.

#### **CPU D.O.T3 step1/2/3 setting**

Due to D.O.T can detect the CPU loading and increase the frequency with 3 overclocking steps. These items allow users to select the speed up range of each step.

![](_page_66_Picture_6.jpeg)

*Even though the Dynamic Overclocking Technology is more stable than manual overclocking, basically, it is still risky. We suggest user to make sure that your CPU / memory modules can afford to overclocking regularly first. If you find the PC appears to be unstable or reboot incidentally, it's better to disable the Dynamic Overclocking or to lower the level of overclocking options. By the way, if you need to conduct overclocking manually, you also need to disable the Dynamic OverClocking first.*

#### **Intel EIST**

The Enhanced Intel SpeedStep technology allows you to set the performance level of the microprocessor whether the computer is running on battery or AC power. This field will appear after you installed the CPU which support speedstep technology.

#### **Intel C-STATE tech**

C-state is a power management state that significantly reduces the power of the processor during idle. This field will appear after you installed the CPU which support c-state technology.

#### **Adjust CPU FSB Frequency (MHz)**

It is used to adjust CPU FSB frequency.

#### **Adjusted CPU FSB Frequency (MHz)**

It shows the adjusted CPU frequency (FSB x Ratio). Read-only.

#### **Advance DRAM Configuration**

Press <Enter> to enter the sub-menu and the following screen appears.

![](_page_67_Picture_247.jpeg)

#### **MEMORY-Z**

Press <Enter> to enter the sub-menu and the following screen appears.

![](_page_67_Picture_248.jpeg)

#### **DIMM1/2/3/4 Memory SPD Information**

Press <Enter> to enter the sub-menu and the following screen appears.

![](_page_67_Picture_249.jpeg)

#### **DIMM 1/2/3/4 Memory SPD Information**

These items display the current status of the current DIMM Memory speed information such as momory type, max bandwidth, manufacture, part number, serial number, SDRAM cycle time, DRAM TCL, DRAM TRCD, DRAM TRP, DRAM TRAS, DRAM TRFC, DRAM TWR, DRAM TWTR, DRAM TRRD and DRAM TRTP. They are read only.

#### **FSB/DRAM Ratio**

This item will allow you to adjust the FSB/Ratio of the memory.

#### **Adjusted DRAM Frequency (MHz)**

It shows the adjusted DDR Memory frequency. Read-only.

#### **ClockGen Tuner**

Press <Enter> to enter the sub-menu and the following screen appears.

![](_page_68_Picture_564.jpeg)

#### **CPU Clock Drive/ PCI Express Clock Drive**

These items are used to select the CPU/ PCI Express clock amplitude.

#### **CPU CLK Skew/ MCH CLK Skew**

These items are used to select the CPU/ North Bridge chipset clock skew. They can help CPU to reach the higher overclocking performace.

#### **Adjust PCI Frequency (MHz)**

This field allows you to select the PCI frequency (in MHz).

#### **Auto Disable DIMM/PCI Frequency**

When set to [Enabled], the system will remove (turn off) clocks from empty DIMM and PCI slots to minimize the electromagnetic interference (EMI).

#### **CPU Voltage (V)/ CPU GTL REF0/ CPU GTL REF1/ DRAM Voltage (V)/ DDR\_VREF\_CA\_A/ DDR\_VREF\_CA\_B/ DDR\_VREF\_DA\_A/ DDR\_VREF\_DA\_B/ MCH Voltage (V)/ MCH GTL REF/ VTT FSB Voltage/ ICH Voltage (V)**

These items dispaly the power status of CPU, Memory, FSB and chipset. Read-only.

#### **Spread Spectrum**

When the motherboard's clock generator pulses, the extreme values (spikes) of the pulses create EMI (Electromagnetic Interference). The Spread Spectrum function reduces the EMI generated by modulating the pulses so that the spikes of the pulses are reduced to flatter curves. If you do not have any EMI problem, leave the setting at Disabled for optimal system stability and performance. But if you are plagued by EMI, set to Enabled for EMI reduction. Remember to disable Spread Spectrum if you are overclocking because even a slight jitter can introduce a temporary boost in clock speed which may just cause your overclocked processor to lock up.

![](_page_69_Picture_1.jpeg)

- *1. If you do not have any EMI problem, leave the setting at [Disabled] for optimal system stability and performance. But if you are plagued by EMI, select the value of Spread Spectrum for EMI reduction.*
- *2. The greater the Spread Spectrum value is, the greater the EMI is reduced, and the system will become less stable. For the most suitable Spread Spectrum value, please consult your local EMI regulation.*
- *3. Remember to disable Spread Spectrum if you are overclocking because even a slight jitter can introduce a temporary boost in clock speed which may just cause your overclocked processor to lock up.*

## *CPU and Memory Clock Overclocking*

The **D.O.T Control, Adjust CPU FSB Frequency, Adjust CPU Ratio, FSB/Memory Ratio** are the items for you to overclock the CPU and the Memory. Please refer to the descriptions of these fields for more information.

# **Important**

- *1. CPU Speed = CPU Frequency \* CPU Ratio*
- *2. This motherboard supports overclocking greatly. However, please make sure your peripherals and components are bearable for some special settings. Any operation that exceeds product specification is not recommended. Any risk or damge resulting from improper operation will not be under our product warranty.*

### *Two ways to save your system from failed overclocking...*

#### **Reboot**

1. Press the Power button to reboot the system three times. Please note that, to avoid electric current to affect other devices or components, we suggest an interval of more than 10 seconds among the reboot actions.

![](_page_70_Picture_9.jpeg)

2. At the fourth reboot, BIOS will determine that the previous overclocking is failed and restore the default settings automatically. Please press any key to boot the system normally when the following message appears on screen.

Warning !!! The previous overclocking had failed. and system will restore its defaults setting, Press any key to continue.......

### **Clear CMOS**

- Please refer to "chapter 2" for more information about how to clear CMOS data.

# **User Settings**

![](_page_71_Picture_96.jpeg)

#### **Save Settings 1/2**

Select this item and press "Enter" to save any changes you have made to your current settings.

#### **Load Settings 1/2**

Select this item and press "Enter" to load settings from the store.
### **Load Fail-Safe/ Optimized Defaults**

The two options on the main menu allow users to restore all of the BIOS settings to the default Fail-Safe or Optimized values. The Optimized Defaults are the default values set by the mainboard manufacturer specifically for optimal performance of the mainboard. The Fail-Safe Defaults are the default values set by the BIOS vendor for stable system performance.

When you select Load Fail-Safe Defaults, a message as below appears:

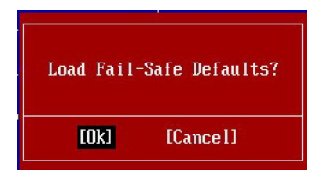

Pressing *Y* loads the BIOS default values for the most stable, minimal system performance.

When you select Load Optimized Defaults, a message as below appears:

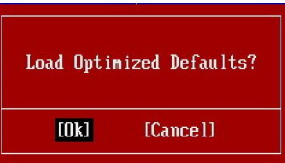

Pressing *Y* loads the default factory settings for optimal system performance.

# *X-Fi Xtreme Audio Card Appendix A*

The X-Fi Xtreme Audio card is powered by Creative CA0110 Audio chip. It supports up to 8-channel & SPDIF audio effect and allows users to attach 2, 4, 6, or 8 speakers for better surround sound effect. This manual will tell you about the specifications of the card, how to install it to a mainboard, how to connect 2, 4, 6, or 8 speakers to it, and to operate 2-, 4-, 6-, or 8-channel audio function.

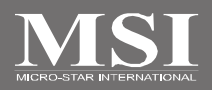

# **Introduction**

X-Fi Xtreme Audio Card is powered by Creative CA0110 Digital Audio Controller. This card provides advanced audio functions by offering a comprehensive suite of software applications. The advanced tools and amazing features provided will allow you to experience a full array of exciting activities, such as listening to effects enhanced music, watching a multi-channel movie, playing the latest game or recording a high quality audio track.

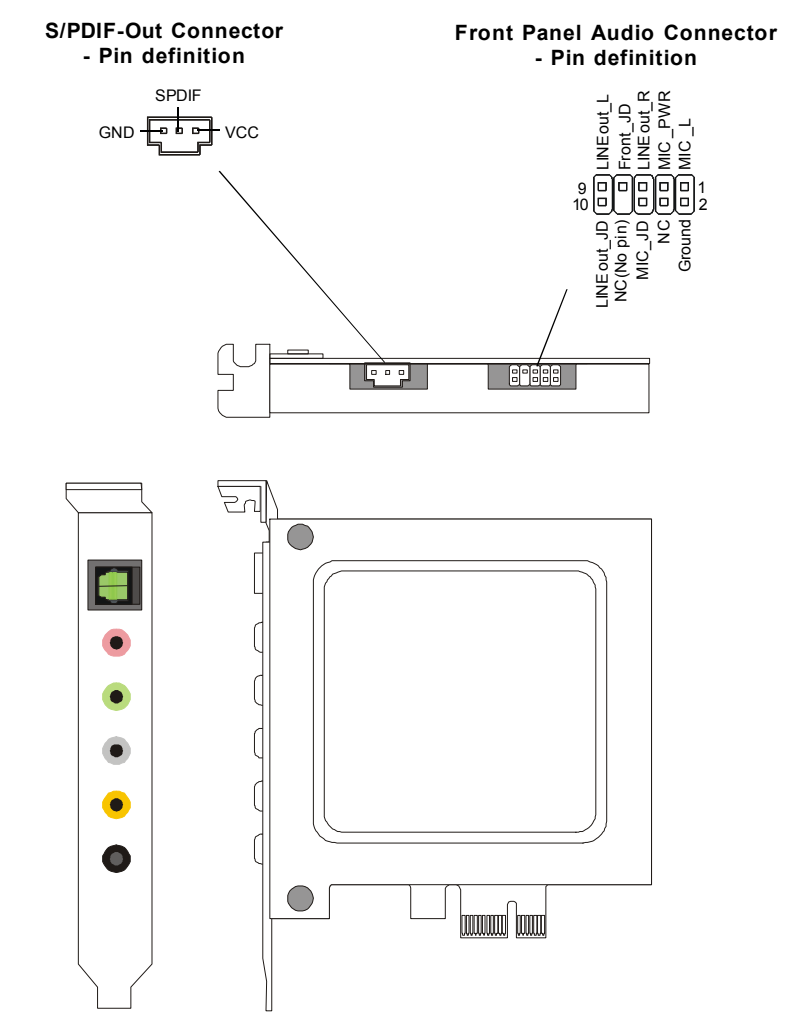

### **Features**

High Definition Audio Quality

- 144-pin LQFP ASIC with 64 audio channel playback at independent sample rates
- 24-bit Analog-to-Digital conversion of analog inputs at 96kHz sample rate
- 24-bit Digital-to-Analog conversion of digital sources at 96kHz to analog 7.1 speaker output
- 16-bit and 24-bit recording with sampling rates of 8, 11.025, 16, 22.05, 24, 32, 44.1, 48 and 96kHz
- SPDIF output up to 24-bit resolution at selectable sampling rate of 44.1, 48 or 96kHz

EAX® ADVANCED HD™ Audio Technology

- User-selectable EAX ADVANCED HD MUSIC presets, pre-configurable modes simulating various acoustic environments
- Optimized settings for headphones, stereo, 4.1, 5.1, 6.1 or 7.1 speakers
- Creative Multi-Speaker Surround™ (CMSS®) technology transforms all stereo audio into 7.1 multi-channel playback

Realistic Wave-Table Synthesis

- 64-Voice polyphony and multi-timbral capability
- 128 GM & GS compatible instruments and 10 drum kits
- 2MB or 4MB GM SoundFont Bank included

Sound Blaster Live! 24-bit Input/Output

- Line level out (Front/ Side/ Rear/ Centre/ Subwoofer) or Headphone out
- Line In / Microphone In
- S/PDIF In and S/PDIF Out
- Auxiliary Audio in

Works with the Following Standards

- Windows® XP SP2 and Vista
- Sound Blaster MIDI and General MIDI
- Microsoft® DirectSound®, DirectSound 3D & derivatives
- Plug and Play
- Sound Blaster PCI
- EAX® ADVANCED HD™
- EAX
- PCI 2.3 compliant
- AC97 compliant

Sound Blaster Live! 24-bit Audio Performance

- Signal-to-Noise Ratio (A-Weighted) = 100 dB (2V)
- Frequency Response at -3 dBr = <10 Hz to 40 kHz

### **Hardware Installation**

#### **Installing the Card**

The interface of X-Fi Xtreme Audio Card is PCI-E x1. You can install it to the PCI-E x1 slot. Follow the steps below to install the card, then you can activate the advanced function and enjoy the audio effect.

- 1. Turn off your computer and disconnect the power cord.
- 2. Open and remove the case of the computer.
- 3. Find an empty PCI-E x1 slot. Or you can also install it to PCI-E x4, or x16 slot, only the speed remains x1.

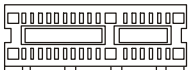

- 4. Remove the bracket which may obstruct the PCI-E x1 slot.
- 5. Gently but firmly install the X-Fi Xtreme Audio Card to the PCI-E slot and secure the card bracket with a screw.
- 6. Replace and secure the case. Reconnect the power cord to the computer.

### **Select Audio Controller**

If your mainboard integrates audio function or an audio card installed, after installing the X-Fi Xtreme Audio Card and its driver, there will be two audio controllers available on your system. Either one can be selected and used at a time. Please follow the steps below to select and operate.

- 1. Go to **Control Panel**, double click on the **Sound and Audio Devices**.
- 2. Select **Sound Blaster X-Fi Xtreme Audio** in the **Default Device** drop-down menus of **Audio** and **Voice** tags.
- 3. Click OK button to save settings and close the window.

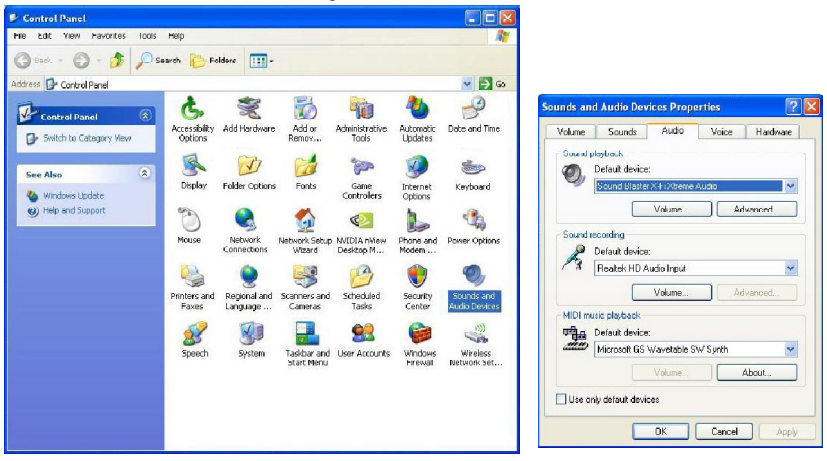

4. If you need to use the function of another audio controller, select the corresponding option.

### **Connecting the Speakers**

When you have set the Multi-Channel Audio Function mode properly in the software utility, connect your speakers to the correct jacks in accordance with the setting in software utility.

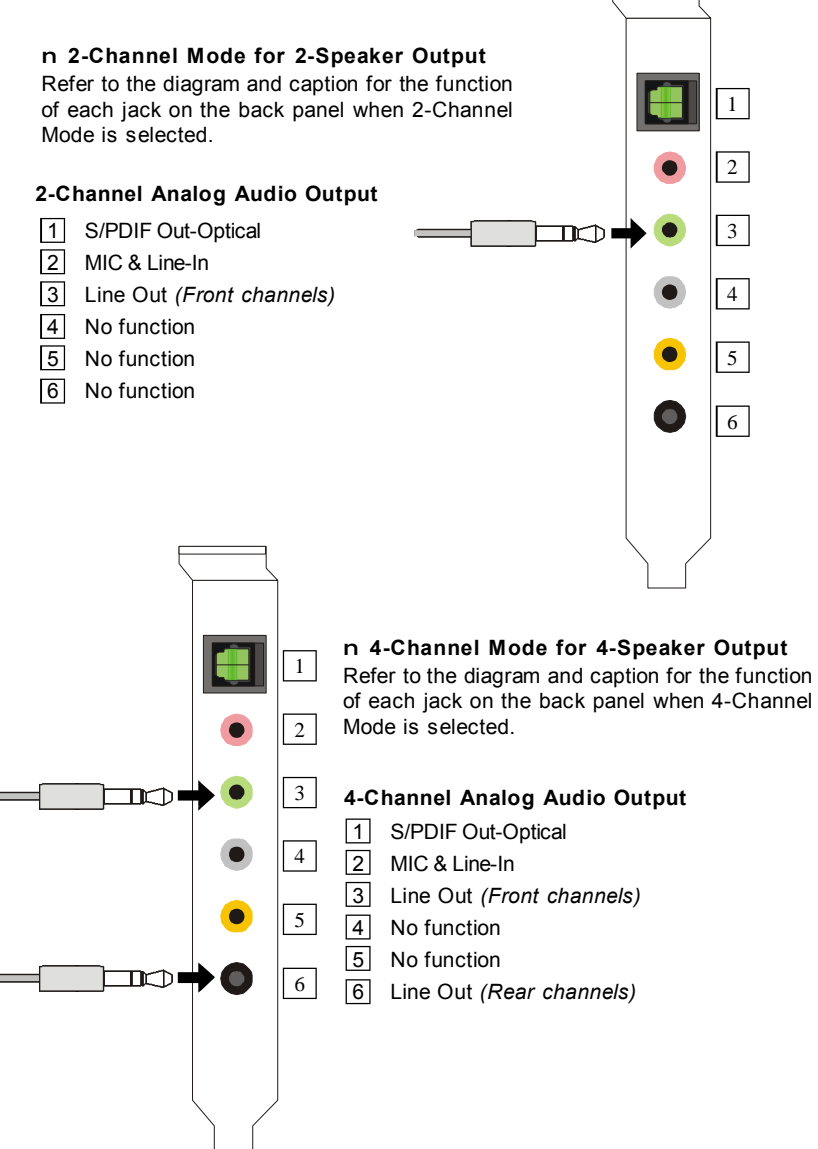

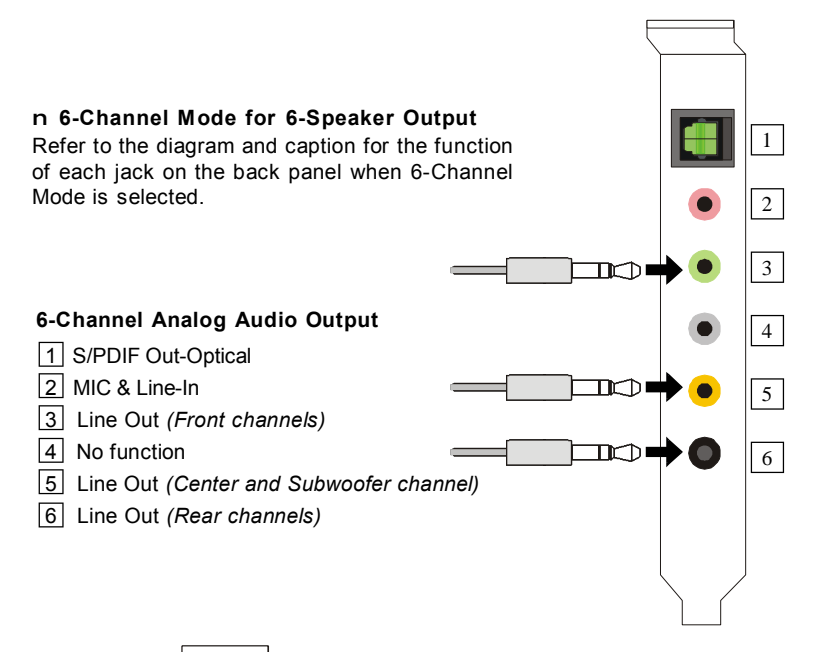

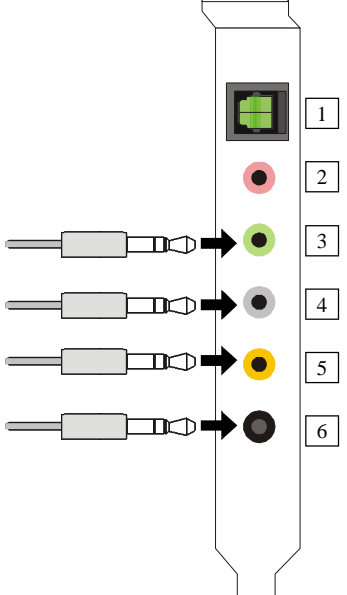

n **8-Channel Mode for 8-Speaker Output** Refer to the diagram and caption for the function of each jack on the back panel when 8-Channel

#### **8-Channel Analog Audio Output**

- 1 S/PDIF Out-Optical
- MIC & Line-In

Mode is selected.

- Line Out *(Front channels)*
- Line Out *(Side channels)*
- Line Out *(Center and Subwoofer channel)*
- Line Out *(Rear channels)*

### **Installing the Creative Audio Driver**

You need to install the driver for Creative CA0110 to function properly before you can get access to 2-, 4-, 6- or 8- channel and SPDIF audio operations. Follow the procedures below to install the drivers for Windows 2000/ XP/ VISTA operating system.

### **Installation for Windows XP/ VISTA**

Install Windows® XP Service Pack 1 for Windows® XP before installing the driver.

The following illustrations are based on Windows® XP environment and could look slightly different if you install the drivers in Windows® Vista.

- 1. Insert the Creative audio driver CD into the CD-ROM drive. The setup screen will automatically show on the screen as below.
- 2. Click **Next** to go to next page.

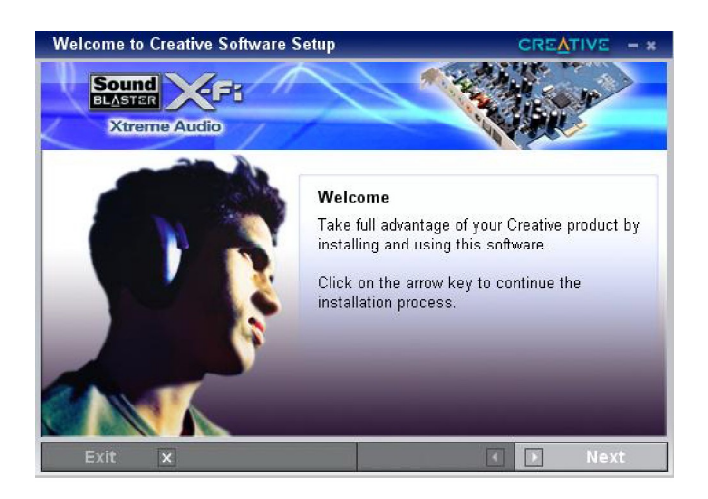

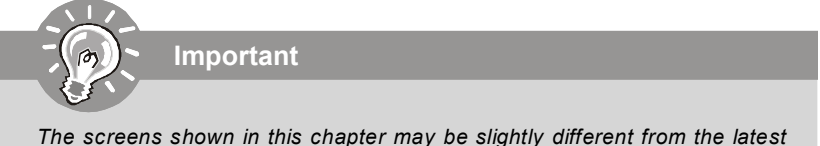

*software utility and shall be held for reference only.*

3. Select your region from the list .

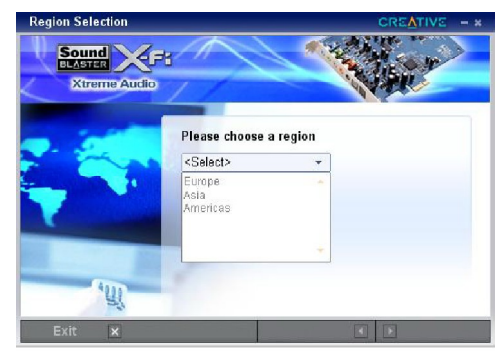

4. Select the language that you need from the list .

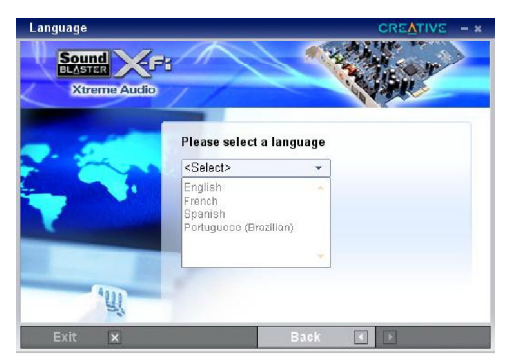

5. On the next page, click **Install** to start the installation and follow the setup instructions to complete.

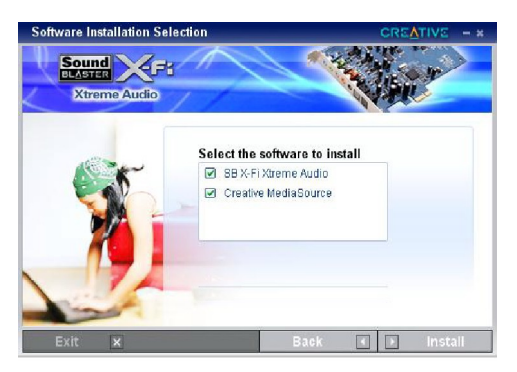

6. Finally, you have to **restart** the system after the installation is done .

# **Software Configuration**

After installing the creative audio driver, you are able to use the 2-, 4-, 6- or 8 channel and the SPDIF audio features. Double click on the creative volume control audio icon  $\blacksquare$  from the system tray at the lower-right corner of the screen to activate the Sound Blaster X-Fi Xtreme Audio Applications, simply click on each icon to enter the configuration screen. Or you can move the mouse cursor to the top of screen and a **Creative MediaSource Go** quick start bar will float on the desktop, simply click on each icon to enter the configuration screen.

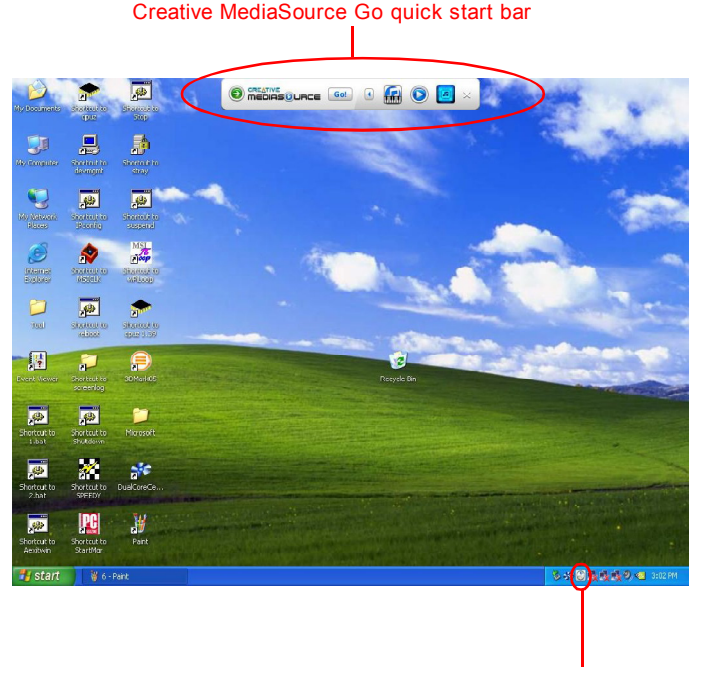

Creative volume control icon

### **Creative MediaSource Go! Launcher**

Click on the **Creative MediaSource Go! Launcher** icon to enter its configuraton screen.

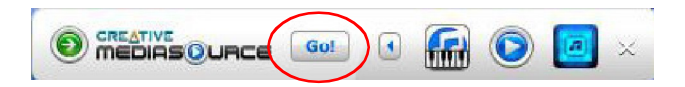

Creatvie MediaSource Go! Launcher consists of various tabs such as **Programs, Product Settings, Product Support and Companion Products**. In each tab, you can access different applications, called Tasks. For more information and usage details on each Task, please refer to its online Help (simply click on the "?" button to get the online help information).

click on this button to get the online help information

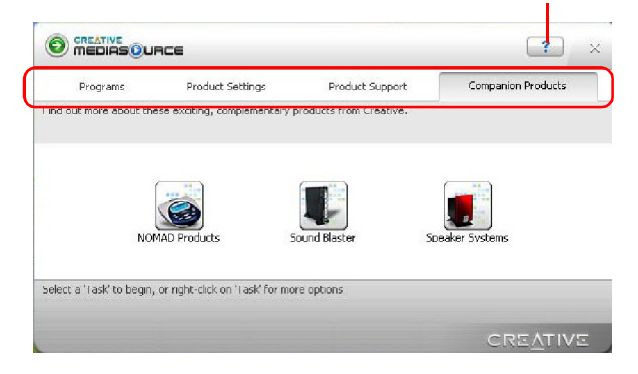

### **Soundfont Bank Manager**

Click on the **SOUNDFONT® BANK MANAGER** icon to enter its configuraton screen.

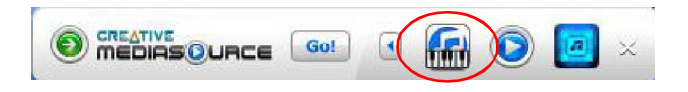

With SoundFont Bank Manager (SFBM), you can:

click on this button to get the online help information

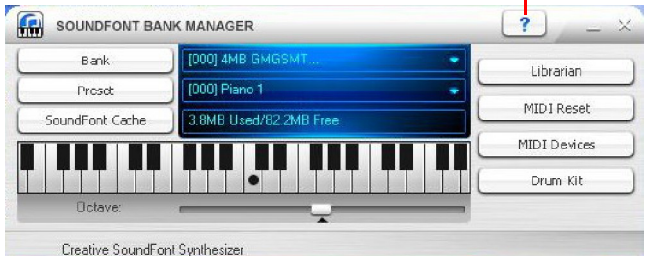

#### **- Load SoundFont banks**

Replace the default sounds on your computer with the high-quality sound of a SoundFont bank.

#### **- Adjust SoundFont cache memory**

Allocate SoundFont cache memory according to your needs, to better utilize the memory resources of yout computer.

#### **- Audition presets on your computer**

The virtual keyboard in SFBM allows you to audition presets quickly on your computer. You can also audition presets from an external MIDI device, such as a MIDI keyboard.

#### **- Edit SoundFont banks**

Perfrom simple editing tasks like creating new SoundFont banks, and copying presets from one SoundFont to another.

For more information and usage details on each Task, please refer to its online Help (simply click on the "?" button to get the online help information).

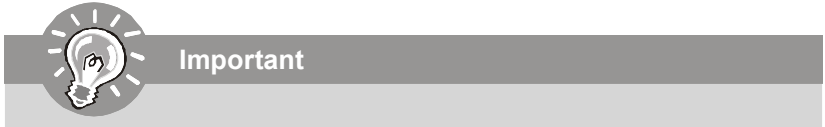

*SFBM is compatible with SoundFont 1.0, 2.0, and 2.1 file formats.*

### **Creative MediaSourceTM Play/ Organizer**

Click on the **Creative MediaSourceTM Play/ Organizer** icon to enter its configuraton screen.

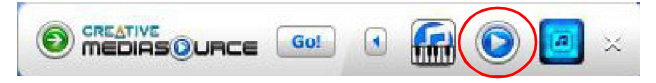

Creative MediaSource™ Player/ Oraganizer is your digital music center for playing . creating, organizing and transferring digital music. This is your ultimate all-in-one digital entertainment software.

With Creative MediaSource™ Player/ Oraganizer, you can:

#### click on this button to get the online help information

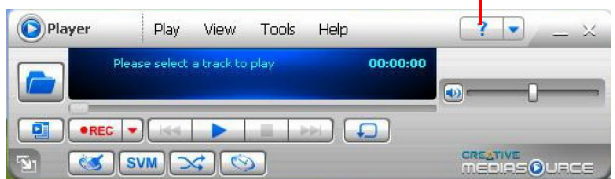

- Clean up and convert your vinyl records and cassette tapes to digital formats with the integrated recorder.
- Rip CDs and create high quality digital audio files (up to 320 kbps for WMA).
- Use the Super Rip feature on your audio CDs to get superior quality audio tracks enhanced with X-Fi Cystalizer, X-Fi CMSS-3D Surround and X-Fi CMSS-3D Headphone effects.
- Burn personalized MP3 and audio CDs with a CD-writer, and print your own CD covers.
- Organize your digital music collection with a powerful, easy to use music library.
- Search for tracks with an advanced Find feature that searches as your type.
- Transfer tracks and files seamlessly to and from your digital audio players with AudioSync and SmartFit.
- Automatically generate playlists from your music library, based on your preferences, with Smart Playlist.
- Rate each track (up to 5 stars) to automatically generate playlists of songs you like/ dislike, with Smart Playlist.
- Play Copy ControlTM CDs.
- Use Smart Crossfade to enjoy continuous audio. Smart Crossfade uses crossfading and beatmatching to link tracks together.
- Add cover art to audio files.

#### **Some features and options are available only with selected products.**

For more information and usage details on each Task, please refer to its online Help (simply click on the "?" button to get the online help information).

### **Entertainment Mode Console**

Click on the **Entertainment Mode** icon to enter its configuraton screen.

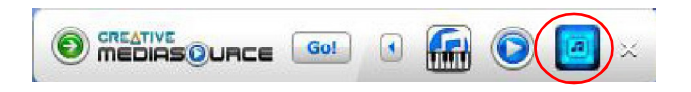

In Entertainment Mode, you audio device is optimized for movie soundtrack and music playback.

You can configure Entertainment Mode settings in the Entertainment Mode consloe. With the Entertainment Mode console, you can:

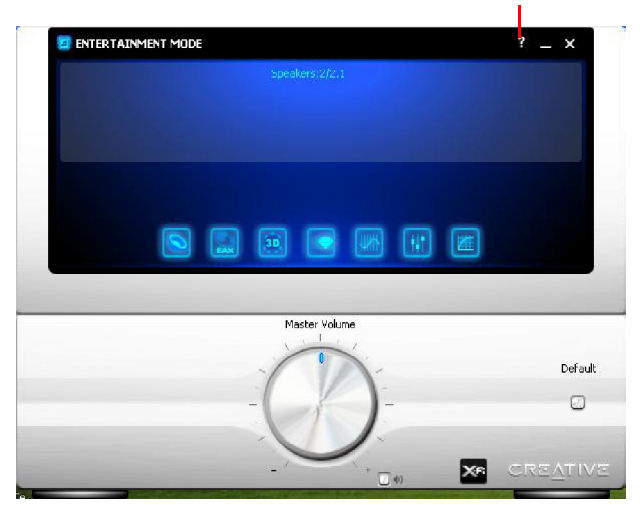

#### click on this button to get the online help information

- Adjust master volume or speaker volume, bass and treble levels.
- Adjust volume mixer settings.
- Configure playback settings for your speakers or headphones.
- Adjust equalizer settings.
- Enable environment effects.
- Enable multichannel upmixing.
- Enable virtual surround sound.
- Enhance detail and impact of audio with X-Fi™ Crystalizer™

#### **Some choices are different for selected audio devices.**

For more information and usage details on each Task, please refer to its online Help (simply click on the "?" button to get the online help information).

### **The following table lists the function of each control on the main interface.**

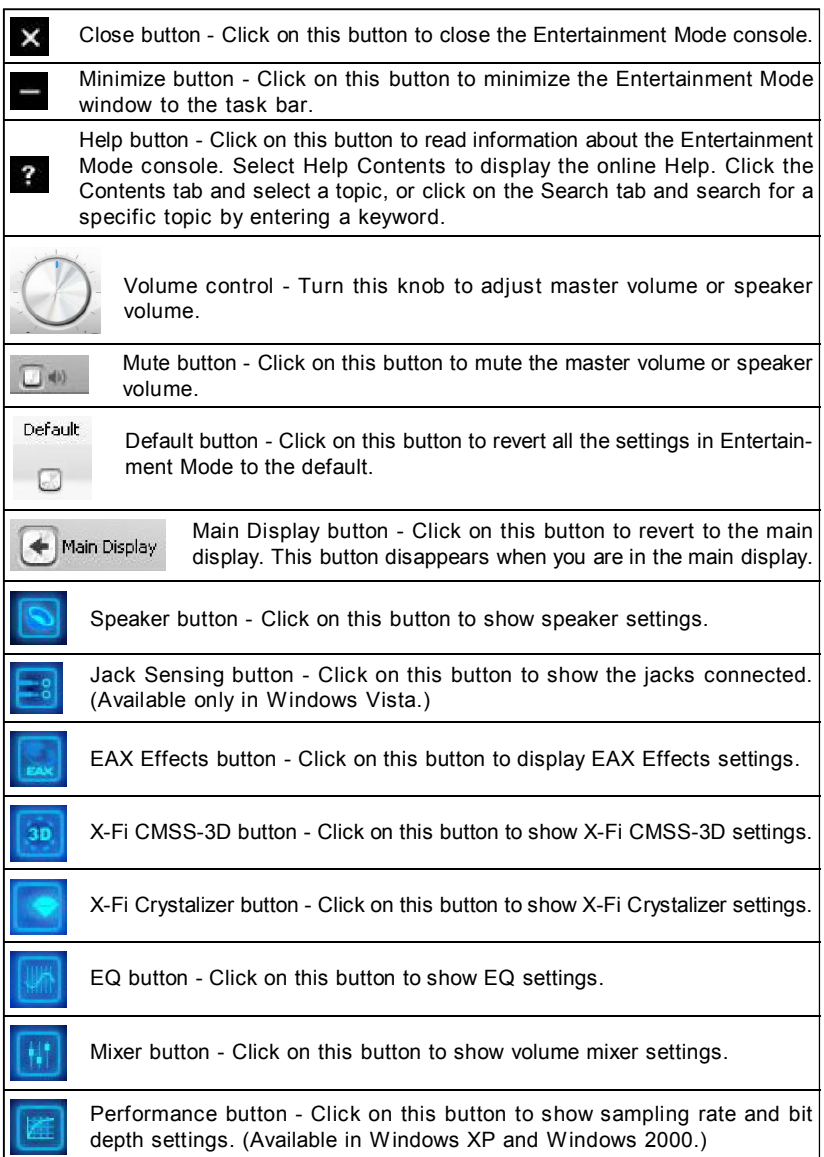

**X-Fi Xtreme Audio Card**

### **Speaker & Headphone**

Click on the speaker button to enter its configuration screen.

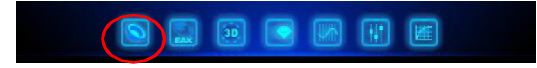

Here you can adjust your speakers configuration. Select the type of your speaker system, and adjust the volume and cuff frequency for your subwoofer.

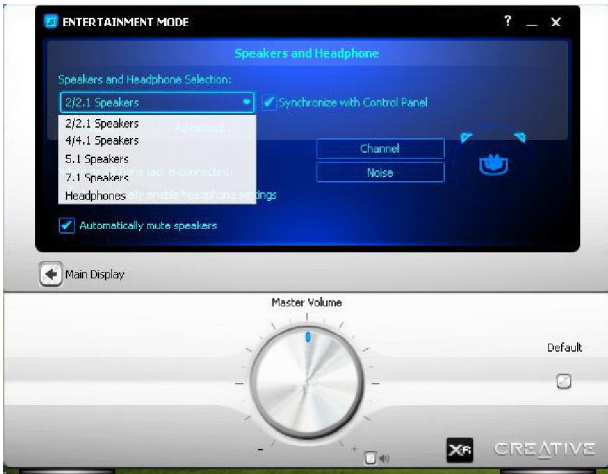

This is the main application to use for the following tasks:

- Designating the number and configuration of speakers to use => select the speakers type that you connected.
- Testing your speakers => click on the Channel or Noise button to test the speakers.

For more information and usage details on MIXER, refer to its online Help (click on the "?" button).

### **X-Fi CMSS-3D**

Click on the X-Fi CMSS-3D button to enter its configuration screen.

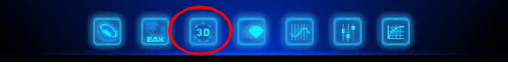

Creative MultiSpeaker Surround (CMSS) 3D makes ordinary two-channel (Left and Right Stereo) sound seem to surround you, even through only two speakers. For users with 5.1, 6.1, 7.1 multichannel speaker systems, CMSS can also simulate surround sound from ordinary stereo. This is useful for watching DVDs and VCDs, which contain only stereo soundtracks, or listening to CDs with two-channel audio. To enable the CMSS 3D configuration mean by check the **Enable X-Fi CMSS-3D Virtual** item. Then you can select CMSS for multichannel audio enhancement on 4/4. 1, 5.1, 6.1 or 7.1 speaker systems.

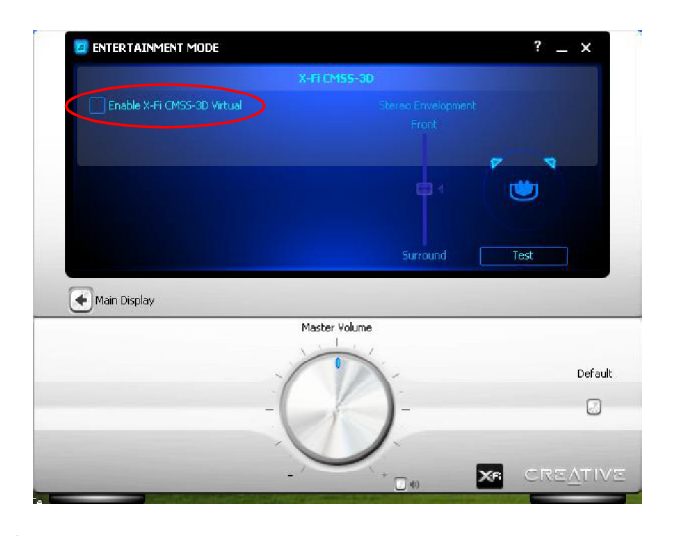

**Important**

*To enable the X-Fi CMSS-3D Virtual item when you want to use 4/ 5.1/ 7. 1 channel audio-out.*

*The multichannel upmix depends on your speakers and the speaker settings. For example, if you want to upmix to 5.1 channels, make sure you have connected 5.1-channel speakers to audio jacks, and have selected the 5.1 speaker option in your speakers & headphone setup.*

# *Dual Core Center Appendix B*

Dual CoreCenter, the most useful and powerful utility that MSI has spent much research and efforts to develop, helps users to monitor or configure the hardware status of MSI Mainboard & MSI Graphics card in windows, such as CPU/GPU clock, voltage, fan speed and temperature.

Before you install the Dual CoreCenter, please make sure the system has meet the following requirements:

- 1. Intel Pentium4 / Celeron or newer CPU.
- 2. 256MB system memory.
- 3. CD-ROM drive for software installation.
- 4. Operation system: Windows XP.
- 5. DotNet Frame Work 2.0

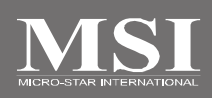

### **Activating Dual Core Center**

Once you have your Dual Core Center installed (locate the setup source file in the setup CD accompanying with your mainboard, path: **Utility --> MSI Utility --> Dual Core Center**), it will have an icon **is the system tray**, a short cut icon on the desktop, and a short cut path in your "Start-up" menu. You may double-click on each icon to enable Dual Core Center.

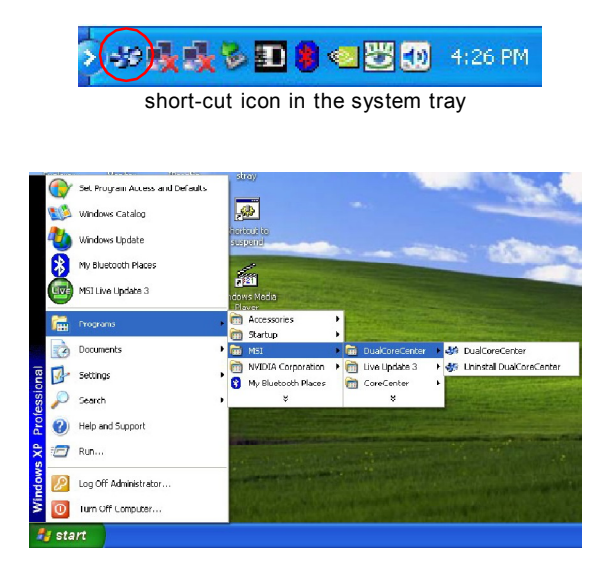

short-cut path in the start-up menu (path: Start-->Programs-->MSI--> DualCoreCenter-->DualCoreCenter)

### **Dual Core Center**

# **Main**

Before using this utility, we have to remind you: only when installing the MSI V044 (V044 has to install with the version 8.26 or newer driver)/ V046 or V060 graphics card can activate the full function of this utility. If you install a graphics card of other brand, only hardware status of the MSI mainboard would be available.

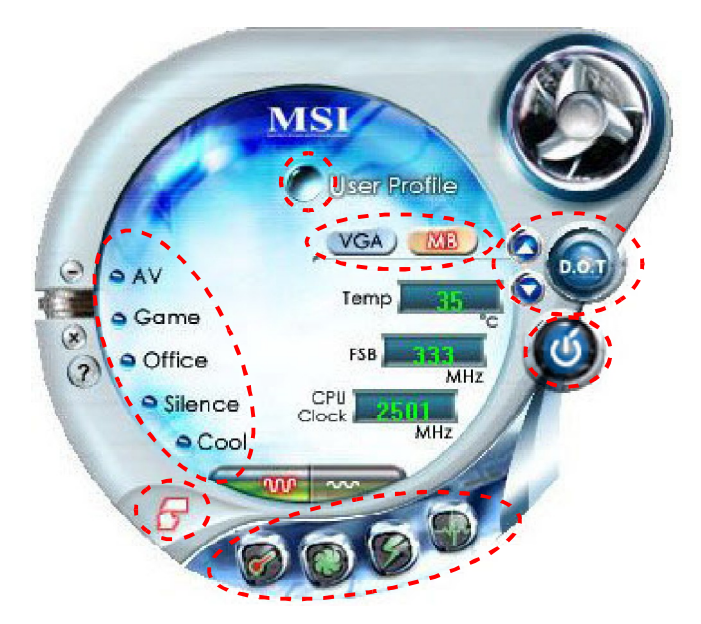

### **Introduction:**

Click each button appearing above to enter sub-menu to make further configuration or to execute the function.

### *M B*

Click MB button to read current CPU temperature, FSB and CPU clock of mainboard will show below.

### *VGA*

Click VGA button to read current GPU temperature, GPU clock and memory clock of graphics card will show below.

### *DOT*

Click DOT button to enable or disable the Dynamic Overclocking Technology.

### *Green Power*

Click it to enter the GreenPower Center menu. Please read the GreenPower Genie user guide that be included in the mainboard package for details.

### *AV/ Game/ Office/ Silence/ Cool*

MSI provides five common settings for different environments. The settings had been set to optimal values to reach better performance in each environment. Click the button you need.

**Important** *Before clicking the AV/ Game/ Office/ Silence or Cool button, select Smooth mode or Sharp mode to decide whether you want the system to reach the optimal values smoothly or quickly. Sharp mode Smooth mode*

### *Clock*

In this sub-menu, you can adjust and monitor the clocks of MB and graphics card.

### *Voltage*

In this sub-menu, you can adjust and monitor the voltages of MB and graphics card.

### *FAN Speed*

In this sub-menu, you can adjust and monitor the fan speeds of MB and graphics card.

### *Temperature*

In this sub-menu, you can monitor the temperatures of MB and graphics card.

### *User Profile*

In this sub-menu, you can set the values of clock, voltage and fan speed by your need and save them in a profile. You can save 3 profiles for further use.

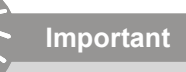

*Click on the icon , the clock, voltage, fan, and temperature buttons will appear beside the icon.*

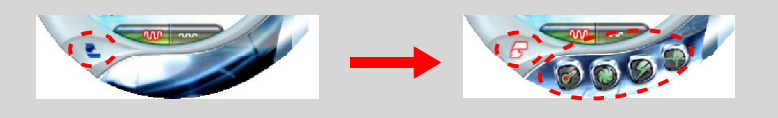

# **DOT (Dynamic OverClocking)**

Dynamic Overclocking Technology is an automatic overclocking function, included in the MSITM's newly developed Dual CoreCenter Technology. It is designed to detect the loading of CPU/ GPU while running programs, and to over-clock automatically. When the motherboard detects that the loading of CPU is exceed the default threshold for a time, it will speed up the CPU and fan automatically to make the system run smoother and faster. When the graphics card detects that the loading of GPU is exceed the default threshold for a time, it will speed up the GPU, memory, fan and voltage automatically to make the system run smoother and faster. When the CPU/ GPU is temporarily suspending or staying in low loading balance, it will restore the default settings instead. Usually the Dynamic Overclocking Technology will be powered only when users' PC runs huge amount of data, like 3D games or video process, and the motherboard/ graphicd card need to be boosted up to enhance the overall performance. There will be several selections when you click the DOT rate button (include increase rate  $\Box$  and decrease  $\Box$  rate buttons), to select the DOT level, then you have to click the DOT button  $\alpha$  to apply the DOT function.

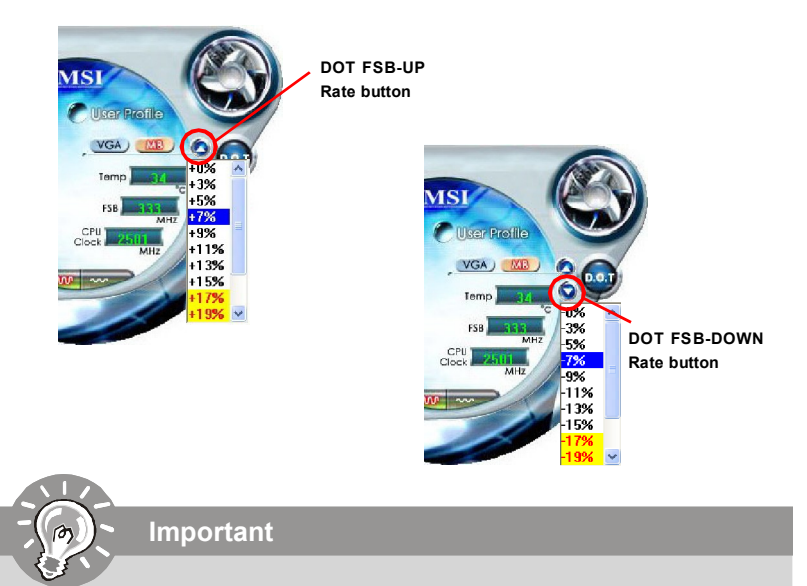

*Even though the Dynamic Overclocking Technology is more stable than manual overclocking, basically, it is still risky. We suggest user to make sure that your CPU can afford to overclock regularly first. If you find the PC appears to be unstable or reboot incidentally, it's better to lower the level of overclocking options. By the way, if you need to conduct overclocking manually, please do not to apply the DOT function.*

# **Clock**

In the **Clock** sub-menu, you can see clock status (including FSB/ CPU clock of mainboard and GPU/ memory clock of graphics card) of your system. And you can select desired value for overclocking. There will be several items for you to select for overclocking after you click button. You can click the plus sign button to increase the clock, or click the minus sign button  $\bigoplus$  to decrease the clock. And finally, click the Apply button to apply the values adjusted. If you do not want to apply the adjustments, click the Cancel button to cancel. Or click the Default button to restore the default values.

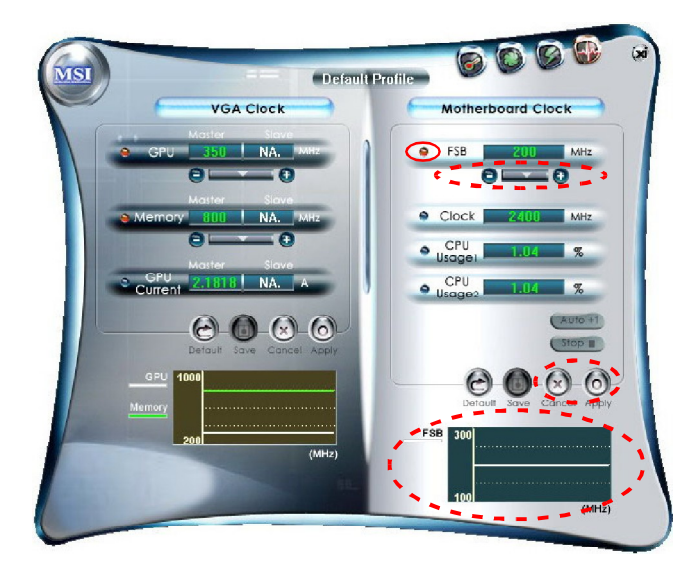

On the underside, it shows the graphs of the clocks. Only the curves of the item which the button is lit up with red color will be shown.

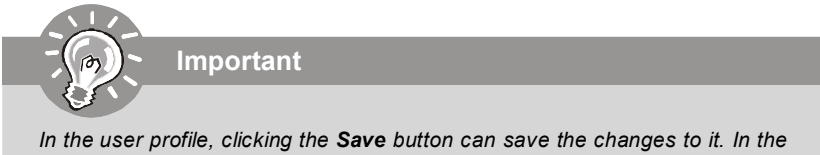

I

# **Voltage**

In the **Voltage** sub-menu, you can see voltage status (including Vcore, memory, GPU voltage... etc.) of your system, and you can select desired value for overclocking. It will show several items to select for overclocking after you click the will show several items to select for overclocking after you click the You can click the plus sign button  $\bigoplus$  to increase the voltage, or click the minus sign button **to** decrease. And finally, click the Apply button to apply the adjustments. If you do not want to apply the adjustments, click the Cancel button to cancel. Or click the Default button to restore the default values.

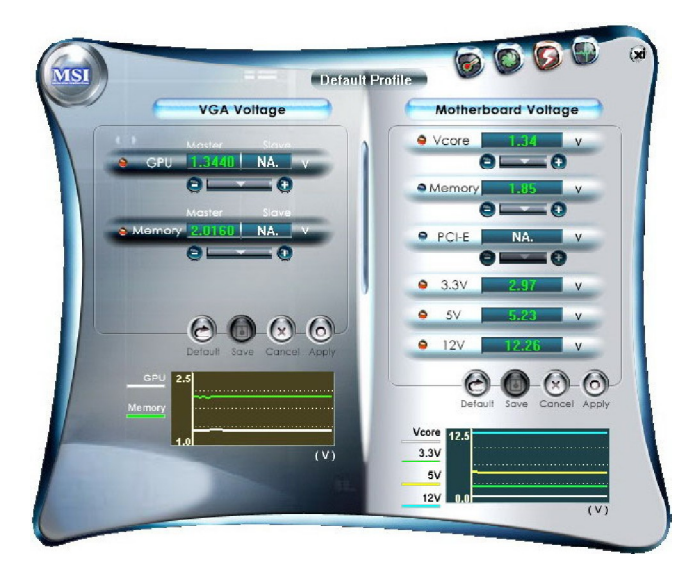

On the underside, it shows the graphs of the voltages. Only the curves of the item which the button is lit up with red color will be shown.

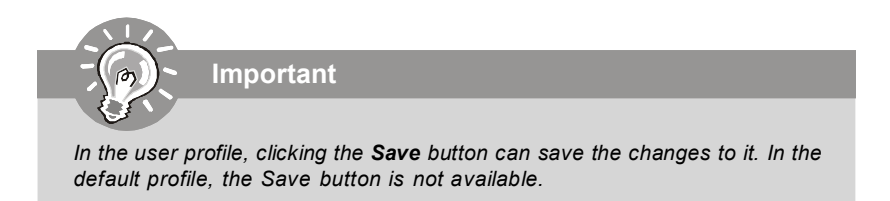

# **FAN Speed**

In the **FAN Speed** sub-menu, you can read fan status of your system. Select higher speed for better cooling effect. There are several sections for you to change the fan speed to a section after clicking button. Click the plus sign button  $\Theta$  to increase the fan speed to a section, or click the minus sign button  $\bullet$  to decrease. Or click the Default button to restore the default values.

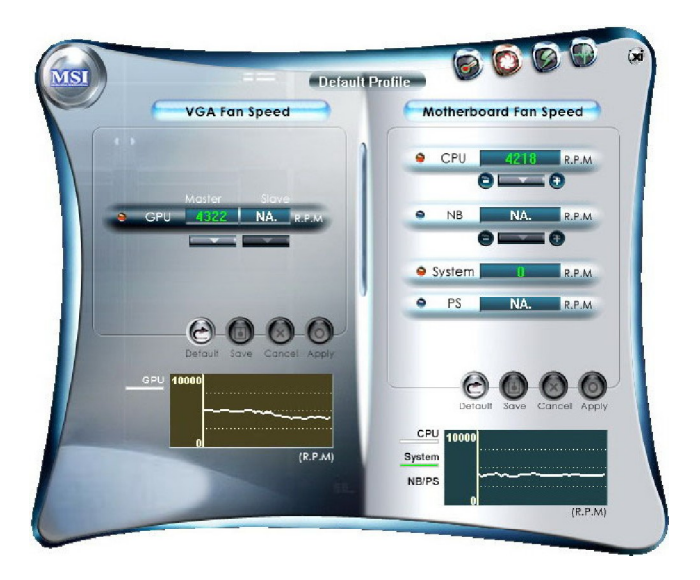

On the underside, it shows the graphs of the fan speed. Only the curves of the item which the button is lit up with red color will be shown.

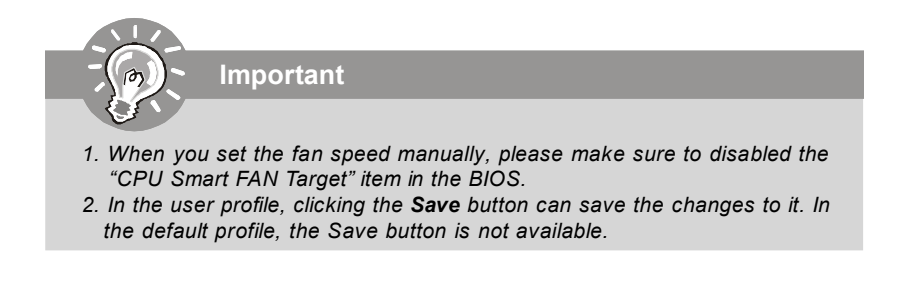

### **Temperature**

In the **Temperature** sub-menu, you can see temperature status of your system.

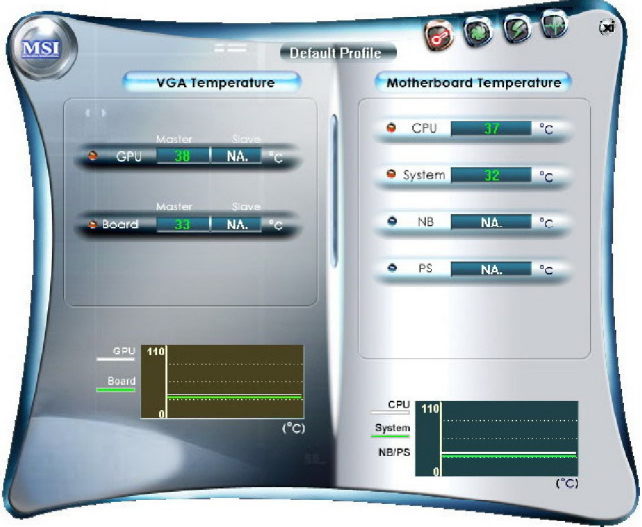

On the underside, it shows the graphs of the temperatures. Only the curves of the item which the button is lit up with red color will be shown.

### **User Profile**

In the **User Profile** sub-menu, click the setting button that besides the user profile bar, and the next screen will appear.

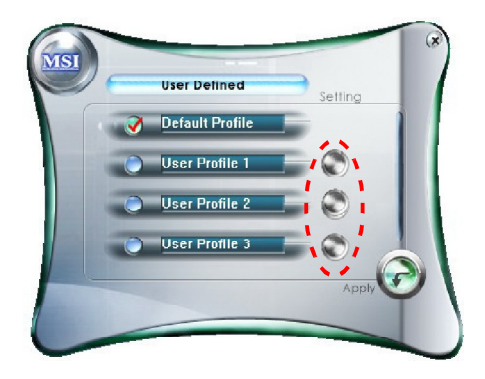

Here you can define the clock/ fan speed/ voltage by your need, click the button to choose a value quickly, or click the plus  $\bullet$  / minus sign  $\bullet$  button to increase/ decrease the value.

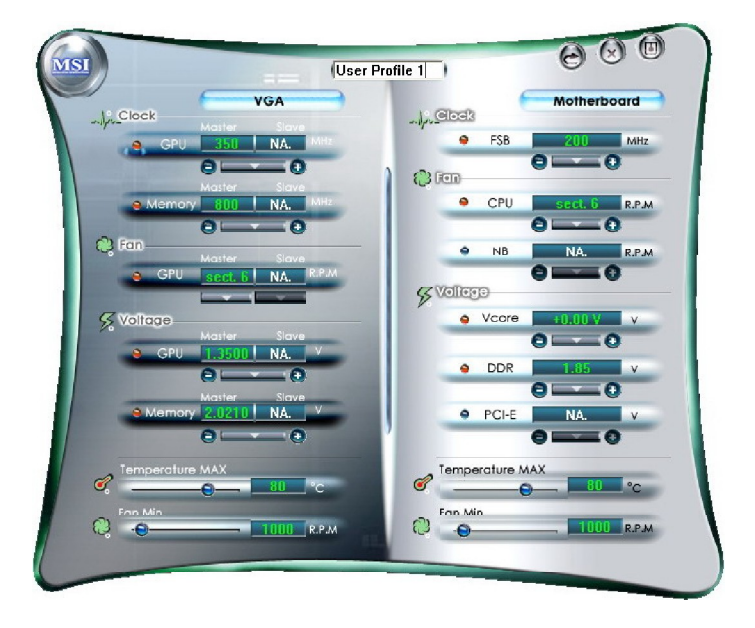

Use the draw bar to set the max system temperature. When the system temperature exceeds the threshold you defined, the system will pop up a warning message and shut down the system.

Use the draw bar to set the minimal fan speed. When the fan speed is lower than the threshold you defined, the system will pop up a warning message.

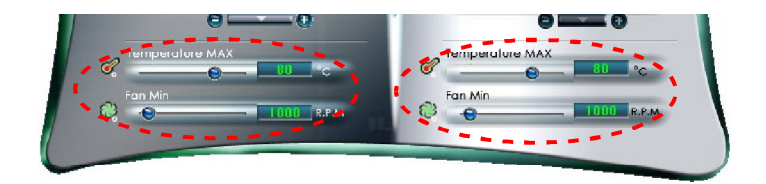

After setting all values you need, you can change the user profile name in the box then click the save button  $\left| \bigoplus \right|$  to save all changes in a profile.

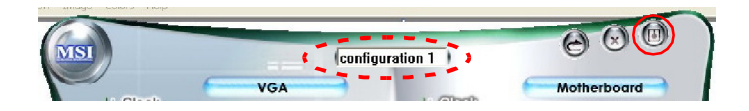

Finally, you can choose the user profile by click the button in the left side and click the Apply button to load the user profile.

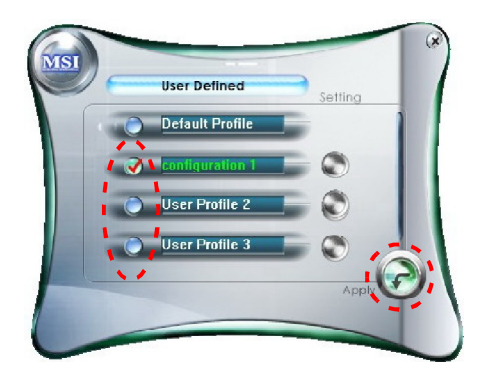

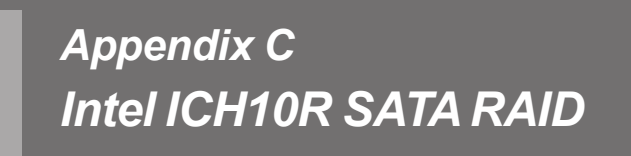

This appendix will assist users in configuring and enabling RAID functionality on platforms

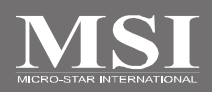

# **ICH10R Introduction**

The ICH10R provides a hybrid solution that combines 6 independent SATAII ports for support of up to 6 Serial ATAII (Serial ATAII RAID) drives.

Serial ATAII (SATAII) is the latest generation of the ATA interface. SATA hard drives deliver blistering transfer speeds up to 3Gb/s. Serial ATA uses long, thin cables, making it easier to connect your drive and improving the airflow inside your PC. The most outstanding features are:

- 1. Supports 3Gb/s transfers with CRC error checking.
- 2. Supports Hot-plug-n-play feature.
- 3. Data handling optimizations including tagged command queuing, elevator seek and packet chain command.

Intel® ICH10R offers RAID level 0 (Striping), RAID level 1 (Mirroring and Duplexing), RAID level 5 (Block Interleaved Distributed Parity), RAID level 10 (A Stripe of Mirrors) , Intel® Martix Storage Technology and Intel® Rapid Recover Technology.

RAID 0 breaks the data into blocks which are written to separate hard drives. Spreading the hard drive I/O load across independent channels greatly improves I/O performance.

RAID 1 provides data redundancy by mirroring data between the hard drives and provides enhanced read performance.

RAID 5 Provides data striping at the byte level and also stripe error correction information. This results in excellent performance and good fault tolerance. Level 5 is one of the most popular implementations of RAID.

RAID 10 Not one of the original RAID levels, multiple RAID 1 mirrors are created, and a RAID 0 stripe is created over these.

Intel Matrix RAID Technology is the advanced ability for two RAID volumes to share the combined space of two hard drives being used in unison.

Intel Rapid Recover Technology utilizes RAID 1 functionality to copy data from a designated Master drive to a designated Recovery drive. The size of the Mater drive must be less than or equal to the size of the Recovery drive. When a Recovery volume is created, complete capacity of the Master drive will be used as the Master volume. Only one Recovery Volume can exist on a system. There are 2 methods of updating the data on the Master to the Recovery drive. They are Continuous Update Policy and On Request Update Policy.

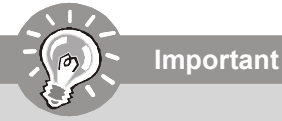

*The least number of hard drives for RAID 0, RAID 1, Recovery or Matrix mode is 2. The least number of hard drives for RAID 10 mode is 4. And the least number of hard drives for RAID 5 mode is 3.*

*All the information/ volumes/ pictures listed in your system might differ from the illustrations in this appendix.*

# **BIOS Configuration**

The Intel Matrix Storage Manager Option ROM should be integrated with the system BIOS on all motherboards with a supported Intel chipset. The Intel Matrix Stroage Manager Option ROM is the Intel RAID implementation and provides BIOS and DOS disk services. Please use  $\langle \text{Ctrl} \rangle$  +  $\langle \text{I} \rangle$  keys to enter the "Intel(R) RAID for Serial ATA" status screen, which should appear early in system boot-up, during the POST (Power-On Self Test). Also, you need to enable the RAID function in BIOS to create, delete and reset RAID volumes.

### **Using the Intel Matrix Stroage Manager Option ROM**

### **1. Creating, Deleting and Resetting RAID Volumes:**

Press <C TRLE> to enter Configuration Utility...

The Serial ATA RAID volume may be configured using the RAID Configuration utility stored within the Intel RAID Option ROM. During the Power-On Self Test (POST), the following message will appear for a few seconds:

**Important** *The "Driver Model", "Serial #" and "Size" in the following example might be different from your system.* Intel(R) Matrix Storage Manager option ROM v8.5.0.1013 CH10R wRAID5 Copyright(C) 2003-08 Intel Corporation. All Rights Reserved. **RAID Volumes** None defined. **Physical Disks::** Type/Status(Vol ID) Port Device Model Serial # **Size**  $\mathbf{r}$ **HDS722580VLSA80** VNRB3EC20549SL 76.7GB **Non-RAID Disk HDS722580VLSA80** 76.7GB  $\overline{1}$ **VNRB3EC20559SL Non-RAID Disk VNRB3EC20569SL** HDS722580VLSA80 **Non-RAID Disk**  $\overline{2}$ 76.7GB  $\overline{\mathbf{3}}$ HDS722580VLSA80 VNRB3EC20579SL 76.7GB **Non-RAID Disk** 

After the above message shows, press <Ctrl> and <I> keys simultaneously to enter the RAID Configuration Utility.

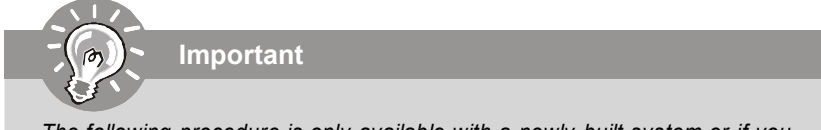

*The following procedure is only available with a newly-built system or if you are reinstalling your OS. It should not be used to migrate an existing system to RAID.*

After pressing the <Ctrl> and <I> keys simultaneously, the following window will appear:

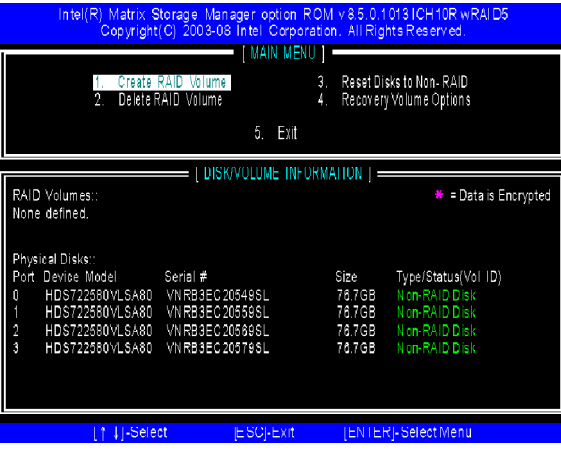

### **(1) Create RAID Volume**

- 1. Select option 1 "Create RAID Volume" and press <Enter> key. The following screen appears. Then in the **Name** field, specify a RAID Volume name and then press the <TAB> or <Enter> key to go to the next field.
- 2. Use the arrow keys to select the RAID level best suited to your usage model in **RAID Level**.

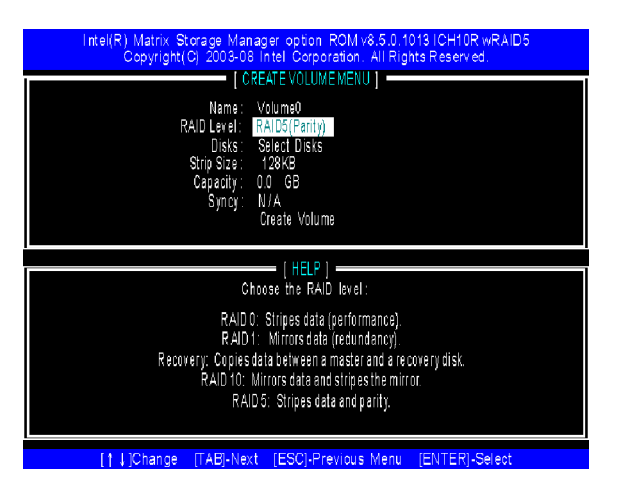

3. In the **Disk** field, press <Enter> key and the following screen appears. Use <Space> key to select the disks you want to create for the RAID volume, then click <Enter> key to finish selection.

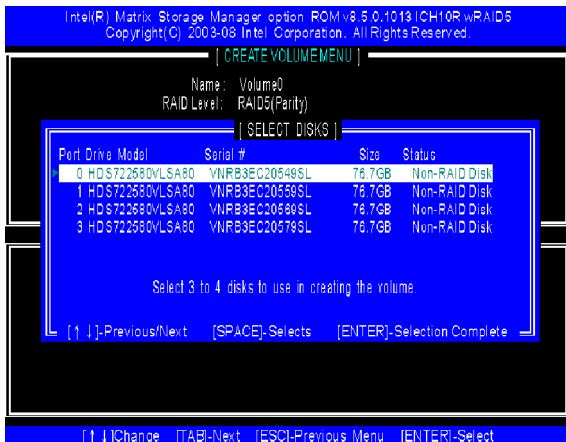

4. Then select the strip value for the RAID array by using the "upper arrow" or "down arrow" keys to scroll through the available values, and pressing the <Enter> key to select and advance to the next field. The available values range from 4KB to 128 KB in power of 2 increments. The strip value should be chosen based on the planned drive usage. Here are some typical values: RAID0 – 128KB RAID10 – 64KB

RAID5 – 64KB

5. Then select the capacity of the volume in the **Capacity** field. The default value is the maximum volume capacity of the selected disks.

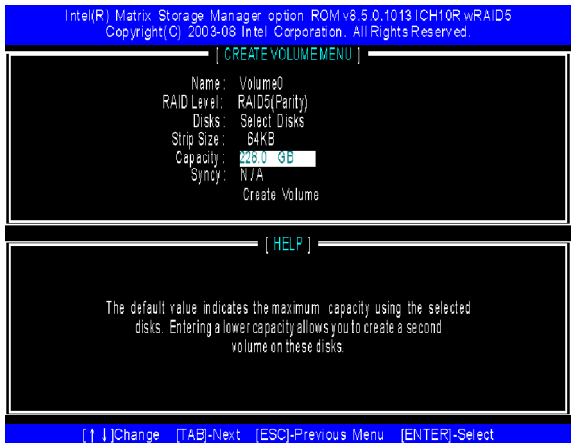

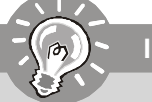

### **Important**

*Since you want to create two volumes (Intel Matrix RAID Technology), this default size (maximum) needs to be reduced. Type in a new size for the first volume. As an example: if you want the first volume to span the first half of the two disks, re-type the size to be half of what is shown by default. The second volume, when created, will automatically span the remainder of two hard drives.*

6. Then the following screen appears for you to confirm if you are sure to create the RAID volume. Press <Y> to continue.

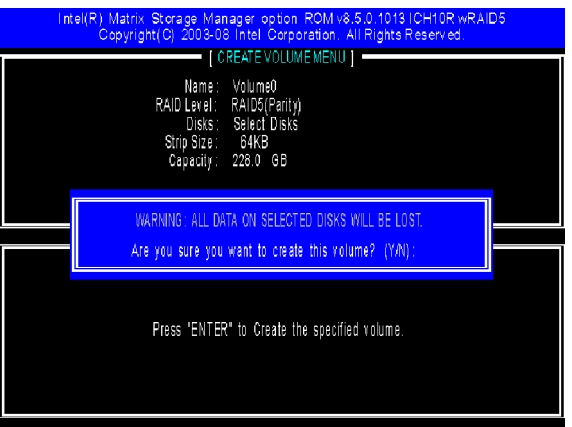

[1 | ]Change [TAB]-Next [ESC]-Previous Menu [ENTER]-Select

7. Then the following screen appears to indicate that the creation is finished.

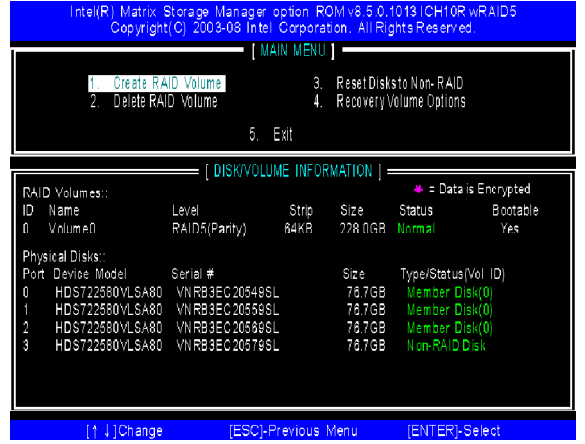

### **(2) Delete RAID Volume**

**Important**

Here you can delete the RAID volume, but please be noted that all data on RAID drives will be lost.

*If your system currently boots to RAID and you delete the RAID volume in the Intel RAID Option ROM, your system will become unbootable.*

Select option 2 **Delete RAID Volume** from the main menu window and press <Enter> key to select a RAID volume for deletion. Then press <Delete> key to delete the selected RAID volume. The following screen appears.

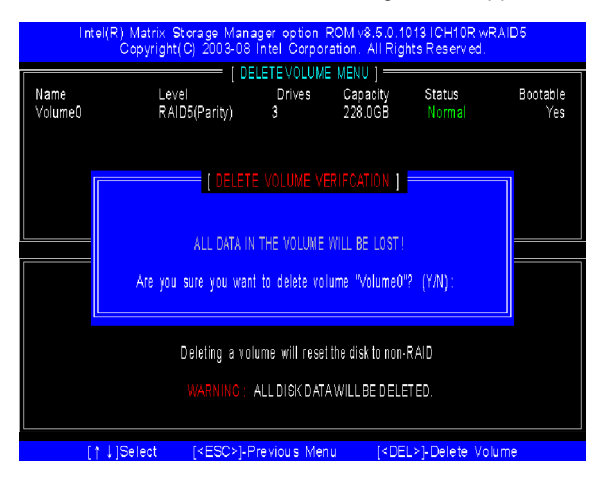

Press <Y> key to accept the volume deletion.

### **(3) Reset Disks to Non-RAID**

Select option 3 **Reset Disks to Non-RAID** and press <Enter> to delete the RAID volume and remove any RAID structures from the drives. The following screen appears:

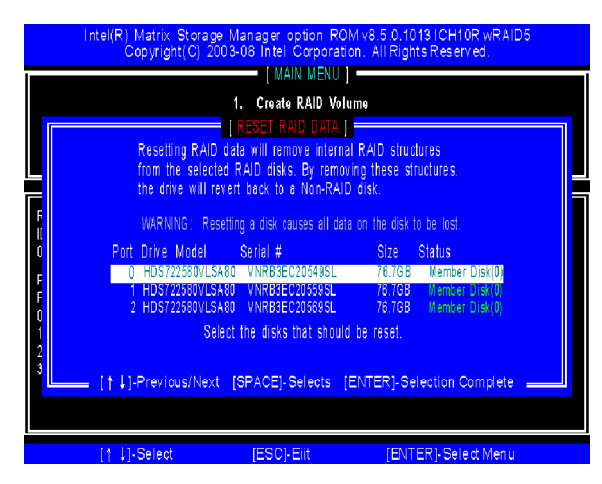

Press <Y> key to accept the selection.

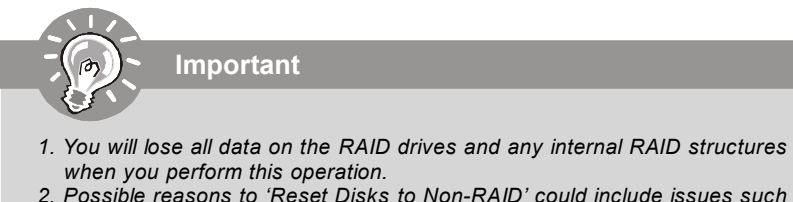

*2. Possible reasons to 'Reset Disks to Non-RAID' could include issues such as incompatible RAID configurations or a failed volume or failed disk.*
### **Intel ICH10R SATA RAID**

### **(4) Recovery Volume Options**

Select option 4 **Recovery Volume Options** and press <Enter> to change recovery volume mode. The following screen appears:

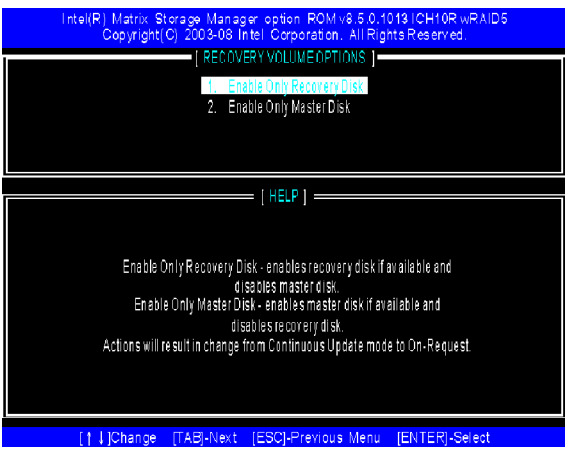

Recovery mode will change from Continuous Update to On-Request after you enable Only Recovery Disk or Only Master Disk.

# **Installing Driver**

# **Install Driver in Windows Vista / XP / 2000**

### † **New Windows Vista / XP / 2000 Installation**

The following details the installation of the drivers while installing Windows XP / 2000.

- 1. When you start installing Windows XP and older operating systems, you may encounter a message stating, "Setup could not determine the type of one or more mass storage devices installed in your system". If this is the case, then you are already in the right place and are ready to supply the driver. If this is not the case, then press F6 when prompted at the beginning of Windows setup.
- 2. Press the "S" key to select "Specify Additional Device".
- 3. You should be prompted to insert a floppy disk containing the Intel*®* RAID driver into the A: drive.

**Note:** For Windows Vista you can use Floppy, CD/DVD or USB.

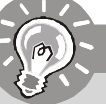

**Important**

*Please follow the instruction below to make an "Intel® RAID Driver" for yourself.*

- *1. Insert the MSI CD into the CD-ROM drive.*
- *2. Click the "Browse CD" on the Setup screen.*
- *3. Copy all the contents in \\IDE\Intel\ICH10R\Floppy to a formatted floppy diskette.*
- *4. The driver diskette for Intel® ICH10R RAID Controller is done.*
- 4. For Windows Vista: During the Operating system installation, after selecting the location to install Vista click on "Load Driver" button to install a third party SCSI or RAID driver.
- 5. When prompted, insert the floppy disk or media (Floppy, CD/DVD or USB) you created in step 3 and press Enter.
- 6. You should be shown a list of available SCSI Adapters. This list should include "Intel(R) 82801HEM SATA RAID Controller(ICH8M-E)" when the system is in RAID mode and "Intel(R) 82801HEM SATA AHCI Controller(ICH8M-E)" or "Intel(R) 82801HBM SATA AHCI Controller(ICH8M)" when the system is in AHCI mode.
- 7. Select the appropriate Intel RAID controller and press ENTER.
- 8. The next screen should confirm that you have selected the Intel*®* RAID controller. Press ENTER again to continue.
- 9. You have successfully installed the Intel*®* Matrix Storage Manager driver, and Windows setup should continue.
- 10. Leave the disk in the floppy drive until the system reboots itself. Windows setup will need to copy the files from the floppy again after the RAID volume is formatted, and Windows setup starts copying files.

### † **Existing Windows Vista/XP/2000 Driver Installation**

- 1. Insert the MSI CD into the CD-ROM drive.
- 2. The CD will auto-run and the setup screen will appear.
- 3. Under the Driver tab, click on *Intel IAA RAID Edition*.
- 4. The drivers will be automatically installed.

### † **Confirming Windows Vista/XP/2000 Driver Installation**

- 1. From Windows Vista/XP/2000, open the **Control Panel** from **My Computer** followed by the System icon.
- 2. Choose the **Hardware** tab, then click the **Device Manager** tab.
- 3. Click the "**+**" in front of the **SCSI and RAID Controllers** hardware type. The driver *Intel(R) ICH10R SATA RAID Controller* should appear.

# **Installing Software**

## **Install Intel Matrix Storage Console**

The Intel Application Accelerator RAID Edition driver may be used to operate the hard drive from which the system is booting or a hard drive that contains important data. For this reason, you cannot remove or un-install this driver from the system after installation; however, you will have the ability to un-install all other non-driver components.

Insert the MSI CD and click on the **Intel IAA RAID Editor** to install the software.

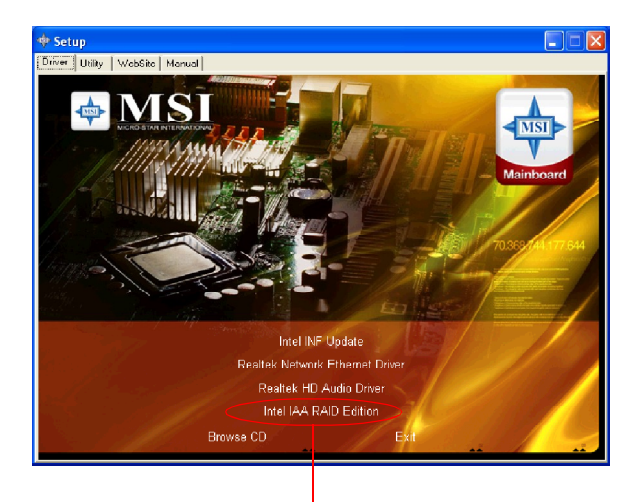

**Click on this item**

### **Intel ICH10R SATA RAID**

The **InstallShield Wizard** will begin automatically for installation showed as following:

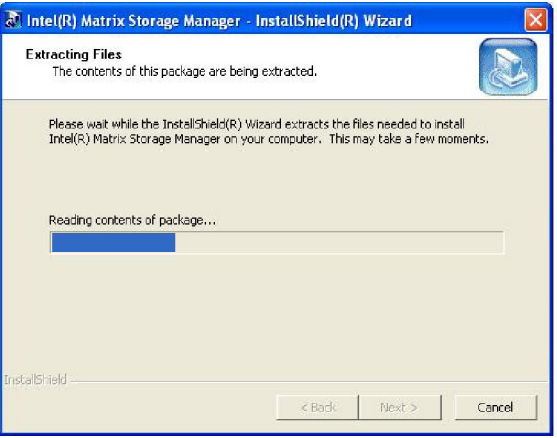

Click on the **Next** button to proceed the installation in the welcoming window.

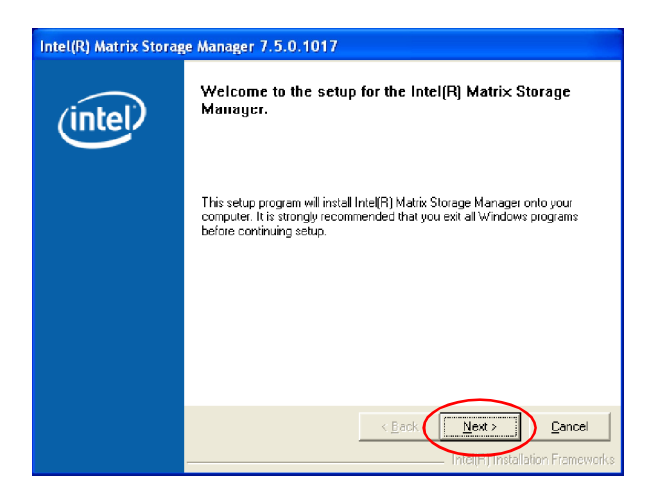

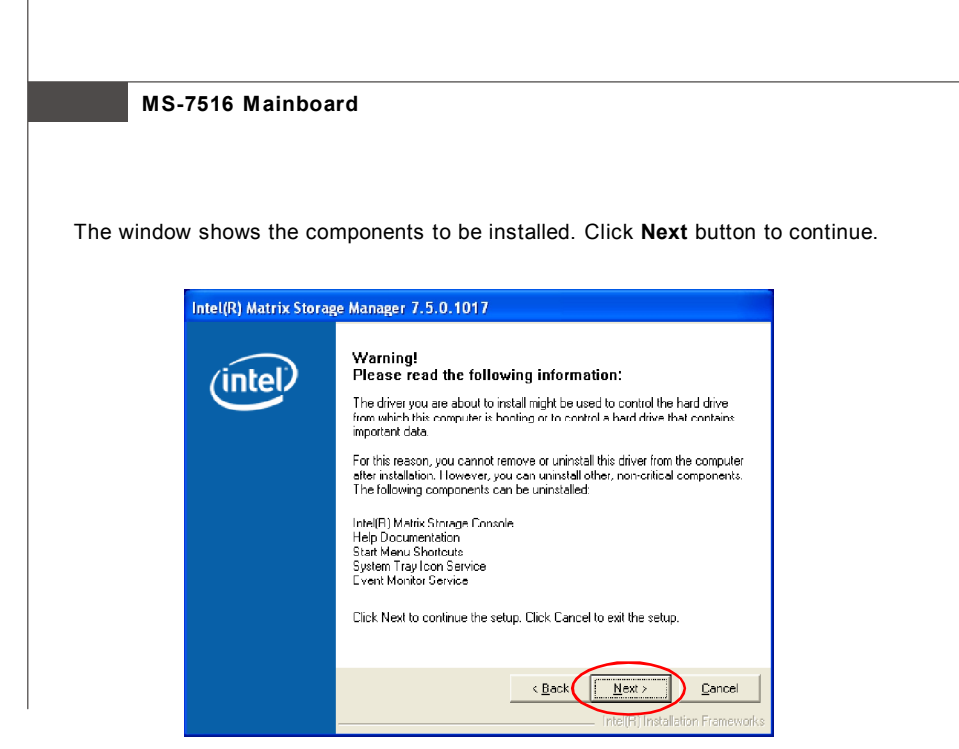

After reading the license agreement in the following window, click **Yes** button to continue.

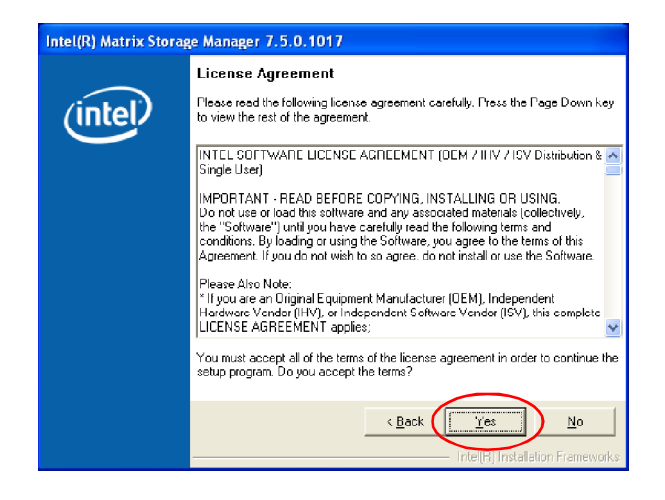

The following window appears to show the Readme File Information. It shows the system requirements and installation information.

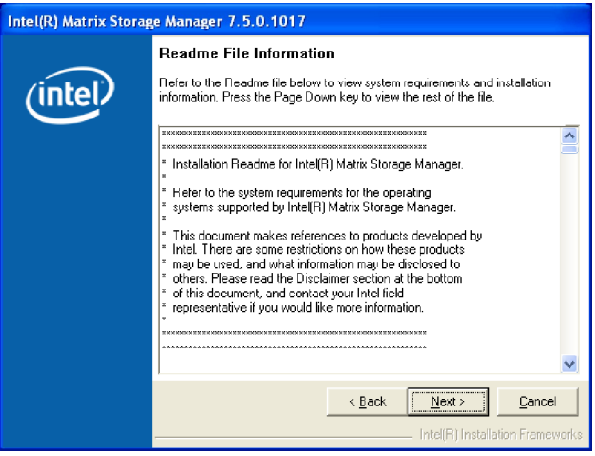

Once the installation is complete, the following window appears.

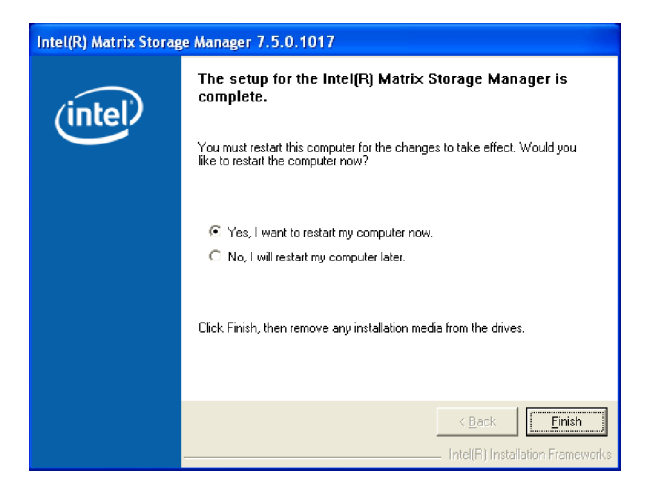

# **RAID Migration Instructions**

The Intel Matrix Storage Console offers the flexibility to upgrade from a single Serial ATA (SATA) hard drive to RAID configuration when an additional SATA hard drive is added to the system. This process will create a new RAID volume from an existing disk. However, several important steps must be followed at the time the system is first configured in order to take advantage of RAID when upgrading to a second SATA hard drive:

- 1. BIOS must be configured for RAID before installing Windows on the single SATA hard drive. Refer to **On-Chip ATA Devices** for properly setting of the BIOS.
- 2. Install the Intel Application Accelerator RAID Driver during Windows Setup. Refer to **Installing Software** for instructions on installing the driver during Windows Setup.
- 3. Install the Intel Matrix Storage Console after the operating system is installed.

To create a volume from an existing disk, complete the following steps:

**Important**

*A Create from Existing Disk operation will delete all existing data from the added disk and the data cannot be recovered. It is critical to backup all important data on the added disk before proceeding. However, during the migration process, the data on the source disk is preserved.*

After the Intel Matrix Storage Console has been successfully installed and the system has rebooted, click on the Intel Application Accelerator shortcut link (**Start --> All Programs --> Intel Matrix Storage Manager --> Intel Matrix Storage Console**) and the following window will appear:

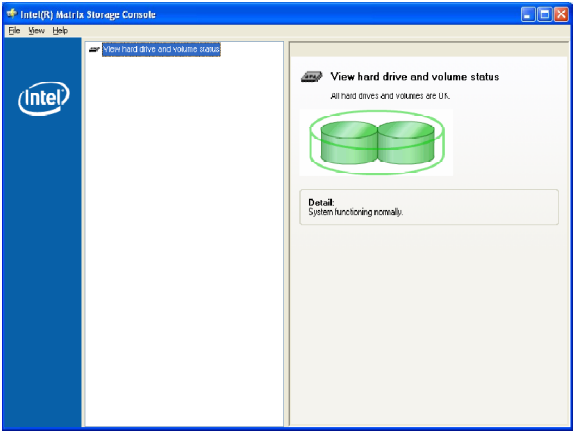

# **Create RAID Volume from Existing Disk**

To create a RAID volume from an existing disk, choose **Action --> Create RAID Volume from Existing Hard Drive**.

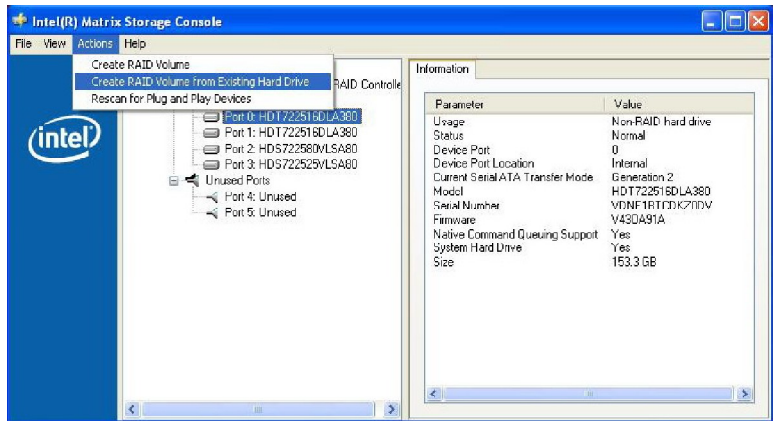

The **Create RAID Volume from Existing Hard Drive Wizard** pops up to lead you for the following procedure. Click **Next** to continue.

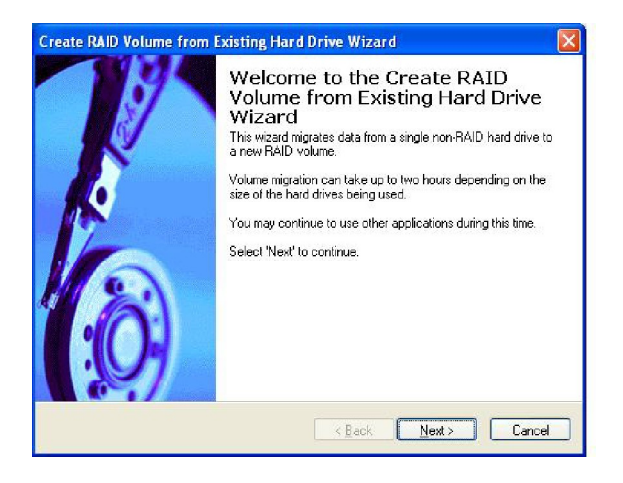

### **(1) Configure Volume**

Here you can configure the new RAID volume by entering the volume name, selecting the RAID level and strip size.

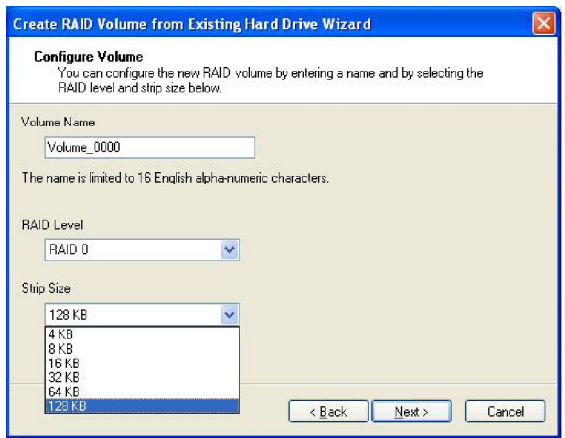

#### † **RAID Volume Name:**

A desired RAID volume name needs to be typed in where the 'RAID\_Volume1' text currently appears above. The RAID volume name has a maximum limit of 16 characters. The RAID volume name must also be in English alphanumeric ASCII characters.

#### † **RAID Level:**

Select the desired RAID level:

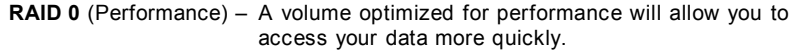

- **RAID 1** (Redundancy) A volume optimized for data redundancy will provide you with a realtime duplicate copy of your data. Note: Only half of the available volume space will be available for data storage. **RAID 5** (Useful) – RAID 5 can be used on three or more disks, with zero
	- or more spare-disks. The resulting RAID-5 device size will be (N-1)\*S, where N is the how many drive, S is the size of the smallest drive in the array. If one of the disks fail, all data are still intact. It can rebuild the disk from the parity information. If spare disks are available, reconstruction will begin immediately after the device failure. If two disks fail simultaneously, all data are lost. RAID-5 can survive one disk failure, but not two or more. Both read and write performance usually increase, but can be hard to predict how much. Reads are similar to RAID-0 reads, writes can be either rather

expensive (requiring read-in prior to write, in order to be able to calculate the correct parity information), or similar to RAID-1 writes. The write efficiency depends heavily on the amount of memory in the machine, and the usage pattern of the array. Heavily scattered writes are bound to be more expensive.

**RAID 10** (Mirrored Stripes) –A RAID 1 array of two RAID 0 arrays.

### † **Strip Sizes:**

Select the desired strip size setting. As indicated, the optimal setting is 128KB. Selecting any other option may result in performance degradation. Even though 128KB is the recommended setting for most users, you should choose the strip size value which is best suited to your specific RAID usage model. The most typical strip size settings are:

**4KB**: For specialized usage models requiring 4KB strips

**8KB**: For specialized usage models requiring 8KB strips

**16KB**: Best for sequential transfers

**32KB**: Good for sequential transfers

**64KB**: Good general purpose strip size

**128KB**: Best performance for most desktops and workstations

### **(2) Select the source disk**

Then select the source disk that you wish to use and then click **"--->"** to move it to the **Selected** field. Then click **Next** to continue.

It is very important to note which disk is the source disk (the one containing all of the information to be migrated) and which one is the target disk. On a RAID Ready system, this can be determined by making a note during POST of which port the single disk is attached to.

You can also use the Intel Application Accelerator RAID Edition utility before the second disk is installed to verify the Port and serial number of the drive that contains all the data.

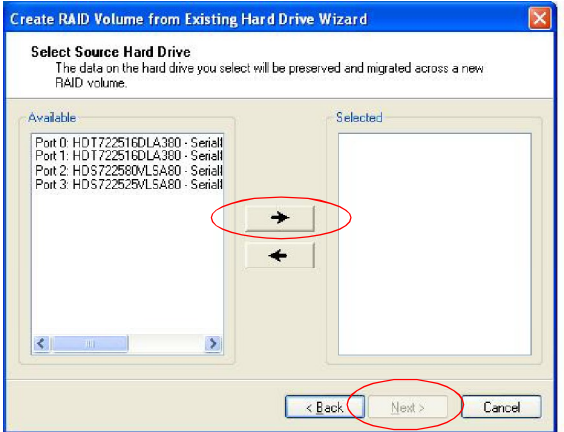

#### **(3) Select Member Hard Drive(s)**

Then select the member disk (the target disk) that you wish to use and then click **"- -->"** to move it to the **Selected** field. Then click **Next** to continue.

Please note that the existing data on the selected hard drive(s) will be deleted permanently. Do not forget to back up all the important data before continuing.

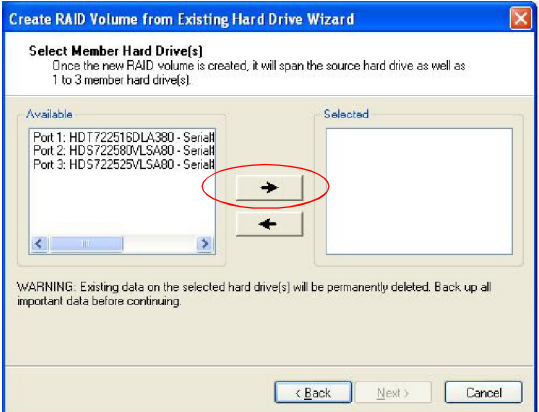

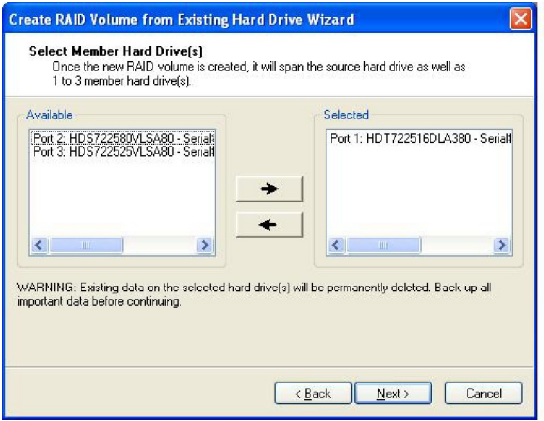

### **(4) Specify Volume Size**

Specify the amount of available array space to be used by the new RAID volume. You may enter the amount in the space or use the slider to specify. It is recommended you use 100% of the available space for the optimized usage. For RAID 0 volume, if you do not specify 100% of the hard drive space, the rest hard drive space will be worked as RAID 1 volume, which is the new technology called Intel Matrix RAID. Then click **Next** to continue.

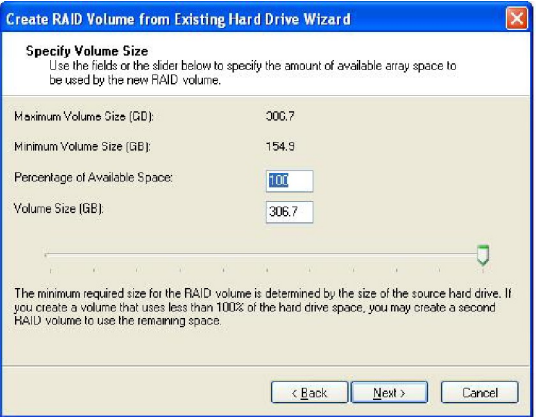

### **(5) Start Creating RAID Volume from Existing Hard Drive Wizard**

Before you continue the procedure of RAID volume creation from existing hard drive, read the dialogue box below carefully. Please note that once you click **Finish**, the existing data on the selected hard drive(s) will be deleted permanently and this operation cannot be undone. It is critical that you backup all important data before selecting **Finish** to start the migration process.

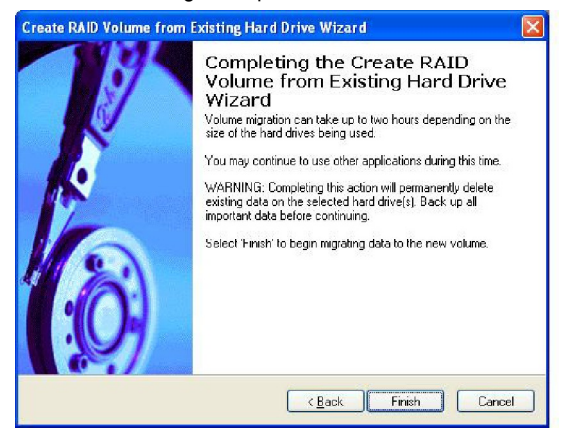

#### **(6) Start Migration**

The migration process may take up to two hours to complete depending on the size of the disks being used and the strip size selected. A dialogue window will appear stating that the migration process may take considerable time to complete, meanwhile a popup dialogue at the taskbar will also show the migration status. While you can still continue using your computer during the migration process, once the migration process starts, it cannot be stopped. If the migration process gets interrupted and your system is rebooted for any reason, it will pick up the migration process where it left off. You will be provided with an estimated completion time (the remaining time will depend on your system) once the migration process starts.

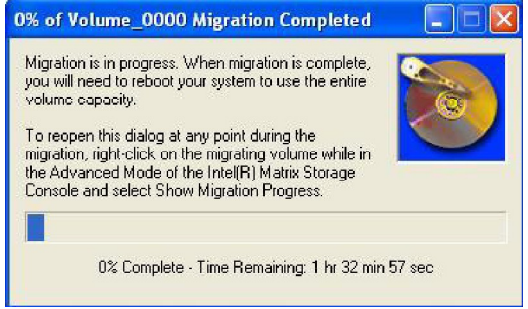

The following screen appears if the migration process is completed successfully. Then you have to reboot your system to use the full capacity of the new volume.

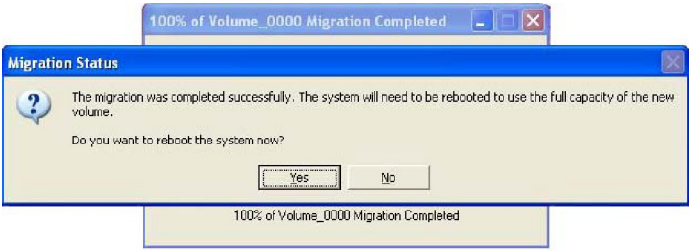

### **Intel ICH10R SATA RAID**

# **Recovery Volume Creation**

A recovery volume can be created using either Basic mode or Advanced mode in the Intel Matrix Storage Console.

### **Recovery Volume in Basic Mode Creation**

**Important**

*Creating a recovery volume will permanently delete any existing data on the drive selected as the recovery drive. Back up all important data before beginning these steps.*

*This option may or may not be available depending on your system configuration. If you do not see the option listed, refer to Recovery Volume Creation in Advanced Mode.*

To create a recovery volume in Basic mode, use the following steps:

(1) Open the Intel Matrix Storage Console. **(Start --> All Programs --> Intel Matrix Storage Manager --> Intel Matrix Storage Console)**

(2) Select Protect data using IntelR Rapid Recover Technology.

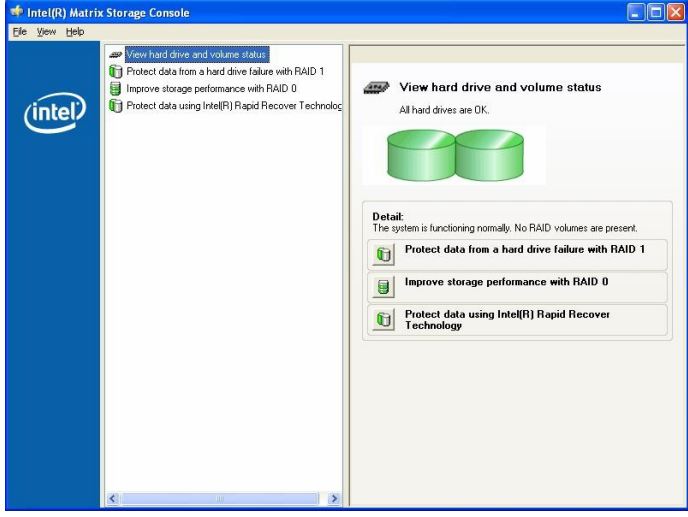

(3) Select **Yes** to confirm volume creation.

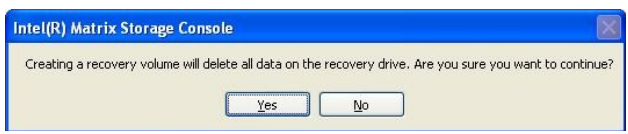

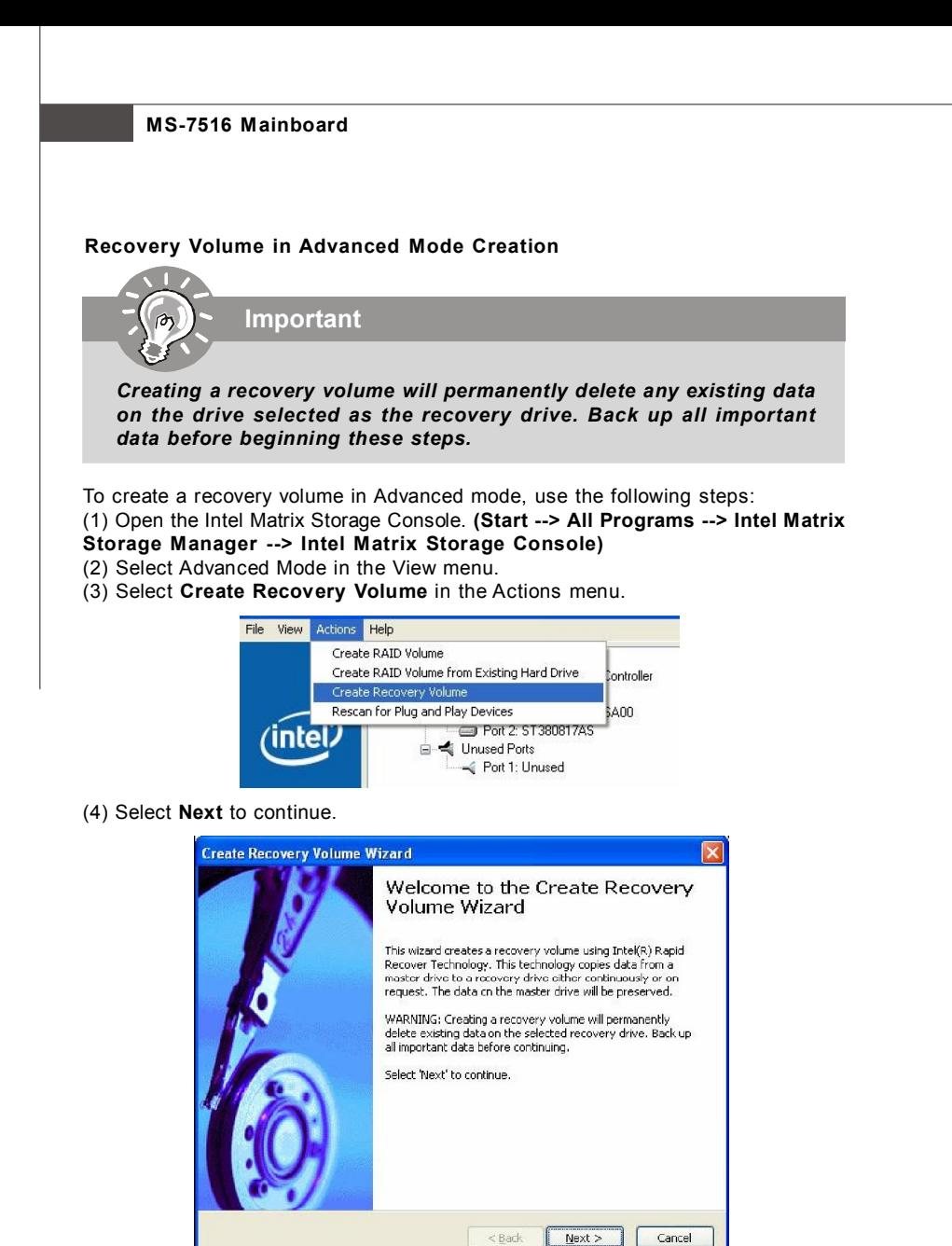

(5) Modify the recovery volume name if you wish.

### **Intel ICH10R SATA RAID**

(6) Select a hard drive to be used as the master hard drive for the recovery volume.

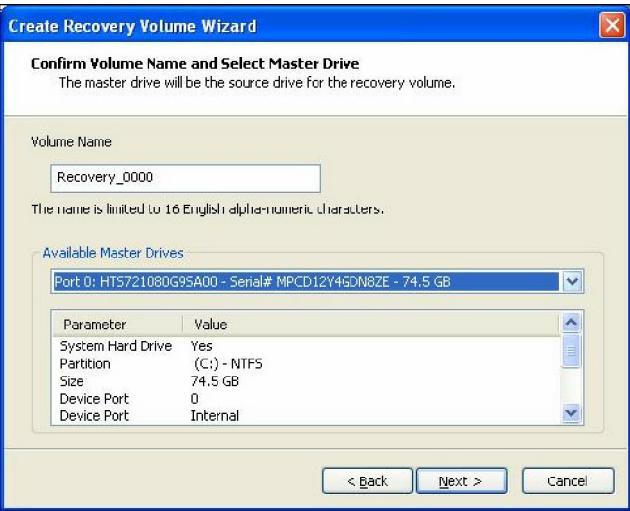

(7) Select a hard drive to be used as the recovery hard drive for the recovery volume.

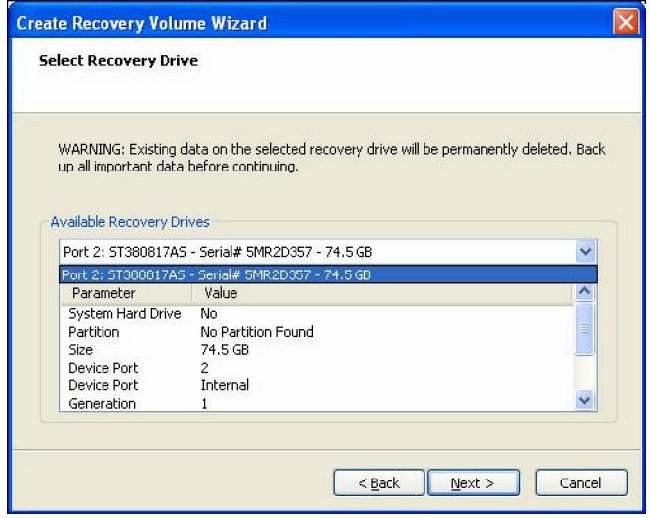

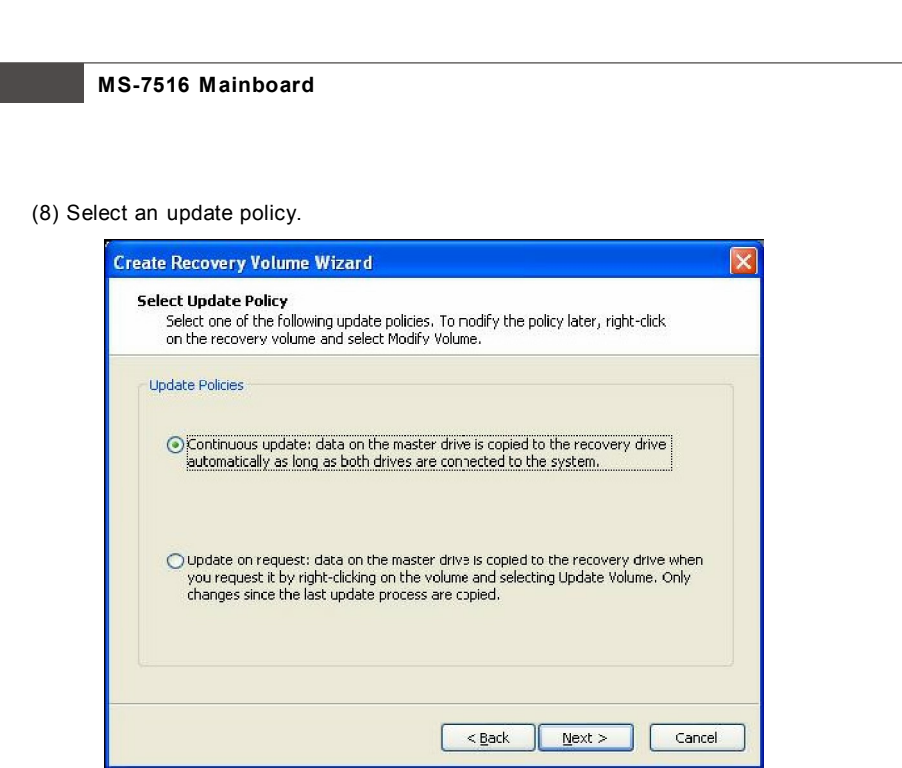

(9) Select **Finish** to begin recovery volume creation.

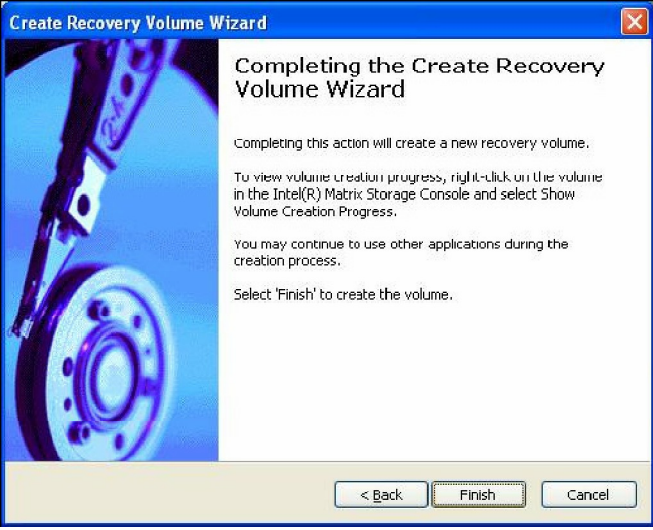

# **Degraded RAID Array**

A RAID 1, RAID 5 or RAID 10 volume is reported as degraded when one of its hard drive members fails or is temporarily disconnected, and data mirroring is lost. As a result, the system can only utilize theremaining functional hard drive member. To reestablish data mirroring and restore data redundancy, refer to the procedure below that corresponds to the current situation.

## **Missing Hard Drive Member**

- 1. Make sure the system is powered off.
- 2. Reconnect the hard drive.
- 3. Reboot the system to Windows; the rebuild will occur automatically.

# **Failed Hard Drive Member**

- 1. Make sure the system is powered off.
- 2. Replace the failed hard drive with a new one that is of equal or greater capacity.
- 3. Reboot the system to Intel RAID Option ROM by press <Ctrl> and <I> keys simultaneously during the Power-On Self Test (POST).

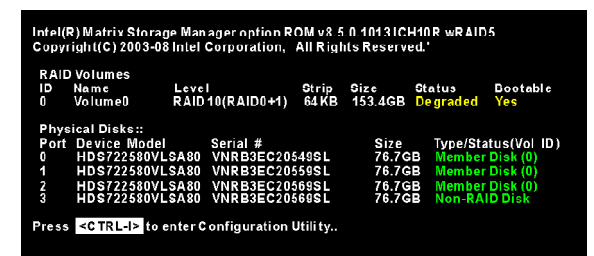

4. Select the port of the destination disk for rebuilding, and then press ENTER.

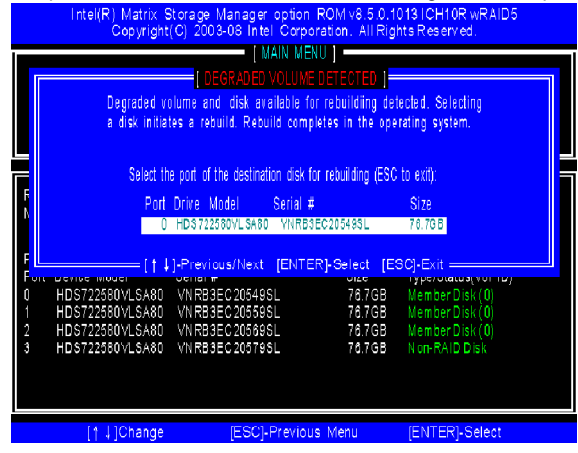

- 5. Exit Intel RAID Option ROM, and then reboot to Windows system.
- 6. When prompted to rebuild the RAID volume, click 'Yes'.
- 7. The Intel(R) Storage Utility will be launched. Right-click the new hard drive and select 'Rebuild to this Disk'. The 'Rebuild Wizard' will be launched which will guide you through the process of rebuilding to the new hard drive.

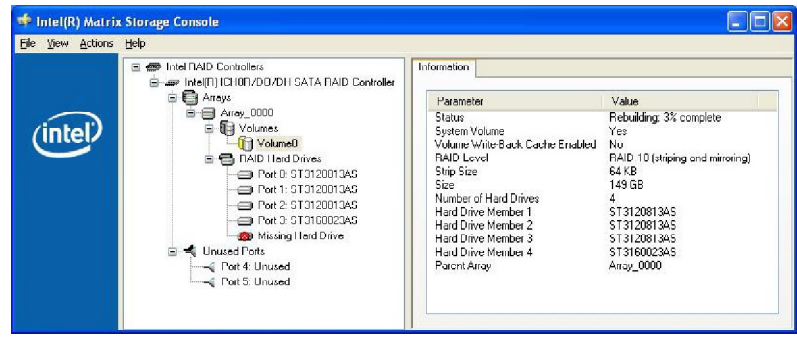

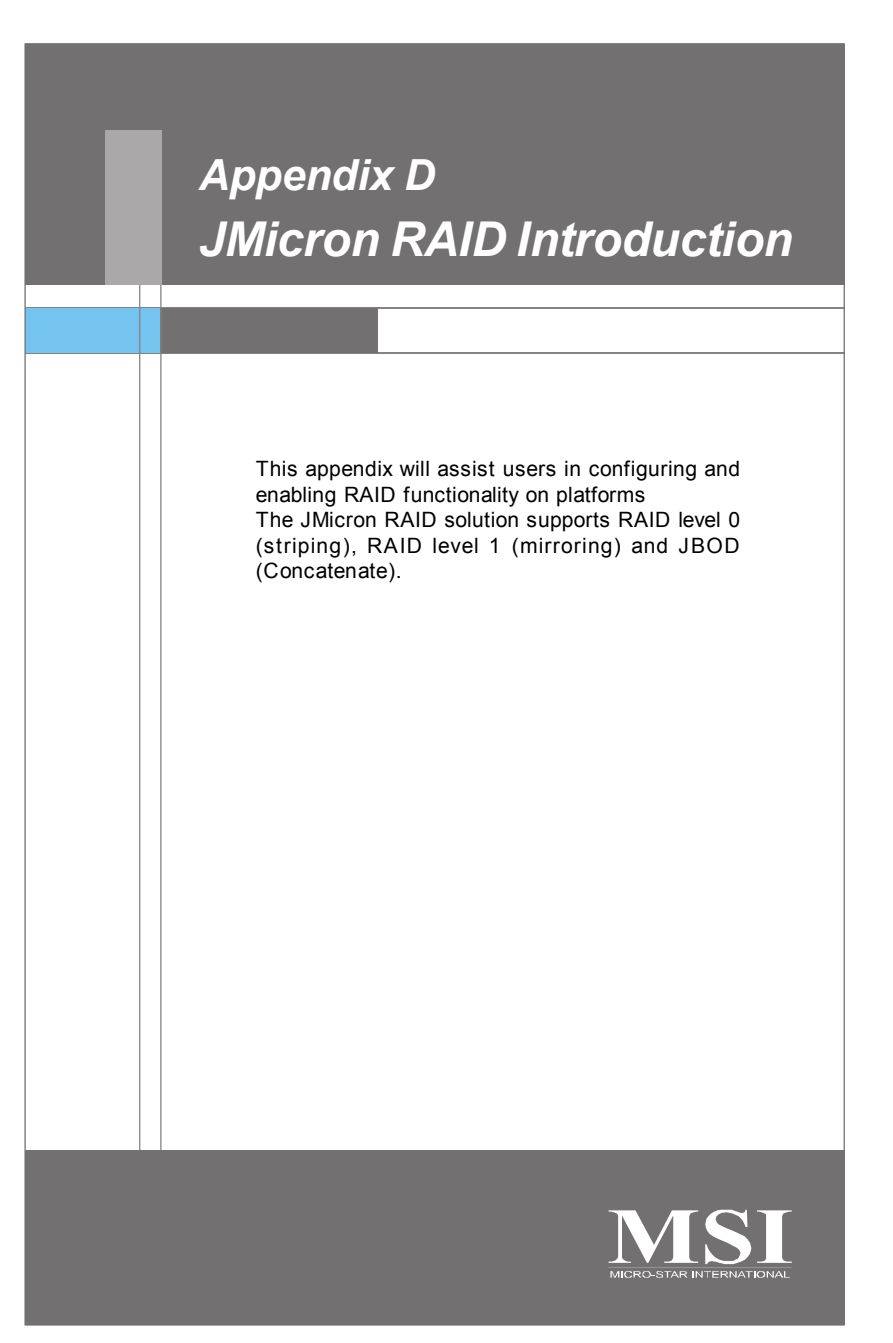

# **Introduction**

JMicron JMB363 offers RAID level 0 (Striping), RAID level 1 (Mirroring and Duplexing) and JBOD (Concatenate).

RAID 0 breaks the data into blocks which are written to separate hard drives. Spreading the hard drive I/O load across independent channels greatly improves I/O performance. RAID 1 provides data redundancy by mirroring data between the hard drives and provides enhanced read performance. JBOD provides a method for combining drives of different sizes into one large disk.

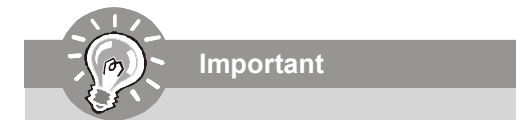

*The least number of hard drives for RAID 0, RAID 1 or JBOD mode is 2. All the information/ volumes/ pictures listed in your system might differ from the illustrations in this appendix.*

# **JMicron RAID BIOS Utility**

Be sure to set **RAID** mode for the *JMicron 36x ATA Controller* in BIOS before configuring the JMicron BIOS utility. After that, save the configuration and exit. During boot up (POST), press CTRL+J to enter the JMicron BIOS RAID utility.

The RAID Utility menu screen will be displayed. A brief description of each section is presented below.

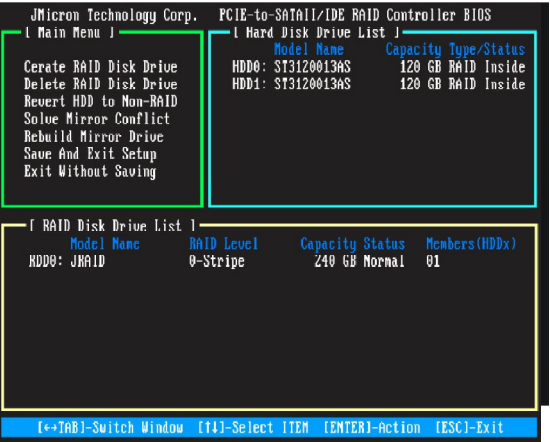

### **Main Menu**

Cerate RAID Disk Drive - Create a new legacy RAID set. Delete RAID Disk Drive - Delete a legacy RAID set. Revert HDD to Non-RAID - Revert an existed-RAID HDD to non-RAID. Solve Mirror Conflict - Sovle a mirror conflict. Rebuild Mirror Drive - Rebuild data, when RAID 1 data mirroring is lost. Save And Exit Setup - Save all settings and exit the BIOS utility. Exit Without Saving - Exit the BIOS utiltiy without any saving.

### **Hard Disk Driver List**

The menu shows the model number and capacities of the drives physically attached to the SATAII & PATA ports.

### **RAID Disk Driver List**

The menu shows the current configuration of RAID set.

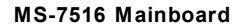

# **Creating RAID set**

1. Select "Create RAID Disk Drive". Then press <Enter>.

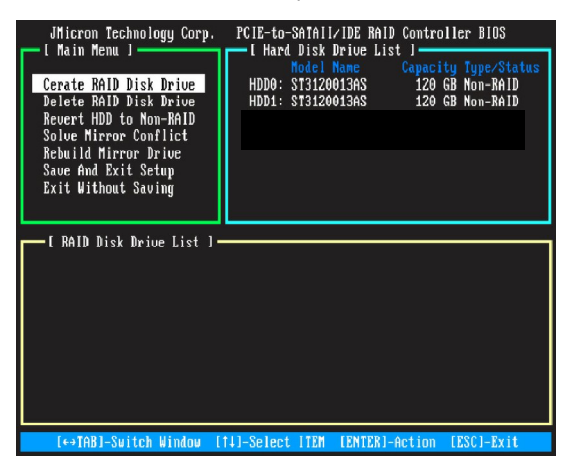

2. Then in the **Name** field, specify a RAID set name and then press the <Enter> to go to the next field.

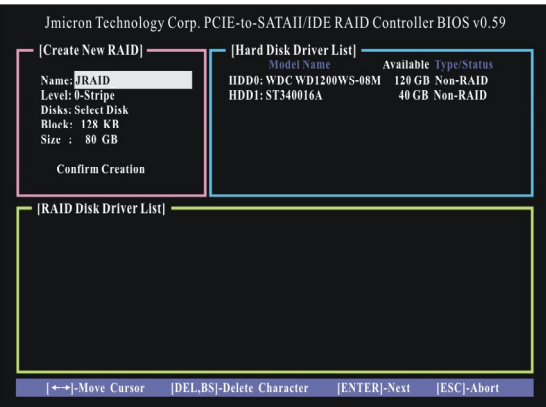

3. Choose a 0-Striped, a 1-Mirror, or a JBOD-Concatenate combination set and then press <Enter> to go to the next step.

4. In the **Hard Disk Disk List** menu, use <Space> key to select the disks you want to create for the RAID set, then click <Enter> key to finish selection.

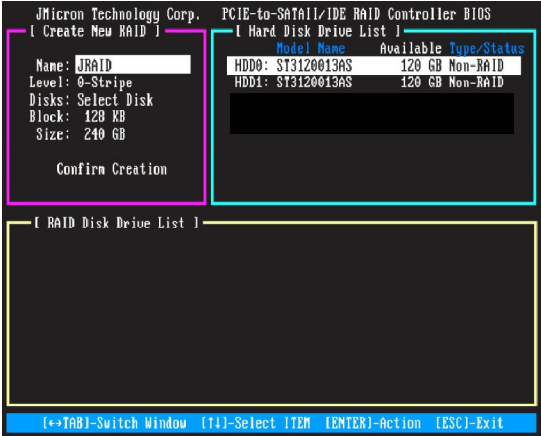

5. Then select the block value (stripe value) for the RAID array by using the "upper arrow" or "down arrow" keys to scroll through the available values, and pressing the <Enter> key to select and advance to the next field. The available values range from 4KB to 128 KB. The default and typical value for RAID 0 is 128KB. (This field only available for RAID 0 mode.)

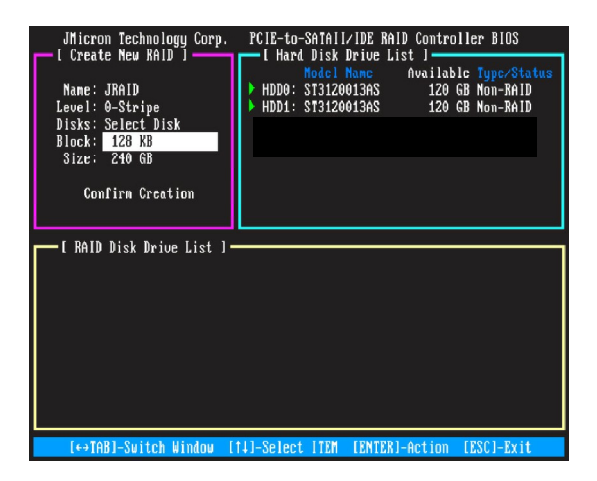

- 6. Then select the capacity of the RAID set in the **Size** field. The default value is the maximum capacity of the selected disks. Then press <Enter> to the Confirm Creation field.
- 7. The Creation field will display a message to ask you to confirm the creation. Then press <Y> key to proceed with the RAID set creation.

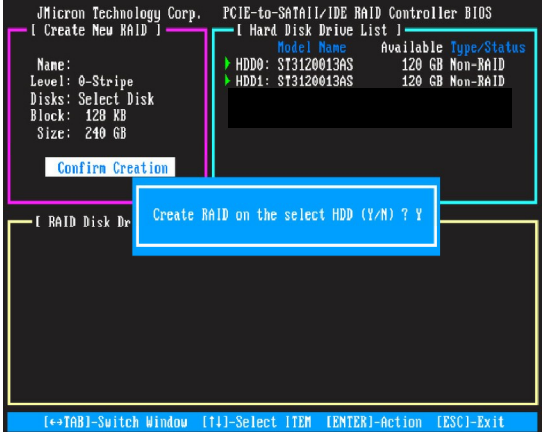

8. Then the following screen appears to indicate that the creation is finished.

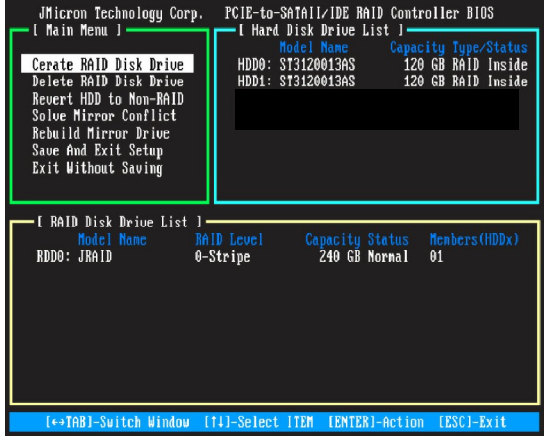

9. Go to the Save And Exit Setup field and press <Enter>, a message will display to ask you to confirm the setup. Then press <Y> key to save the setting and exit the BIOS utility.

# **Deleting RAID set**

1. Select "Delete RAID Disk Drive". Then press <Enter>.

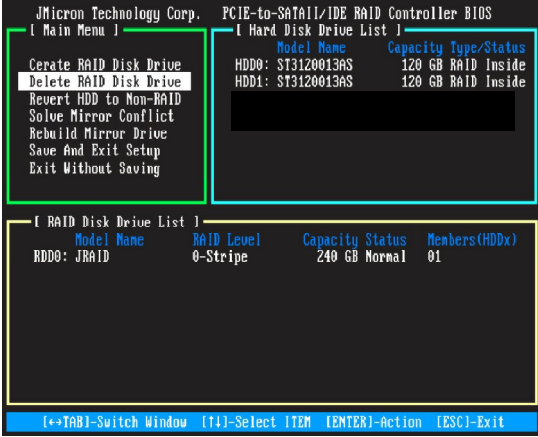

- 2. In the RAID Disk Driver List menu, use <Space> key to select the RAID set you want to delete. Then press <Del> key.
- 3. Press "Y" to accept the deletion when a deletion message is appeared.

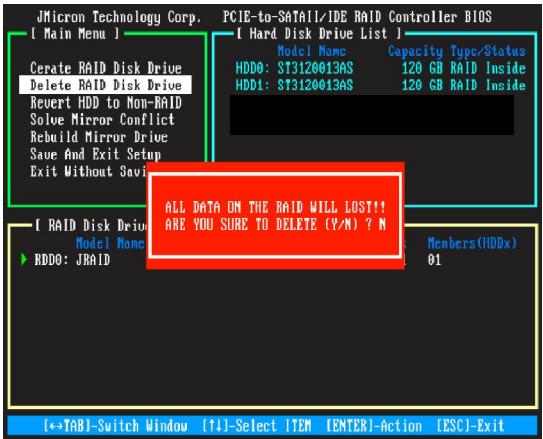

## **Revert HDD to non-RAID**

Select **Revert HDD to non-RAID** and press <Enter>. In the Hard Disk Driver List menu use <Space> key to select the disks you want to revert then click <Enter> key. The following screen appears, press <Y> key to remove any RAID structures from the drives.

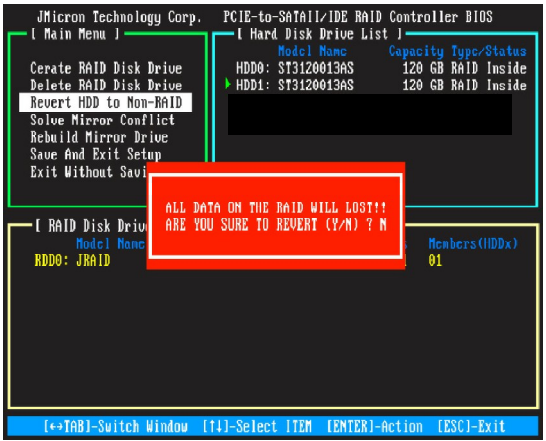

**Important**

- *1. You will lose all data on the RAID drives and any internal RAID structures when you perform this operation.*
- *2. Possible reasons to 'Revert HDD to non-RAID' could include issues such as incompatible RAID configurations or a failed volume or failed disk.*

# **Solving a Mirror Conflict**

A Mirror conflict occurs when both disks in a RAID 1 (Mirror) configuration are unplugged from the system in turn, then plugged in again. Since both disks contain exactly the same data, the system will be unable to determine which of the two is the source drive. This option allows you to set the source drive and rebuild the Mirror drive according to the contents of the source drive.

### **To solving a Mirror conflict:**

Select **Solving a Mirror Conflict** and press <Enter>. In the Hard Disk Driver List menu use <Space> key to select the disks you want to set as source drive. Using the <TAB>, move to the RAID Disk Drive List menu and highlight the RAID set that you want to rebuild. Press <Del> to begin rebuilding the Mirror configuration.

A status bar at the bottom of the screen shows the progress of the rebuilding.

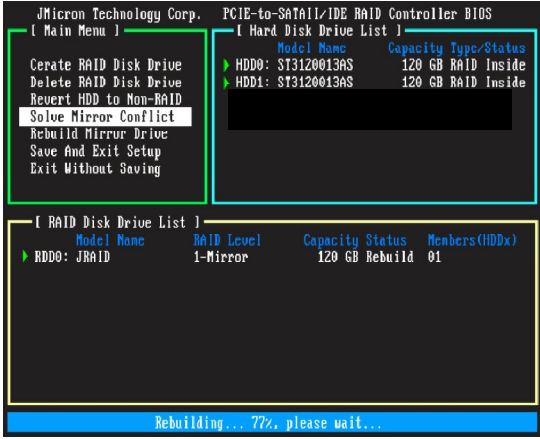

## **Rebuilding a Mirror drive**

When one of the disk in a RAID 1 (Mirror) configuration is unplugged from the system, then plugged in again, a dialogue box appears to ask you to rebuild the Mirror drive. Press <Y> to confirm; otherwise, press <N>.

This option allows you to rebuild the Mirror drive later and synchronize the data between two hard disks.

### **To rebuild a Mirror drive:**

Select **Rebuild Mirror Drive** and press <Enter>. Using the <TAB>, move to the RAID Disk Drive List menu and highlight the RAID set that you want to rebuild. Press <Del> to begin rebuilding the Mirror configuration.

A status bar at the bottom of the screen shows the progress of the rebuilding.

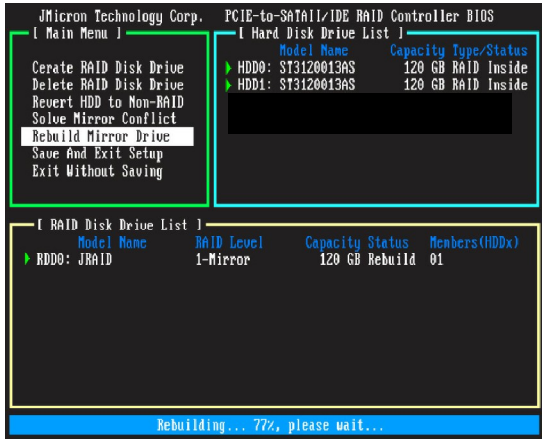

# **Installing Driver**

## **Install Driver in Windows Vista / XP**

### † **New Windows Vista / XP Installation**

The following details the installation of the drivers while installing Windows XP.

- 1. When you start installing Windows XP and older operating systems, you may encounter a message stating, "Setup could not determine the type of one or more mass storage devices installed in your system". If this is the case, then you are already in the right place and are ready to supply the driver. If this is not the case, then press F6 when prompted at the beginning of Windows setup.
- 2. Press the "S" key to select "Specify Additional Device".
- 3. You should be prompted to insert a floppy disk containing the JMicron RAID driver into the A: drive.

**Important**

*Please follow the instruction below to make an "JMicron RAID Driver" for yourself.*

- *1. Insert the MSI CD into the CD-ROM drive.*
- *2. Click the "Browse CD" on the Setup screen.*
- *3. Copy all the contents in the \\IDE\JMicron\Floppy32 (for 32-bit OS) or \\IDE\JMicron\Floppy64 (for 64-bit OS) to a formatted floppy disk. Note: For Windows Vista you can use Floppy, CD/DVD or USB.*
- *4. The driver diskette for JMicron RAID Controller is done.*
- 4. When prompted, insert the floppy disk you created in step 3 and press Enter.
- 5. You should be shown a list of available SCSI Adapters.
- 6. Select the appropriate JMicron RAID controller and press ENTER.
- 7. The next screen should confirm that you have selected the JMicron RAID controller. Press ENTER again to continue.
- 8. You have successfully installed the JMicron RAID driver, and Windows setup should continue.
- 9. Leave the disk in the floppy drive until the system reboots itself. Windows setup will need to copy the files from the floppy again after the RAID volume is formatted, and Windows setup starts copying files.

For Windows Vista:

After selecting the location to install Windows Vista, please click on the "Load Driver" button to install the RAID driver. Please refer the **Important** notice above to make a RAID Driver medium. And then, follow the instructions to complete the RAID drive installation and the Windows Vista installation.

### † **Existing Windows Vista/XP Driver Installation**

- 1. Insert the MSI CD into the CD-ROM drive.
- 2. The CD will auto-run and the setup screen will appear.
- 3. Under the Driver tab, click on *JMicron Drivers*.
- 4. The drivers will be automatically installed.

### † **Confirming Windows Vista/XP Driver Installation**

- 1. From Windows Vista/XP, open the **Control Panel** from **My Computer** followed by the System icon.
- 2. Choose the **Hardware** tab, then click the **Device Manager** tab.
- 3. Click the "**+**" in front of the **SCSI and RAID Controllers** hardware type. The driver *JMicron JMB36X Controller* should appear.

# **JMicron Raid Configurer**

There is an application called JMRaidTool which helps you perform the following tasks of JMicron RAID.

- **• Viewing RAID Array Configurations** View an array configuration (mirrored, striped)
- **• Creating RAID Arrays**
- **• Deleting a RAID Array**
- **• Rebuilding RAID Arrays**
- **• Solving Mirror Conflict**

# **View RAID Array Configurations**

Left-click the "Show Disks" button and the information of all hard disks will display on the right side of the window.

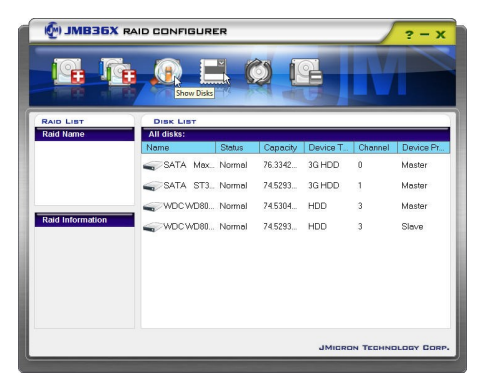

Left-click the name of the disk array and the information of all hard disks of the selected disk array will display on the right side of the window. The information of the disk array will also display on the lower-left part of the window.

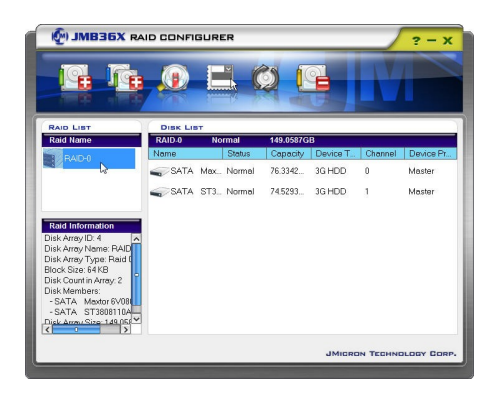

# **Create RAID**

JMRaidTool supports the creation of RAID 0, 1 and JBOD.

- 1. Left-click the "Create Raid" button.
- 2. A CREATE RAID WIZARD dialogue will display on the screen, following the description of every step to complete the creation.

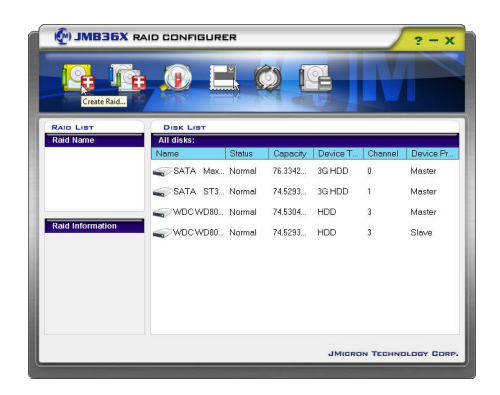

## **Create RAID from Existing Disk**

You can combine the Existing Disk (Source disk may content OS and Data) with other HD (must be larger than source Disk) to be RAID. The data on Source Disk will be reserved. After RAID is built, system will need to reboot.

- 1. Left-Click the "Create RAID from Existing Disk" icon on the toolbar.
- 2. A "CREATING RAID FROM EXISTING DISK" wizard dialogue will display on the screen, following the description of every step to complete the creation.

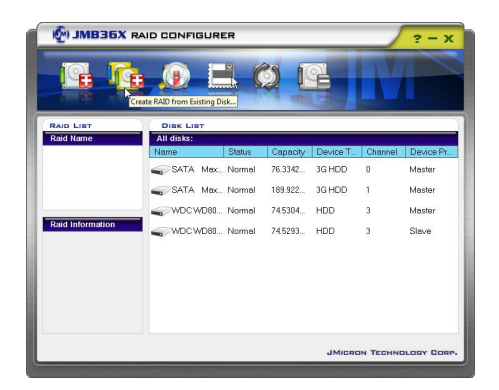

## **Remove RAID**

There are two ways you can choose to remove RAID.

### **Way 1**

1. Right-click the name of the disk array you want to delete and the "Remove" menu will appear. Select the "Remove Raid" of the pop-up menu.

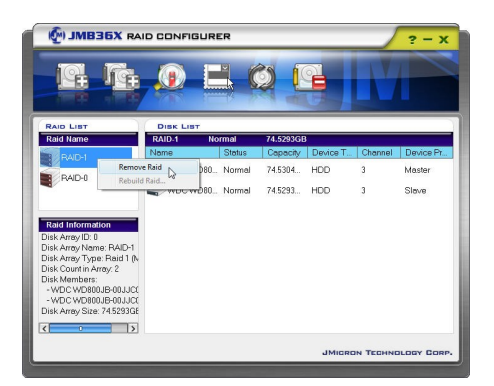

2. A warning message appears to remind you that the data will be lost. Press the "Yes" button if you really want to delete the disk array.

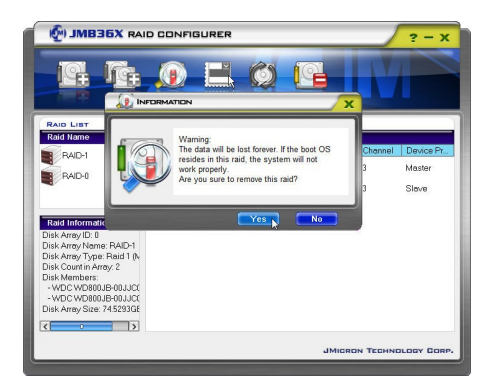

## **Way2**

- 1. Left-Click the "Remove Raid" icon on the toolbar.
- 2. A "REMOVE RAID" wizard dialogue will display on the screen, following the description of every step to complete the deletion.

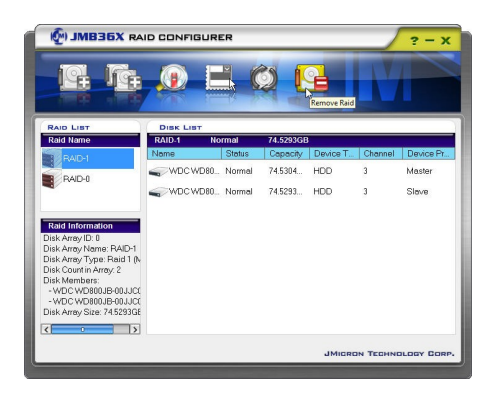

# **Rebuild RAID**

RAID 1 can be rebuilt while RAID 0, JBOD cannot be rebuilt. There are two ways you can choose to rebuild RAID.

### **Way 1**

1. Right-click the name of the disk array you want to rebuild and the "Rebuild" menu will appear.

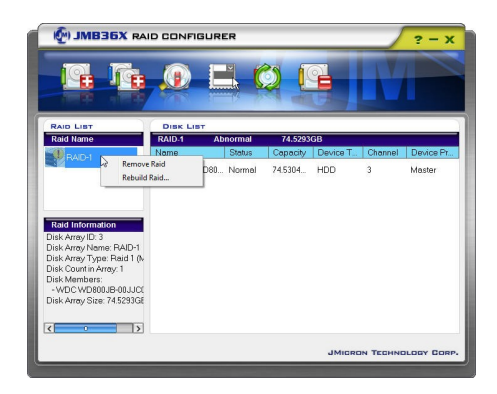
2. Select "Rebuild Raid".

3. A "REBUILD RAID WIZARD" dialogue will display on the screen, following the description of every step to complete the rebuilding.

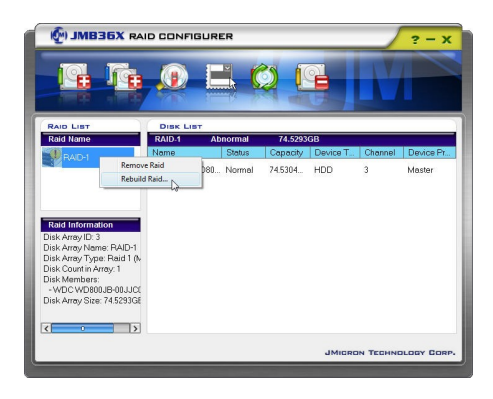

## **Way 2**

1. If the disk array needs to rebuild then the rebuild button will be enabling on the toolbar.

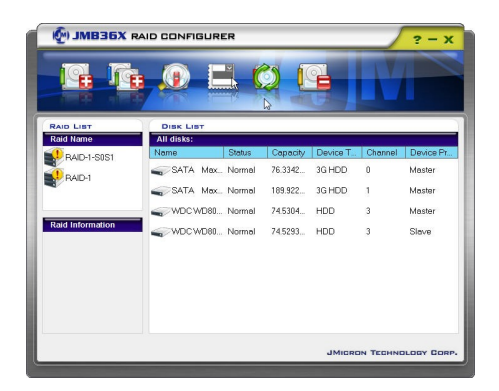

## **MS-7516 Mainboard**

- 2. Left-Click the "Rebuild Raid" button on the toolbar.
- 3. A "REBUILD RAID WIZARD" dialogue will display on the screen, following the description of every step to complete the rebuilding.

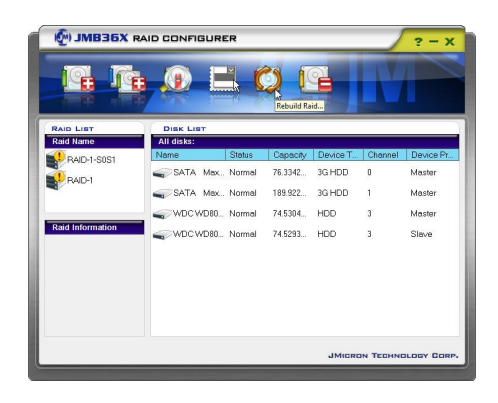

## **Solve Mirror Conflict**

If the conflict occurs, it will show the "REBUILDING RAID WIZARD" dialogue to ask you if you want to rebuild RAID, following the description of every step to rebuild the RAID.

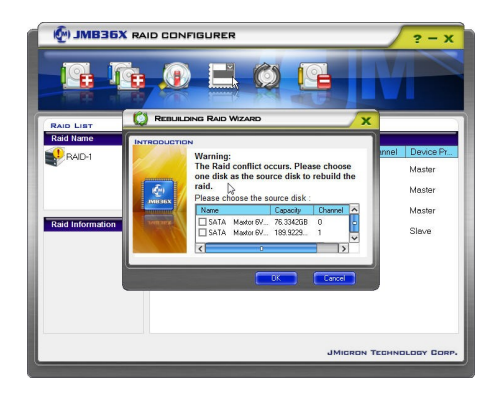